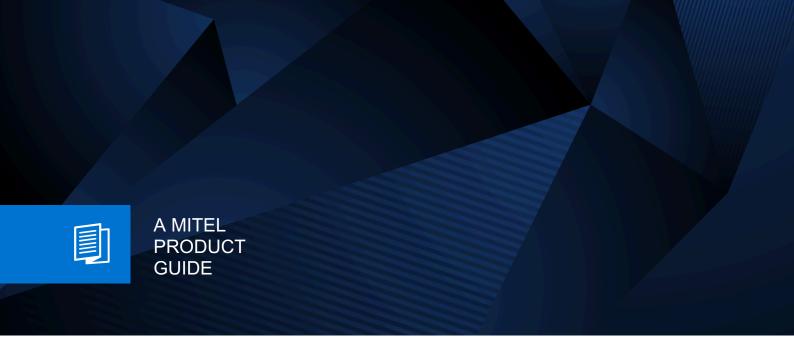

# Unify OpenScape Desk Phone CP600/CP600E

Unify OpenScape Key Module 600 Unify OpenScape Voice Unify OpenScape 4000

User Guide SIP 07/2024

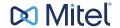

#### **Notices**

The information contained in this document is believed to be accurate in all respects but is not warranted by Mitel Europe Limited. The information is subject to change without notice and should not be construed in any way as a commitment by Mitel or any of its affiliates or subsidiaries. Mitel and its affiliates and subsidiaries assume no responsibility for any errors or omissions in this document. Revisions of this document or new editions of it may be issued to incorporate such changes. No part of this document can be reproduced or transmitted in any form or by any means - electronic or mechanical - for any purpose without written permission from Mitel Networks Corporation.

#### **Trademarks**

The trademarks, service marks, logos, and graphics (collectively "Trademarks") appearing on Mitel's Internet sites or in its publications are registered and unregistered trademarks of Mitel Networks Corporation (MNC) or its subsidiaries (collectively "Mitel), Unify Software and Solutions GmbH & Co. KG or its affiliates (collectively "Unify") or others. Use of the Trademarks is prohibited without the express consent from Mitel and/or Unify. Please contact our legal department at iplegal@mitel.com for additional information. For a list of the worldwide Mitel and Unify registered trademarks, please refer to the website: http://www.mitel.com/trademarks.

© Copyright 2024, Mitel Networks Corporation

All rights reserved

# Important information

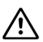

For safety reasons, the telephone should only be supplied with power:

- · using the original power supply unit.
- over a LAN with PoE (Power over Ethernet), which complies with the IEEE 802.3af standard.

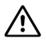

Never open the telephone. Should you encounter any problems, consult your administrator.

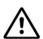

Use only original accessories.

The use of other accessories is hazardous and will render the warranty, extended manufacturer's liability and the CE and other markings invalid.

### **Trademarks**

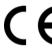

The device conforms to the EU Directive as attested by the CE marking. The CE Declaration of Conformity and, where applicable, other existing declarations of conformity as well as further information on regulations that restrict the usage of substances in products or affect the declaration of substances used in products can be found in the Unify Expert WIKI at <a href="http://wiki.unify.com/">http://wiki.unify.com/</a>

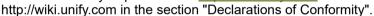

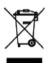

The adjacent symbol indicates that any electrical and electronic products installed and sold in countries of the European Union to which the WEEE2 Directive 2012/19/EU applies should be disposed of separately from the municipal waste stream in appropriate collection systems.

Information concerning the proper disposal of your Unify product in the business-to-business market segment is available from your local sales representative in Unify or partner sales.

# Software update

During a software update, the phone must not be disconnected from the power supply unit and/or the LAN. An update action is indicated by messages on the display and/or by flashing LEDs.

# Care and cleaning instructions

- Never spray the phone with liquids as the penetrating fluids can lead to malfunctions or may damage the device.
- Do not use substances such as alcohol, chemicals, solvents or scouring agents, as these substances can lead to surface damage.
- · Clean the phone with a soft and slightly damp cloth.

# Online documentation

This document along with additional information is available online at: <a href="http://www.unify.com/">http://www.unify.com/</a>
→ Support.

Technical notes, current information about firmware updates, frequently asked questions and lots more can be found on the Internet at: <a href="http://wiki.unify.com/">http://wiki.unify.com/</a>.

# Location of the telephone

- The telephone may only be operated using the LAN cabling internally in the building. The device should be connected to the IP infrastructure using a shielded LAN cable: Cat-5 for 100 Mb/s or Cat-6 for 1000 Mb/s. Make sure in the building installation that this cable shielding is earthed.
- The telephone is designed for operation in a protected environment within a temperature range of 5 °C to 40 °C.
- Do not install the telephone in a room where large quantities of dust accumulate; this can considerably reduce the service life of the telephone.
- Do not expose the telephone to direct sunlight or any other source of heat, as this is liable to damage the electronic components and the casing.
- Do not install the telephone in bathrooms or shower rooms.

# Product-oriented environmental protection

Unify is committed in terms of its product strategy to bringing environmentally friendly products to market, taking account of the entire product life cycle. Unify strives to acquire the relevant environmental labels for its products in the event that the environmental label programs permit qualification for individual Unify products.

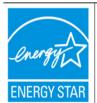

ENERGY STAR is a U.S. Environmental Protection Agency voluntary program that helps businesses and individuals save money and protect our climate through superior energy efficiency.

Products that earn the ENERGY STAR prevent greenhouse gas emissions by meeting strict energy efficiency criteria or requirements set by the U.S. Environmental Protection Agency.

Unify is an ENERGY STAR partner participating in the ENERGY STAR program for Enterprise Servers and Telephony.

The Unify product OpenScape DeskPhone CP600 has earned the ENERGY STAR.

Learn more at energystar.gov.

Special setting instructions for energy-efficient use of telephones can be found on  $\rightarrow$  page 254.

# License information

More information about the EULA and Open Source licenses you can find on the Web interface, section Licenses → page 239.

| Important information                                 | . 3  |
|-------------------------------------------------------|------|
| Trademarks                                            |      |
| Software update                                       |      |
| Care and cleaning instructions                        |      |
| Online documentation                                  |      |
| Location of the telephone                             |      |
| Product-oriented environmental protection             |      |
| License information                                   | 5    |
|                                                       |      |
| General information                                   | 12   |
| About this manual                                     | 12   |
| Icons used in the manual                              |      |
| Displays for describing operation                     |      |
| Selected action                                       |      |
| Action not selected                                   | . 14 |
| Conversation display                                  |      |
| Service                                               |      |
| Intended use                                          |      |
| Telephone type                                        |      |
| Speakerphone quality and display legibility           |      |
| Single-line telephone/multi-line telephone            | 16   |
|                                                       |      |
| Remote configuration for cloud service providers      | 17   |
| From factory defaults to operational telephone        |      |
| Starting up the telephone                             |      |
| Canceling the Remote configuration                    |      |
|                                                       |      |
| Getting to know the OpenScape Desk Phone CP600/CP600E | 20   |
|                                                       |      |
| The user interface of your telephone                  |      |
| Ports on the underside of the phone                   |      |
| OpenScape Key Module 600                              |      |
| Keys                                                  |      |
| Softkeys                                              |      |
| Audio controls                                        |      |
| Mode keys                                             |      |
| Navigator                                             |      |
| Dialpad                                               |      |
| Different display interfaces                          |      |
| Conversations                                         |      |
| Main menu                                             |      |
| Presence                                              |      |
| Context-dependent displays                            |      |
| Action with Softkey                                   |      |
| Action via dialpad                                    | - 32 |
|                                                       |      |
| Action with navigation key                            |      |
|                                                       | . 33 |
| Operating your OpenScape Desk Phone CP600/CP600E      | . 33 |

| Conversations                                                                                                    | 37                                                                              |
|----------------------------------------------------------------------------------------------------|---------------------------------------------------------------------------------|
| Creating or editing conversations                                                                                                    |                                                                                 |
| Searching for conversations                                                                                                    |                                                                                 |
| Displaying the history of a conversation.                                                                                                    |                                                                                 |
| Deleting conversations                                                                                                    |                                                                                 |
| Toggle between Circuit and local conversation list                                                                                                    |                                                                                 |
| Synchronizing Conversations with RingCentral API                                                                                                    |                                                                                 |
| Saving a call log entry as a personal contact (RingCentral)                                                                                                    |                                                                                 |
| Marking all conversations as read                                                                                                    |                                                                                 |
| Telephony interface                                                                                                    |                                                                                 |
| Telephony view                                                                                                    |                                                                                 |
| Programmable keys                                                                                                    |                                                                                 |
| Programmable keys in the menu Favourites                                                                                                    |                                                                                 |
| Programmable keys on the OpenScape Key Module 600                                                                                                    |                                                                                 |
| Meaning of LED displays on Feature keys                                                                                                    |                                                                                 |
| Display function of the function keys                                                                                                    |                                                                                 |
| Corporate directory                                                                                                    |                                                                                 |
| Answering machine (Voicemail)                                                                                                    |                                                                                 |
| Inline notification                                                                                                    |                                                                                 |
| Canceling inline notification                                                                                                    |                                                                                 |
| Settings                                                                                                    |                                                                                 |
| User settings                                                                                                    |                                                                                 |
| Administration                                                                                                    |                                                                                 |
| Control and monitoring function                                                                                                    |                                                                                 |
| Remote monitor and access warnings                                                                                                    |                                                                                 |
| Status during connection                                                                                                    |                                                                                 |
| <b>g</b>                                                                                                    |                                                                                 |
|                                                                                                    |                                                                                 |
| Telephone settings                                                                                                    | . 77                                                                            |
| Display angle                                                                                                    | 77                                                                              |
|                                                                                                    | 77                                                                              |
| Display angle                                                                                                    | 77<br>77                                                                        |
| Display angle                                                                                                    | 77<br>77<br>78                                                                  |
| Display angle                                                                                                    | 77<br>77<br>78<br>79                                                            |
| Display angle Display brightness Volumes Key click                                                                                                    | 77<br>77<br>78<br>79                                                            |
| Display angle. Display brightness. Volumes Key click OpenScape UC Settings.                                                                                                    | 77<br>77<br>78<br>79                                                            |
| Display angle. Display brightness. Volumes Key click OpenScape UC Settings.  Making calls                                                                                                    | 77<br>78<br>79<br>80                                                            |
| Display angle. Display brightness. Volumes Key click OpenScape UC Settings.  Making calls Incoming calls.                                                                                                    | 77<br>78<br>79<br>80<br>81                                                      |
| Display angle. Display brightness. Volumes Key click OpenScape UC Settings.  Making calls Incoming calls Answering a call via the handset                                                                                                    | 77<br>78<br>79<br>80<br>81<br>81                                                |
| Display angle. Display brightness. Volumes Key click OpenScape UC Settings.  Making calls Incoming calls Answering a call via the handset Answering a call via the loudspeaker (speakerphone mode).                                                                                                    | 77<br>78<br>79<br>80<br>81<br>81                                                |
| Display angle. Display brightness. Volumes Key click OpenScape UC Settings.  Making calls Incoming calls Answering a call via the handset Answering a call via the loudspeaker (speakerphone mode). Answering a call via the headset                                                                                                    | 77<br>78<br>79<br>80<br>81<br>81                                                |
| Display angle. Display brightness. Volumes Key click OpenScape UC Settings.  Making calls Incoming calls Answering a call via the handset Answering a call via the loudspeaker (speakerphone mode). Answering a video call                                                                                                    | 77<br>78<br>79<br>80<br>81<br>81<br>81                                          |
| Display angle. Display brightness. Volumes Key click OpenScape UC Settings.  Making calls Incoming calls Answering a call via the handset Answering a call via the loudspeaker (speakerphone mode). Answering a call via the headset Answering a video call Video screen with door opener call                                                                                                    | 77787980818181818283                                                            |
| Display angle. Display brightness. Volumes Key click OpenScape UC Settings.  Making calls Incoming calls Answering a call via the handset Answering a call via the loudspeaker (speakerphone mode). Answering a video call Video screen with door opener call Answering an incoming call when video screen is active.                                                                                                    | 77<br>78<br>79<br>80<br>81<br>81<br>81<br>82<br>83                              |
| Display brightness. Volumes Key click OpenScape UC Settings.  Making calls Incoming calls Answering a call via the handset Answering a call via the loudspeaker (speakerphone mode). Answering a video call Video screen with door opener call Answering an incoming call when video screen is active. Rejecting a call.                                                                                                    | 77<br>78<br>79<br>80<br>81<br>81<br>81<br>81<br>83<br>83<br>83                  |
| Display angle. Display brightness. Volumes Key click OpenScape UC Settings.  Making calls Incoming calls Answering a call via the handset Answering a call via the loudspeaker (speakerphone mode). Answering a video call Video screen with door opener call Answering an incoming call when video screen is active. Rejecting a call. Deflecting a call                                                                                                    | 777879808181818182838485                                                        |
| Display angle. Display brightness. Volumes Key click OpenScape UC Settings.  Making calls Incoming calls Answering a call via the handset Answering a call via the loudspeaker (speakerphone mode). Answering a call via the headset Answering a video call Video screen with door opener call Answering an incoming call when video screen is active. Rejecting a call. Deflecting a call Responding to a Callback                                                                                                    | 777879808181818283848588                                                        |
| Display angle. Display brightness. Volumes Key click OpenScape UC Settings.  Making calls Incoming calls Answering a call via the handset Answering a call via the loudspeaker (speakerphone mode). Answering a call via the headset Answering a video call Video screen with door opener call Answering an incoming call when video screen is active. Rejecting a call. Deflecting a call Responding to a Callback Call barging                                                                                                    | . 77 . 77 . 78 . 79 . 80 . 81 . 81 . 81 . 82 . 83 . 84 . 85 . 88 . 88           |
| Display angle. Display brightness. Volumes Key click OpenScape UC Settings.  Making calls Incoming calls. Answering a call via the handset Answering a call via the loudspeaker (speakerphone mode). Answering a call via the headset Answering a video call Video screen with door opener call Answering an incoming call when video screen is active. Rejecting a call. Deflecting a call Responding to a Callback Call barging Making calls                                                                                                    | . 77 . 77 . 78 . 79 . 80 . 81 . 81 . 81 . 82 . 83 . 84 . 85 . 88 . 88 . 89 . 90 |
| Display angle. Display brightness. Volumes Key click OpenScape UC Settings.  Making calls Incoming calls. Answering a call via the handset Answering a call via the loudspeaker (speakerphone mode). Answering a video call Video screen with door opener call Answering an incoming call when video screen is active. Rejecting a call. Deflecting a call Responding to a Callback Call barging Making calls Off-hook dialing                                                                                                    | 77787980818181838485888888                                                      |
| Display angle. Display brightness. Volumes Key click OpenScape UC Settings.  Making calls Incoming calls Answering a call via the handset Answering a call via the loudspeaker (speakerphone mode). Answering a call via the headset Answering a video call Video screen with door opener call Answering an incoming call when video screen is active. Rejecting a call. Deflecting a call Responding to a Callback Call barging Making calls Off-hook dialing On-hook dialing                                                                                    | 777879808181818283848588888990                                                  |
| Display angle. Display brightness. Volumes Key click OpenScape UC Settings.  Making calls Incoming calls Answering a call via the handset Answering a call via the loudspeaker (speakerphone mode). Answering a call via the headset Answering a video call Video screen with door opener call Answering an incoming call when video screen is active. Rejecting a call. Deflecting a call Responding to a Callback Call barging Making calls Off-hook dialing On-hook dialing Dialing with the selected dialing key                                              | 77787980818181828384858888889090                                                |
| Display angle. Display brightness. Volumes Key click OpenScape UC Settings.  Making calls Incoming calls Answering a call via the handset Answering a call via the loudspeaker (speakerphone mode). Answering a call via the headset Answering a video call. Video screen with door opener call Answering an incoming call when video screen is active. Rejecting a call. Deflecting a call Responding to a Callback Call barging Making calls Off-hook dialing On-hook dialing On-hook dialing Dialing with the selected dialing key Dialing from conversations. | 777879808181818283848588888990                                                  |
| Display angle. Display brightness. Volumes Key click OpenScape UC Settings.  Making calls Incoming calls Answering a call via the handset Answering a call via the loudspeaker (speakerphone mode). Answering a call via the headset Answering a video call Video screen with door opener call Answering an incoming call when video screen is active. Rejecting a call. Deflecting a call Responding to a Callback Call barging Making calls Off-hook dialing On-hook dialing Dialing with the selected dialing key                                              | 7778798081818182838485888889909192                                              |

| Requesting callback                                          |      |
|--------------------------------------------------------------|------|
| Using autodial delay                                         | 94   |
| During a call                                                |      |
| Activating/deactivating the microphone                       |      |
| Changing the volume                                          |      |
| Switching from handset to speakerphone mode                  |      |
| Switching from speakerphone mode to the handset              |      |
| Switching from headset to speakerphone mode                  |      |
| Open listening                                               |      |
| Displaying of DTMF digits                                    |      |
| RingCentral pre-configured DTMF codes                        |      |
| Consulting a second party                                    |      |
| Switching to the held party (alternating)                    |      |
| Conference                                                   |      |
| Putting on hold and retrieving alternately or simultaneously |      |
| Connecting parties                                           |      |
| Placing a call on hold on a single line phone                |      |
| Call waiting (second call)                                   |      |
| Transferring a call                                          |      |
| Ending a call                                                |      |
| Configuring Call forwarding                                  |      |
| Corporate directory                                          |      |
| Setting up Exchange access                                   |      |
| Searching for contacts via conversations                     |      |
| Listening to Voicemail                                       |      |
| Importing contacts via WBM                                   |      |
| Exporting contacts via WBM                                   | 116  |
|                                                              |      |
| Using Bluetooth                                              | 117  |
|                                                              |      |
| Discoverability                                              |      |
| Pairing                                                      |      |
| Pairing NFC-enabled devices                                  |      |
| Transferring contacts                                        |      |
| Receiving a vCard                                            |      |
| Sending a vCard                                              |      |
| Synchronize Contacts with Bluetooth paired mobile device     |      |
| Using a Bluetooth headset                                    |      |
| Connecting the Bluetooth headset                             |      |
| Testing a Bluetooth headset                                  |      |
| Using a Bluetooth conference phone                           |      |
| Connecting a Bluetooth conference phone "Konftel 60W"        |      |
| Testing the Bluetooth conference phone "Konftel 60W"         |      |
| Incoming HFAG call                                           |      |
|                                                              |      |
| Connected HFAG call                                          |      |
|                                                              |      |
| HFAG call states in Main Menu Screen                         |      |
|                                                              |      |
| Using Bluetooth keyboard                                     |      |
| Using Bluetooth "Selfie" key                                 |      |
| Using Bluetooth temperature indication sensor                |      |
| Connecting a Bluetooth temperature sensor                    |      |
| Bluetooth settings                                           |      |
| Activating and deactivating Bluetooth                        |      |
| Changing the Bluetooth name of your OpenScape CP 600         |      |
| Managing Bluetooth devices                                   | । এ৪ |

| Removing a Bluetooth device from the blacklist                                |       |
|-------------------------------------------------------------------------------|-------|
| Beacons                                                                       |       |
|                                                                               |       |
| Programmable kove                                                             | 1/19  |
| Programmable keys                                                             |       |
| List of available functions                                                   |       |
| Programming a key                                                             |       |
| Initiating programming                                                        |       |
| Beginning programming  Programming enhanced functions                         |       |
| Setting up dialing keys with contact data from an existing local conversation |       |
| Using keys                                                                    |       |
| Function keys on the OpenScape Key Module 600                                 |       |
| Function keys in the Favourites menu                                          |       |
| Using a key programmed as a Busy Lamp Field (BLF)                             |       |
| Resetting keys                                                                |       |
| 5 ,                                                                           |       |
| Making calls in the team                                                      | 150   |
| Making calls in the team                                                      |       |
| Group call                                                                    |       |
| Picking up the group call only using the key                                  |       |
| Picking up a group call immediately                                           |       |
| Picking up a group call                                                       |       |
| Ignoring a group call                                                         |       |
| Calling a subscriber directly                                                 |       |
| Call pickup                                                                   |       |
| Deflecting a call to a DSS subscriber                                         |       |
| LED display on DSS keys                                                       |       |
| MultiLine                                                                     |       |
| Line/trunk keys                                                               | 164   |
| Incoming calls                                                                |       |
| Making calls                                                                  |       |
| During calls                                                                  |       |
| Settings for MultiLine (keyset)                                               |       |
| Rollover for a line                                                           |       |
| Switching between different multiuser accounts                                |       |
| Making calls in an executive/secretary team                                   | . 176 |
|                                                                               |       |
| Mobility function                                                             | 177   |
| Logging on to another telephone                                               | 177   |
| Ending the mobility function on a telephone (log off)                         |       |
| Logging a mobile user off when the telephone is locked                        | 178   |
| Switching E/A state when logging off                                          | 179   |
|                                                                               |       |
| Privacy/security                                                              | 180   |
| Do not disturb (DND)                                                          |       |
| Enabling do not disturb via the Presence menu                                 |       |
| Enabling do not disturb via a key                                             |       |
| Allowing "Do not disturb"                                                     |       |
| Allowing DND from RingCentral API                                             |       |
| Security                                                                      |       |
| User password                                                                 |       |
| Locking the phone                                                             |       |
|                                                                               |       |

| Other settings and functions                                     |       |
|------------------------------------------------------------------|-------|
| Audio settings                                                   | 186   |
| Room character                                                   | . 186 |
| Ringer                                                           | . 187 |
| Pattern melody                                                   | . 188 |
| Pattern sequence                                                 | . 188 |
| Opening listening mode                                           | . 189 |
| Setting headset port use                                         | . 190 |
| Special ringers                                                  |       |
| Activating/deactivating the ringer                               |       |
| Tone and indication with an unsecured voice connection           | . 193 |
| Display language                                                 | . 194 |
| Time display format                                              | 195   |
| Date display format                                              |       |
| Country-specific settings                                        |       |
| Inactivity                                                       |       |
| Uploading your own images for the screensaver                    | . 198 |
| Activating the screensaver                                       |       |
| Automatic screensaver activation                                 |       |
| Setting the fade time for the screensaver                        |       |
| Customizing inactive screensaver display                         |       |
| Return to Main menu after timeout                                |       |
| Setting the Landing screen                                       | . 202 |
| Contrast for OpenScape Key Module 600                            |       |
| Brightness for OpenScape Key Module 600                          |       |
| Energy saving mode                                               | . 206 |
| Setting daylight saving time                                     | . 207 |
| Setting the difference between daylight saving and standard time | . 207 |
| Automatic daylight saving time                                   | . 208 |
| Displaying the date and time                                     | . 209 |
| Checking the time                                                | . 209 |
| Checking the date                                                | . 209 |
| Displaying network information                                   | . 210 |
| Resetting user data                                              | . 212 |
| Initiating the reset                                             | . 212 |
| Managing avatar images                                           | . 213 |
| Downloading an avatar image via WBM                              | . 213 |
| Changing a contact avatar                                        | . 213 |
| SD Card                                                          | 214   |
| Programming call forwarding                                      | . 215 |
| Using call forwarding                                            | . 215 |
| Activating or deactivating immediate call forwarding             | . 216 |
| Saving destination phone numbers for call forwarding             | . 216 |
| Copying and pasting destination phone numbers                    | . 218 |
| Activating/deactivating call forwarding                          | . 219 |
| Defining the ring duration before call forwarding on no reply    | . 219 |
| Call forwarding chain                                            | . 220 |
| Enhanced call forwarding                                         | . 220 |
| CTI calls                                                        | . 222 |
| Beep on auto-answer                                              |       |
| Beep on auto-reconnect                                           |       |
| Paging call                                                      |       |
| Activating/deactivating the hold reminder tone                   | . 225 |
| Setting the hold reminder time                                   |       |
| Activating/deactivating Hold and hang-up                         | . 226 |
| Music on hold                                                    | . 227 |

|              | all joining                                                  |         |
|--------------|--------------------------------------------------------------|---------|
|              | call deflection                                              |         |
|              | all waiting                                                  |         |
|              | g subscribers by hanging up                                  |         |
|              | all transfer                                                 |         |
|              | r autodial delay                                             |         |
| -            | usy when dialling                                            |         |
|              | ransfer on ring                                              |         |
|              | deactivating immediate dialing                               |         |
|              | a callback                                                   |         |
|              | conference                                                   |         |
|              | ng in a conference                                           |         |
|              | Circuit                                                      |         |
|              | Deactivating LED notification                                |         |
|              | ng/ Deactivating Voicemail messages LED notification         |         |
|              | ng/ Deactivating Missed call LED notification                |         |
|              | ED notification when there are missed calls                  |         |
|              | g                                                            |         |
|              | rating Logging                                               |         |
| Displayi     | ring the missed call log                                     | 244     |
| Displayi     | ring call log data from RingCentral API                      | 244     |
| Call record  | ling                                                         | 245     |
| Recordi      | ing modes                                                    | 245     |
| Explana      | ations of recording                                          | 246     |
| Recordi      | ing callsing                                                 | 247     |
| Diagnostic   | data                                                         | 251     |
| Individual s | settings that impact energy efficiency                       | 254     |
|              |                                                              |         |
| Web in       | torfood (M/PM)                                               | 220     |
|              | terface (WBM)                                                |         |
|              | the Web interface                                            |         |
| Adminis      | strator settings                                             | 239     |
| User Pa      | ages                                                         | 239     |
| License      | 98                                                           | 239     |
| User me      | enu                                                          | 240     |
|              |                                                              |         |
| Eiving r     | orobloms                                                     | 244     |
|              | problems                                                     |         |
|              | your telephone                                               |         |
|              | poting                                                       |         |
|              | warning messages                                             |         |
| Error m      | iessages                                                     | 245     |
|              |                                                              |         |
| Renair       | and recycling concept, extending performance capa            | ahility |
| •            | and recycling concept, exterially performance cap            | ability |
| 247          |                                                              |         |
| Recycling a  | and disposal of equipment in the OpenScape Desk Phone family | 247     |
|              | ability and spare part supply                                |         |
|              | performance capability                                       |         |
| LAGINING     | ροποιπιαποθ σαρασιπιχ                                        | 240     |
| _            |                                                              |         |
| Special      | I features for operation on an OpenScape 4000                | 249     |
| •            | supported functions                                          |         |
| •            | ed functions                                                 |         |
| Siloapport   |                                                              | 2-70    |
|              |                                                              |         |
| Index .      |                                                              | 250     |

# General information

# About this manual

This document contains general descriptions of the technical options, which may not always be available in individual cases. The required features must therefore be individually defined in the terms of the contract.

If a particular function on your phone is not available to you as described, this may be due to one of the following reasons:

- The function is not configured for you and your telephone. Please contact your system administrator.
- Your communication platform does not feature this function. Please contact your sales partner for information on how to upgrade.

Your telephone can be operated on an OpenScape 4000 telephone system. Individual telephone features may deviate on an OpenScape 4000 from those described.

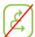

This icon in a section heading indicates that the feature is not available on an OpenScape 4000 telephone system.

Other special features in relation to operation on an OpenScape 4000 can be found on  $\rightarrow$  page 249.

This User Guide is intended to help you familiarize yourself with the OpenScape Desk Phone CP600/CP600E and all of its functions. It contains important information on the safe and proper operation of the OpenScape Desk Phone CP600/CP600E. These instructions should be strictly complied with to avoid operating errors and ensure optimum use of your multifunctional telephone in the network.

This User Guide should be read and followed by every person installing, operating or programming the OpenScape Desk Phone CP600/CP600E.

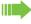

For your own protection, please read the section dealing with safety in detail. Follow the safety instructions carefully in order to avoid endangering yourself or other persons and to prevent damage to the unit.

This User Guide is designed to be simple and easy to understand, providing clear step-by-step instructions for operating the OpenScape Desk Phone CP600/CP600E.

Administrative tasks are dealt with in a separate manual. The Quick Reference Guide contains quick and reliable explanations of frequently used functions.

#### Icons used in the manual

#### **Tips**

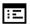

Refers to a setting performed via the Web interface.

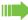

Indicates important additional information in relation to handling.

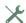

Indicates required intervention by the administrator.

# Displays for describing operation Selected action

#### Original illustration on display

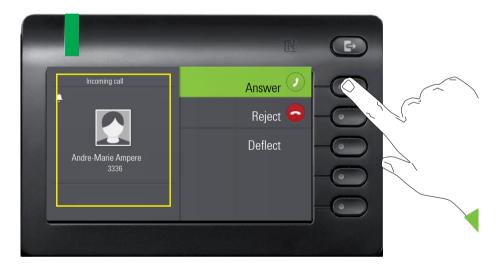

### Step-by-step illustration in User Guide

A dark background is not rendered in the step-by-step illustration in order to ensure legibility in the User Guide.

The information area on the left is shown in a left-aligned field.

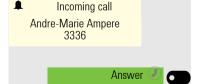

When an action is selected, it will be shown right-aligned in green. The action is executed by selecting the Softkey.

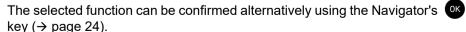

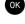

### Action not selected

#### **Display illustrations**

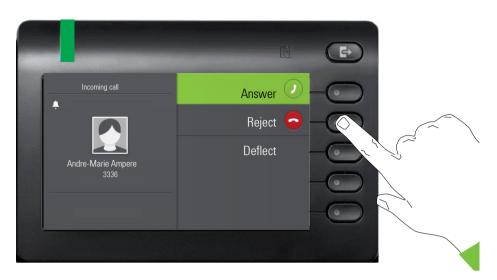

#### Step-by-step illustration in User Guide

When an action is not selected, it will be shown right-aligned in a light color. The associated Softkey is also shown. The action can be executed by pressing the Softkey even if it has not been selected.

# Conversation display

When the phone is idle, the first entry in the conversation list is selected.

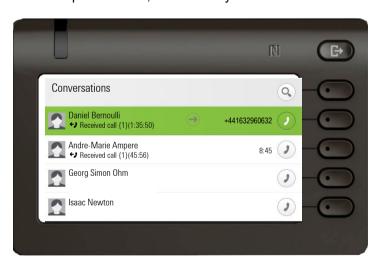

#### Information displayed for a selected conversation

If a conversation (contact and history at the same time) is selected in the list, it will be highlighted in green. This description is only used if it aids understanding. This is usually what is displayed:

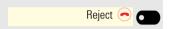

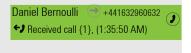

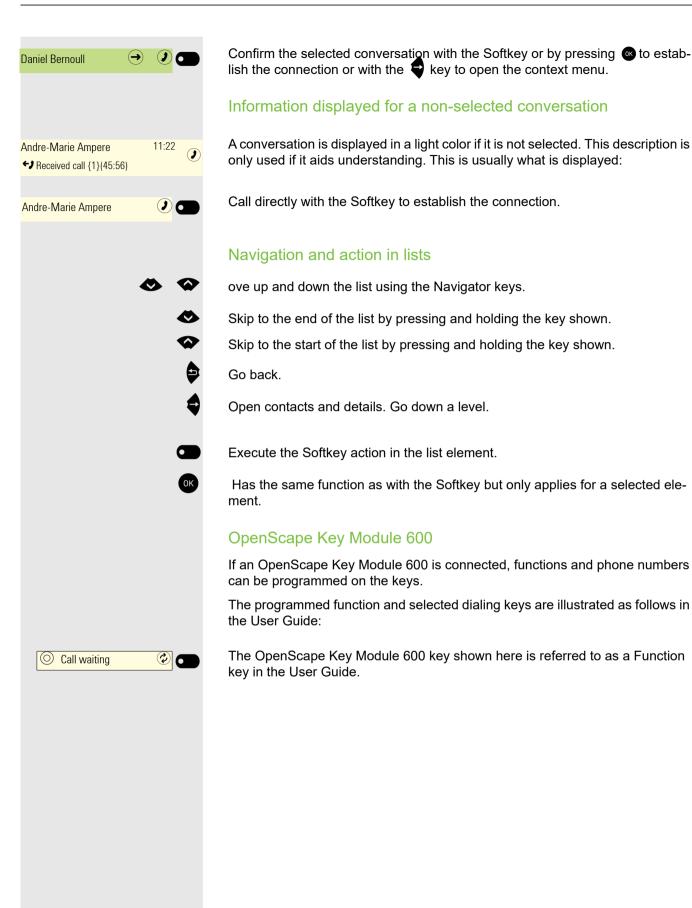

# Service

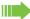

The service department can only help you if you experience problems or defects with the phone itself.

Should you have any questions regarding operation, your specialist retailer or network administrator will be glad to assist you. For queries regarding connection of the telephone, please contact your network provider.

If you experience problems or defects with the phone, please dial the service number for your country.

# Intended use

The OpenScape Desk Phone CP600/CP600E phone is a desktop unit designed for voice transmission and for connection to the LAN. It can also be used as a workstation device. Any other use is regarded as unintended.

# Telephone type

The identification details (exact product designation and serial number) of your telephone can be found on the underside of the base unit. Specific details concerning your communication platform can be obtained from your administrator. Please have this information ready when you contact the service department regarding faults or problems with the product.

# Speakerphone quality and display legibility

- To ensure good speakerphone quality, the area in front of the telephone (front right) should be kept clear.
- The optimum handsfree distance is approx. 50 cm.
- Proceed as follows to optimize display legibility:
  - Turn the phone and tilt the display so that you have a frontal view of the display while eliminating light reflections.

# Single-line telephone/multi-line telephone

Your OpenScape Desk Phone CP600/CP600E is a "multi-line telephone". This means that multiple lines can be configured, which is not the case with single-line phones. Each line is assigned an individual phone number that you can use to make and receive calls.

The programmable keys are configured as line keys on multi-line phones → page 63.

All lines and their status is displayed in the Favorites screen which can be configured through the 12 available programmable keys. You can add more lines by attaching one or more OpenScape Key Module 600s to your phone.

When using a multi-line phone to make and receive calls, certain particularities must be taken into account → page 164.

# Remote configuration for cloud service providers

# From factory defaults to operational telephone

This section describes the remote configuration process, from the initial factory defaults to the operational telephone. If your telephone is already operational, please continue reading from Section "Getting to know the OpenScape Desk Phone CP600/CP600E (→ page 20)".

You can start up your new OpenScape Desk Phone CP600/CP600E yourself using a remote maintenance function. The prerequisites for this are:

- The administrator has provided you with a PIN for the initial start-up
- You have a LAN connection with access to the Internet
- You have a new OpenScape Desk Phone CP600/CP600E that you want to start up using the remote maintenance function

# Starting up the telephone

Connect the telephone to the LAN. If the power is not supplied by the LAN cable, connect a power supply if appropriate (the power supply is not needed with PoE). The telephone should now boot.

The telephone recognizes based on the stated conditions that a remote configuration is to be performed and starts this process.

#### **Entering the Deployment PIN**

The first time you start up the telephone, it will automatically check the remote configuration requirements. If the requirements are fulfilled,

you will be prompted to enter the Deployment PIN (cloud PIN).

Enter the PIN you received from your administrator. Only numeric characters are accepted.

Confirm with the Softkey shown.

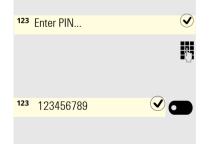

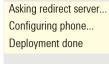

#### Starting the remote configuration

Once you have entered a valid PIN, the remote configuration of your telephone starts automatically. You are shown the following messages on the display:

The configuration is concluded and the telephone is operational with the required settings. You can now make calls.

New operating system software may be downloaded and installed during the remote configuration. If this happens, reboot the telephone following the configuration.

# Canceling the Remote configuration

You can stop the process in order to continue the configuration manually before entering the PIN or after entering an invalid PIN.

- 1. The remote configuration is concluded once you enter a valid PIN. The process can no longer be canceled at this stage.
- 2. If an error still occurs even though a correct PIN has been entered, you can repeat the remote configuration by simply restarting the telephone.
- 3. You can likewise repeat the process following a cancellation by restarting the telephone, assuming you have not already started the manual configuration.

Press the Softkey.

The following message is displayed:

Press the Softkey shown to confirm that the process is to be canceled.

The following message is displayed:

The telephone is set to the factory defaults at this time and has to be configured manually by you or your administrator or the remote configuration repeated by restarting the telephone.

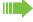

Please note that all "No telephony possible" errors are hidden whilst the Cloud Deployment is in progress.

When Cloud Deployment is complete than any error codes that are still relevant will be shown as error notifications.

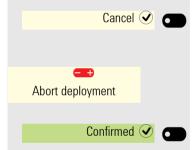

Deployment aborted

# Getting to know the OpenScape Desk Phone CP600/CP600E

The following sections describe the most frequently used controls and displays.

# The user interface of your telephone

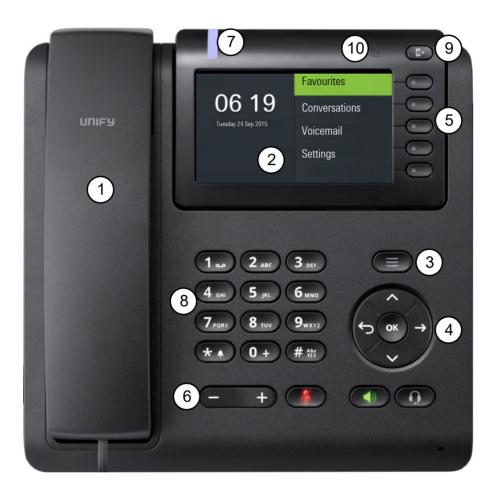

| 1                      | You can make and receive calls as normal using the <b>handset</b> .                                                                                                    |  |
|------------------------|----------------------------------------------------------------------------------------------------|--|
| 2                      | The <b>graphic display</b> permits intuitive operation of the phone → page 27.                                                                                                    |  |
|                        | Please note that the screen is greyscale on CP600E.                                                                                                    |  |
| 3                      | Use the <b>menu</b> to switch to the main menu.                                                                                                    |  |
| 4                      | Use the <b>Navigator</b> to navigate through the applications on your telephone → page 24.                                                                                                    |  |
| 5                      | You can use the Softkeys to activate a function or open a menu → page 23.                                                                                                    |  |
| 6                      | The <b>audio keys</b> are provided to allow you to optimally configure the audio features on your                                                                                                    |  |
|                        | telephone → page 23.                                                                                                    |  |
| 7                      | Incoming calls, new voice messages or missed calls are visually signaled via the <b>notifica-</b>                                                                                                    |  |
|                        | tion LED → page 64.                                                                                                    |  |
| 8                      | The <b>dialpad</b> can be used to enter phone numbers and write text → page 25.                                                                                                    |  |
| a                      | Use the Out-of-Office/Call Forwarding key to open a menu to set up immediate call for-                                                                                                    |  |
| 9                      | warding or to activate do not disturb → page 29.                                                                                                    |  |
| 10                     | NFC transmitter (logo: Ŋ) for simple Bluetooth pairing → page 117.                                                                                                    |  |
|                        | Please note that Bluetooth and NFC are available only on CP600.                                                                                                    |  |
| 6<br>7<br>8<br>9<br>10 | telephone → page 23.  Incoming calls, new voice messages or missed calls are visually signaled via the <b>notif</b> tion LED → page 64.  The dialpad can be used to enter phone numbers and write text → page 25.  Use the Out-of-Office/Call Forwarding key to open a menu to set up immediate call f warding or to activate do not disturb → page 29. |  |

# Ports on the underside of the phone

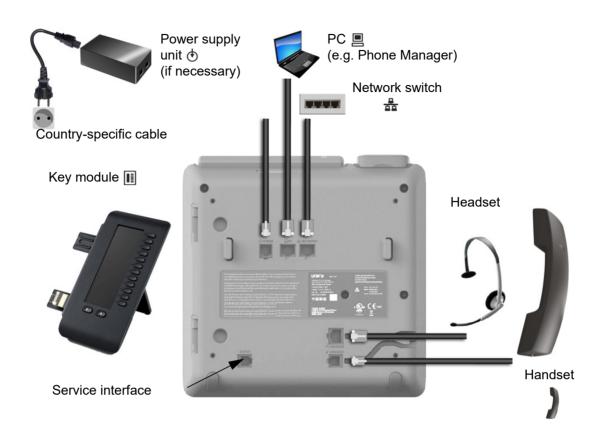

# Properties of your OpenScape Desk Phone CP600/CP600E

| Display type                          | 4.3" color graphic display, 480 x 272 pixels. Please note that the screen is greyscale on CP600E. |
|---------------------------------------|---------------------------------------------------------------------------------------------------|
| Illuminated display                   | $\checkmark$                                                                                      |
| Full-duplex speakerphone function     | ✓                                                                                                 |
| Headset                               | ✓                                                                                                 |
| Interface for key module              | ✓                                                                                                 |
| Bluetooth 4.1 → page 137              | ✓ Please note that Bluetooth is not available on CP600E.                                          |
| 10/100 Mbps switch → page 22          | ✓                                                                                                 |
| 1000 Mbps switch → page 22            | ✓                                                                                                 |
| Web-Based Management (WBM) → page 238 | ✓                                                                                                 |
| notification LED (red/green/orange)   | ✓                                                                                                 |
| OpenScape Key Module 600 optional     | ✓                                                                                                 |

# Using network ports more efficiently

The OpenScape Desk Phone CP600/CP600E has a Gigabit Ethernet switch. This means that you can also connect a PC with a Gigabit LAN port to the LAN directly via the phone. The option for connecting the telephone and PC must first be activated on the telephone by your administrator.

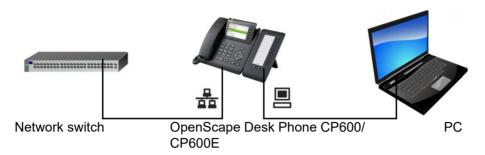

Using this connection option saves a network port for the switch used and allows shorter network cables to be used.

# OpenScape Key Module 600

The OpenScape Key Module 600 is a key module attached to the side of the phone that provides an additional 12 illuminated, programmable Function keys at two levels.

These keys can be programmed and used according to your needs → page 59.

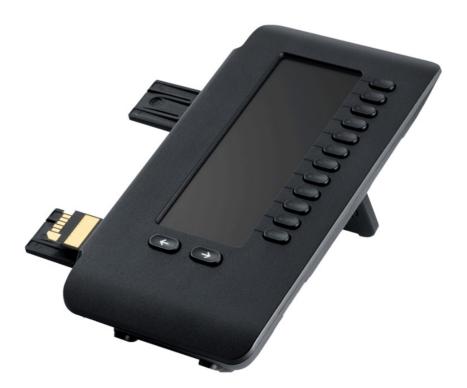

The diagram shows the OpenScape Key Module 600. You can attach up to four OpenScape Key Module 600s to OpenScape Desk Phone CP600 and up to two OpenScape Key Module 600s to OpenScape Desk Phone CP600E.

# Keys

# Softkeys

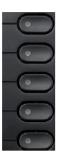

|                                                                                                    | Key | Function when key is pressed                                                                                                    |
|----------------------------------------------------------------------------------------------------|-----|----------------------------------------------------------------------------------------------------|
| Activates function of left-hand display option or opens an additional menu. Used i Favourites menu as a Function key → page 59. |     | Activates function of left-hand display option or opens an additional menu. Used in the Favourites menu as a Function key → page 59. |

# Audio controls

#### Audio keys

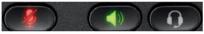

| Key        | Function when key is pressed                                           |  |
|------------|------------------------------------------------------------------------|--|
|            | Activate/deactivate the loudspeaker → page 81.                         |  |
| <b>(</b> ) | Activate/deactivate the headset → page 82.                             |  |
| <b>½</b>   | Activate/deactivate microphone (also for speakerphone mode) → page 95. |  |

### Volume

Use the controls to adjust the properties of your phone, for example the volume.

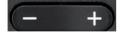

# Mode keys

You can switch to the relevant application using these keys.

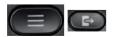

| Key Function when key is pressed |                                                        |  |
|----------------------------------|--------------------------------------------------------|--|
|                                  | Switch between current screen and Main menu → page 27. |  |
|                                  | Switch to Presence and back → page 29.                 |  |

# **Navigator**

You can use this control to navigate within lists and execute actions in the selected area.

| Operation               | Functions when key is pressed                      |
|-------------------------|----------------------------------------------------|
|                         | In conversation mode:                              |
| Press the key.          | Open subscriber information                        |
| · ·                     | In settings:                                       |
|                         | Go down a level                                    |
|                         | In lists and menus:                                |
| Press the key.          | One level back                                     |
|                         | In input fields:                                   |
|                         | Delete character to the left of the cursor         |
| Press the 🍑 key.        | In lists and menus:                                |
| Sox → Pless tile • Rey. | Scroll down                                        |
| 0                       | Press and hold: Skip to the end of the list/menu   |
| Press the 🏠 key.        | In lists and menus:                                |
| Sox →                   | Scroll up                                          |
|                         | Press and hold: Skip to the start of the list/menu |
| Press the OK key.       |                                                    |
| S → Press the Workey.   | Execute an action for the selected entry.          |
|                         |                                                    |

In some cases the button has no functionality. This happens when no menu option is highlighted in order to protect you from accidentally triggering the wrong action with the button. If you accidentally press the button when nothing is highlighted, no action will be made. You have to use either or to make your selection first and then confirm your choice.

# **Dialpad**

#### Number entry

If you enter a digit when the phone is in idle mode, for example, an input field opens automatically for entering numbers. You can only enter the numbers 0 to 9 as well as the characters \* and # via the keypad in 123 mode (indicated at the left-hand margin of the input field).

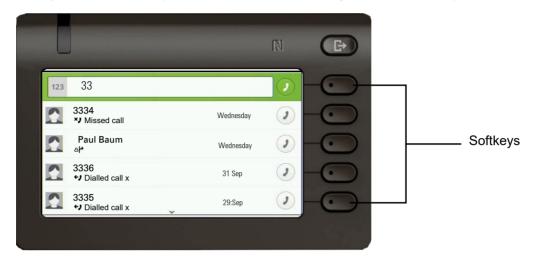

Alphabetic labeling of dial keys is also useful when entering vanity numbers (letters associated with the phone number's digits as indicated on the telephone spell a name, e.g. 0700 - PATTERN = 0700 - 687837).

#### Text input

In cases where text input is possible, you can use the dialpad to input text, punctuation and special characters in addition to the digits 0 to 9 and the hash and asterisk symbols. To do this, press the numerical keys repeatedly.

Example: To enter the letter "U" in the "Company" field, press the number (8 m) key on the dialpad twice. All available characters for this key are displayed during input. After a short while, the character in focus is displayed in the input field.

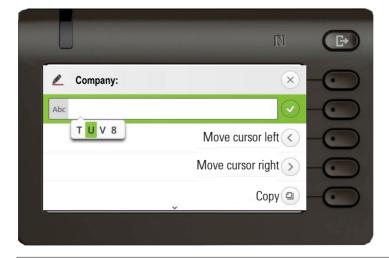

To enter a digit in an alphanumerical input field, press the relevant key and hold it down. You no longer need to scroll through the entire list of possible characters.

#### Complete your input:

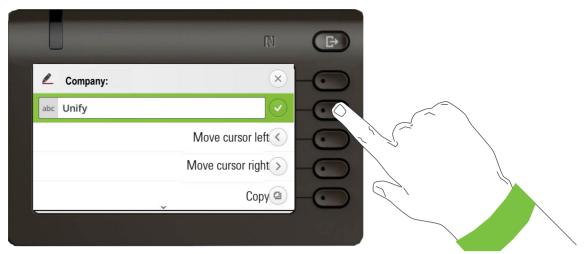

Press the Softkey for  $\checkmark$  to complete your input.

# Character overview (depends on the current language setting)

| Key            | 1x | 2x | 3x | 4x | 5x | 6x | 7x | 8x | 9x | 10x | 11x | 12x | 13x | 14x | 15x | 16x | 17x |
|----------------|----|----|----|----|----|----|----|----|----|-----|-----|-----|-----|-----|-----|-----|-----|
| 1 <sub>m</sub> | 1  | ш  | ;  | =  | \$ | ١  | &  | [  | ]  | {   | }   | %   |     |     |     |     |     |
| 2 ABC          | а  | b  | С  | 2  | ä  |    |    |    |    |     |     |     |     |     |     |     |     |
| 3 DEF          | d  | е  | f  | 3  |    |    |    |    |    |     |     |     |     |     |     |     |     |
| <b>4</b> GHI   | g  | h  | i  | 4  |    |    |    |    |    |     |     |     |     |     |     |     |     |
| 5 јкі          | j  | k  | ı  | 5  |    |    |    |    |    |     |     |     |     |     |     |     |     |
| <b>6</b> mno   | m  | n  | 0  | 6  | ö  |    |    |    |    |     |     |     |     |     |     |     |     |
| 7 PORS         | р  | q  | r  | s  | 7  | ß  |    |    |    |     |     |     |     |     |     |     |     |
| 8 TUV          | t  | u  | ٧  | 8  | ü  |    |    |    |    |     |     |     |     |     |     |     |     |
| 9 шхүх         | w  | х  | У  | Z  | 9  |    |    |    |    |     |     |     |     |     |     |     |     |
| 0+             | 0  | +  |    |    |    |    |    |    |    |     |     |     |     |     |     |     |     |
| *1             |    | *  | 1  | #  | ,  | ?  | !  | ,  | "  | +   | -   | (   | )   | @   | /   | :   | _   |
| #Abc<br>123    |    |    |    |    |    |    |    |    |    |     |     |     |     |     |     |     |     |

# Multi-function keys

| Key | Function during text input                                                                             | Function when held down                                                              |  |  |
|-----|----------------------------------------------------------------------------------------------------|--------------------------------------------------------------------------------------|--|--|
| **  | Type special characters                                                                                | <ul><li> 2 seconds: Ringer off</li><li> 3 seconds: Beep rather than ringer</li></ul> |  |  |
| ##  | Switch between uppercase and lowercase text and number entry  • "Abc" mode  • "ABC" mode  • "123" mode | Activate the telephone lock → page 183                                               |  |  |
| Œ   | Type special characters (not in 123 mode).                                                             | Call the answering machine.                                                          |  |  |

# Different display interfaces

Your OpenScape Desk Phone CP600 is fitted with a color graphic display → page 21, in which different contents are displayed depending on the particular situation.

Your OpenScape Desk Phone CP600E is fitted with a greyscale graphic display → page 21, in which different contents are displayed depending on the particular situation.

#### Conversations

The conversation list appears in the start display and is a collection of contact details and data from the call log. You will find detailed information from  $\rightarrow$  page 35.

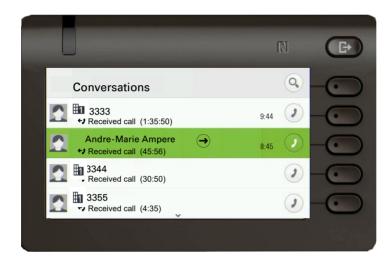

#### Main menu

You can access the Main menu at any time using the key. The time of day, day of the week and date as well as your own phone number will be displayed. The main menu offers many additional features, as shown in the screenshot. As the name suggests, it is the starting point for the entire menu tree. However, as telephony features take priority on a telephone, the start display may be the conversation list.

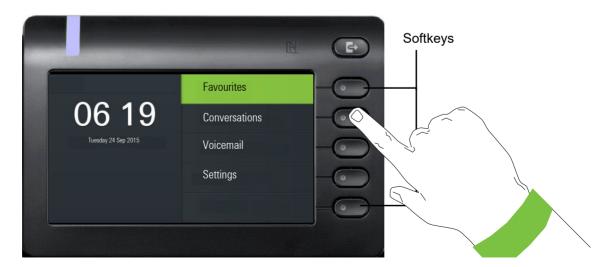

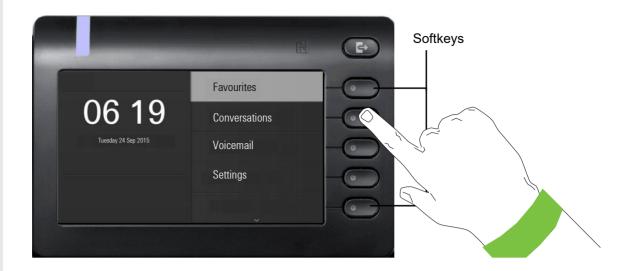

Main menu

Favourites Conversations Voicemail Settings

> User settings Administrator settings

CP600 uses any unoccupied menu option slots for configured FPKs, i.e. Voicemail.

In addition, different icons represent different situations and switches:

| Icon         | Meaning                                               |
|--------------|-------------------------------------------------------|
| <b>%</b>     | The ringer is deactivated → page 26                   |
| Ţ            | The ringer is set to a beep → page 26                 |
| •            | The "Do not disturb" function is activated → page 180 |
| <b>-</b> 0   | The Phone lock is activated → page 183                |
| <del></del>  | Unconditional forwarding is activated.                |
| •            | The call is being recorded → page 245                 |
| *            | The phone is being accessed remotely → page 75        |
| <u>&amp;</u> | Mobility is activated.                                |
| *            | The Bluetooth function is activated → page 117        |

#### Presence

To access the "Presence" menu, press the key above the Softkeys. You are offered the following selection:

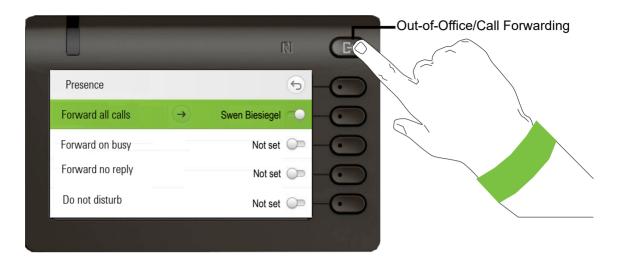

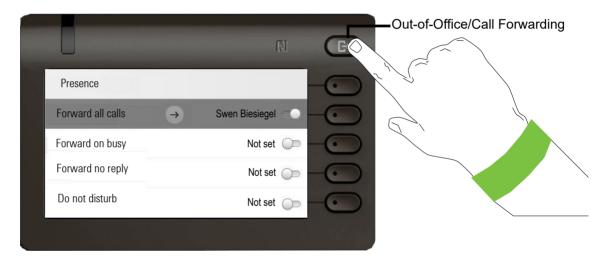

Personal Presence via the phone is temporarily suspended by means of Call forwarding or Do not disturb.

#### Setting up OpenScape UC Presence state

Prerequisite: You are connected to the OpenScape UC service.

The current OpenScape UC Presence state is indicated on the main menu screen by an icon on the left side of the screen.

The available OpenScape UC Presence state will be shown as following:

- Vailable
- Unavailable
- Busy
- DND
- BeRightBack
- InMeeting
- Offline
- 🛂 Away

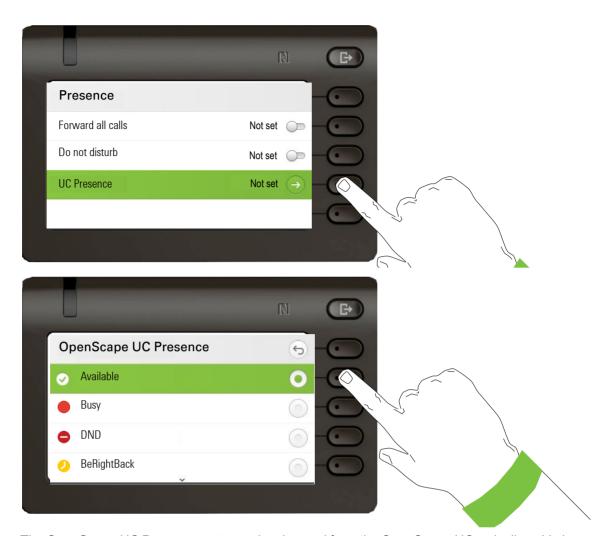

The OpenScape UC Presence state can be changed from the OpenScape UC web client. Various state can be selected from a drop down menu.

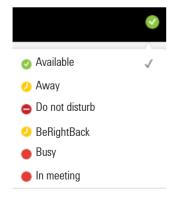

# Context-dependent displays

Depending on the situation at hand, the graphic display on your OpenScape Desk Phone CP600/CP600E shows different content, to which you can respond intuitively.

# **Action with Softkey**

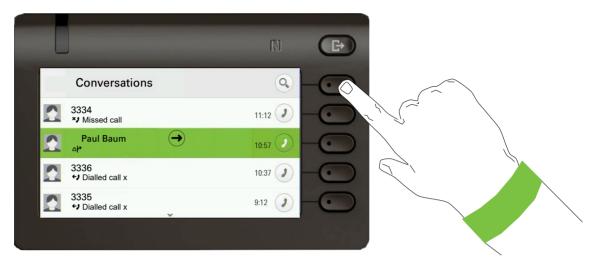

Press the top softkey to start an alphanumeric search → page 43.

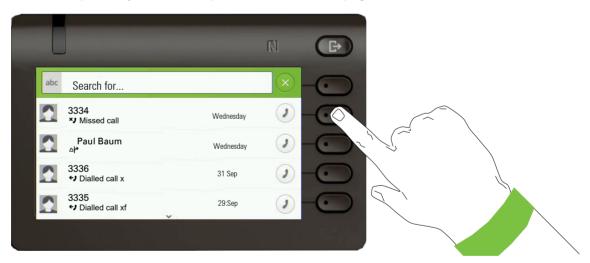

Use the Softkey to dial the respective subscriber.

You can choose a conversation beforehand using the Navigator keys and and open the details of the conversation with the key page 37.

# Action via dialpad

Press any key on the dialpad to start dialing a phone number with automatic phone number searching.

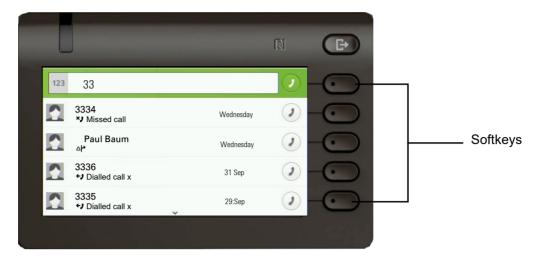

As soon as you enter the first digits, an input field opens for selecting the phone number and you will be shown conversations that match the input to date in the corresponding positions.

Deleting number with back key will have same effect as pressing new keys - list is updated according to remaining previous key input. You are still able to enter classic search screen by pressing SRK.

From existing conversations, any matching substring or entered numbers is shown. Also all possible string combination from available letters are filtered out from conversation names (only names which begins with any possible combination. If the conversation is already shown in the list before your input is complete, you can dial the number immediately using the associated Softkeys  $\rightarrow$  page 37 or start a call with a new number.

#### Example:

Key press 2 (a b c) 7 (p qp r s) 8 (t u v) will filter out following names:

Arthur Rimbaud

Peter Cruise

Mary Apttle

but not: Martin Luther

#### **Sorting**

Matching results are sorted and shown in following order:

- Number matches (local conversations) last used first
- Name matches (local conversations) last used first

# Action with navigation key

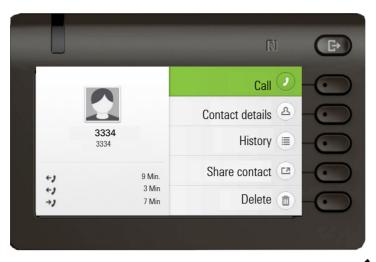

You can open a selected conversation using the Navigator's **♦** key in order to see the associated details **→** page 31.

# Operating your OpenScape Desk Phone CP600/CP600E

The following descriptions provide an overview of how to operate your phone.

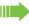

Before looking at the functions and settings, you should set up the User password to protect your phone against unauthorized use → page 181.

# Navigating in menus

#### Activating an application

You can use the mode keys → page 23 to toggle, for example, between the main menu and Conversations or to open the Presence menu.

#### **Browsing lists**

You can use the Navigator keys to scroll through entries and confirm the functions you want → page 24.

#### Opening context menus

If the arrow → appears beside a selected entry, a context menu is available for this entry → page 31.

# Conversations

A conversation is a contact with a call history.

New contacts are created on the phone or are imported (e.g. via a CSV file or Bluetooth vCards). If a contact has not been involved in a call, they have no call history.

New conversations are created or updated for

- · a previously answered call
- · a dialed call
- · a missed call
- an Exchange entry following automatic synchronization
- an entry from a corporate directory if a new number was used (LDAP)

If you have activated use of Circuit ( $\rightarrow$  page 239), then only conversations from Circuit will be included in the conversations. The list is identical to that in your browser. More information about how to toggle between Circuit and local conversation list  $\rightarrow$  page 53.

If the phone is configured for MultiLine (more information about keyset→ page 164), conversations are maintained for calls on all lines, except not for answered calls on secondary shared lines.

The list is ordered chronologically based on the last event. The latest entry appears at the top of the list. Active calls are displayed before the historical conversations.

The call history of a conversation is updated when the phone has been involved in a call with the contact.

The contact details may be updated to match their LDAP directory entry (if configured by Admin).

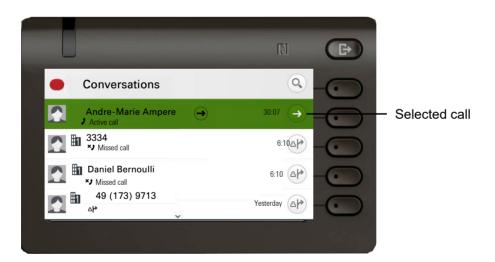

The status of a conversation is displayed with an icon and text.

| Icon       | Text                                                                                         | Device       |
|------------|----------------------------------------------------------------------------------------------|--------------|
| <b>(</b> ) | Active call / Active High Definition (HD) call / Call connected via a Bluetooth mobile phone | CP600/CP600E |
| ×          | Missed call (new)                                                                            | CP600        |
| ×          | Missed call (new)                                                                            | CP600E       |
| ×          | Missed call (old)                                                                            | CP600/CP600E |

| <b>+</b> )                    | Dialled call                                                                                        | CP600/CP600E                                                          |
|-------------------------------|----------------------------------------------------------------------------------------------------|-----------------------------------------------------------------------|
| <b>→</b> )                    | Answered call                                                                                       | CP600/CP600E                                                          |
| ഫ                             | New voicemail                                                                                       | CP600                                                                 |
| ഫ                             | Old voicemail                                                                                       | CP600/CP600E                                                          |
| <u></u>                       | You forwarded the call                                                                              | CP600/CP600E                                                          |
| <del></del> ራይ                | Your call was forwarded                                                                             | CP600/CP600E                                                          |
| <u>&amp;</u>                  | Group call                                                                                          | CP600/CP600E                                                          |
| ×                             | New call answered elsewhere                                                                         | CP600                                                                 |
| ×                             | Old call answered elsewhere                                                                         | CP600                                                                 |
| •<br>Δ <i>•</i><br>• Δ<br>· Δ | Old voicemail You forwarded the call Your call was forwarded Group call New call answered elsewhere | CP600/CP600E<br>CP600/CP600E<br>CP600/CP600E<br>CP600/CP600E<br>CP600 |

# Opening details of a conversation or conducting a call

You can open a selected conversation using a navigation key or start a call using the Softkey or the navigation key . If a conversation is not selected, you can start a call using the Softkey ...

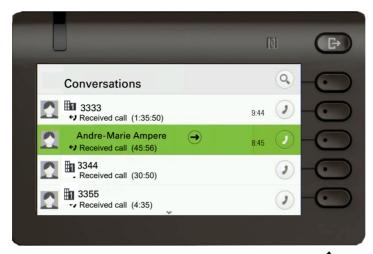

If you open the details of the conversation using the \$\display\$ key, you will be shown the following for example:

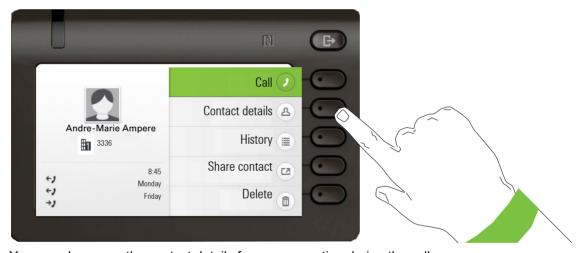

You can also query the contact details for a conversation during the call.

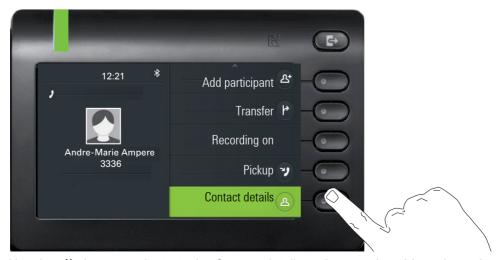

Use the key to navigate to the Contact details option or select this option using the Softkey.

### Creating or editing conversations

Conversations are created based on dialed or answered calls. New contacts are synchronized with the phone when connected to Exchange. When LDAP has found a subscriber and you call that subscriber → page 44, this contact is transferred to conversations.

For example, you receive a call from a subscriber for whom a conversation does not yet exist in the list. When you have hung up again, this subscriber appears in your list with phone number only.

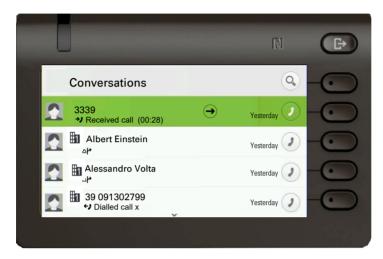

Open the details of the conversation using the \$\display\$ key.

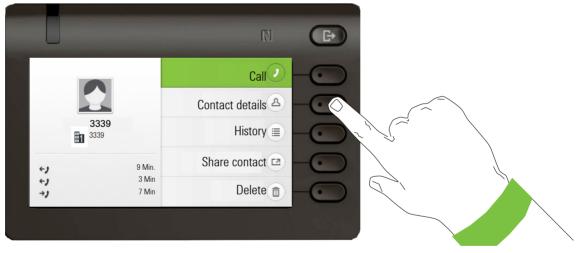

Use the Softkey to open the "Contact details" menu.

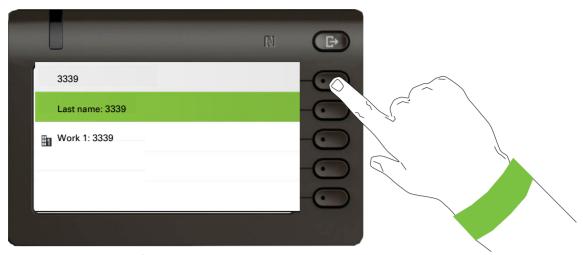

Press the Softkey for 

to access edit mode. You can complete the following fields for a contact:

- · Last name: Last name of a contact.
- · First name: First name of a contact.
- Work 1: First work phone number. If only one phone number is available, it is stated here.
- Work 2: Second work phone number.
- Mobile: Mobile phone number.
- · Home: Home phone number.
- · Company: The company a contact is working at.
- Address 1: First address where a contact can be reached.
- Address 2: Second address where a contact can be reached.
- · Role: Job title of a contact.
- · Email: Email address of a contact.
- · Avatar: Picture of a contact.

The avatar image must have been imported to the phone, either by an LDAP lookup or via WBM. The avatar field requires the name of the avatar file to be entered as text → page 213.

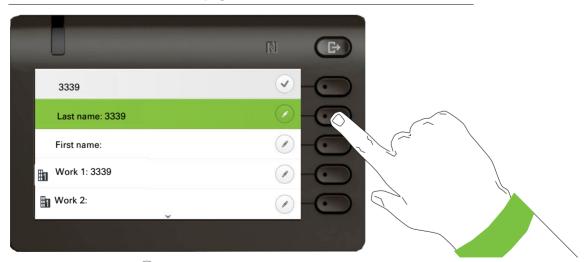

Press the Softkey for 📝 to enter the last name.

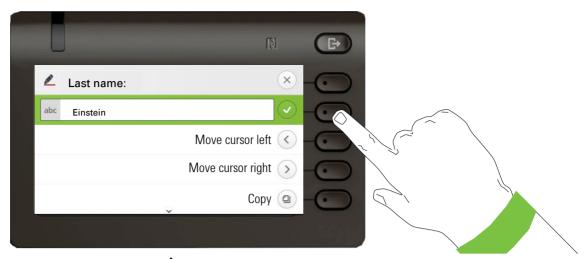

Delete the digits using the key and enter the last name. Press the Softkey in the input field to complete input for this field.

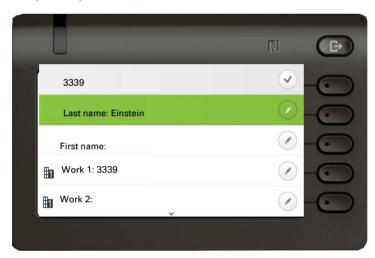

Use the or key to switch, for example, to "First name" and enter the first name here if appropriate.

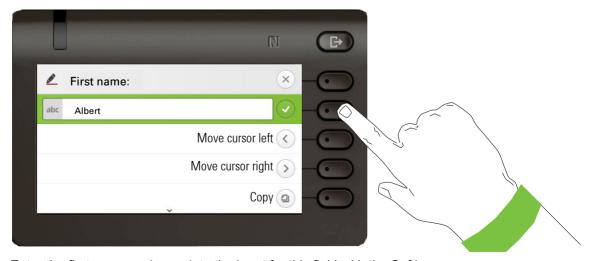

Enter the first name and complete the input for this field with the Softkey.

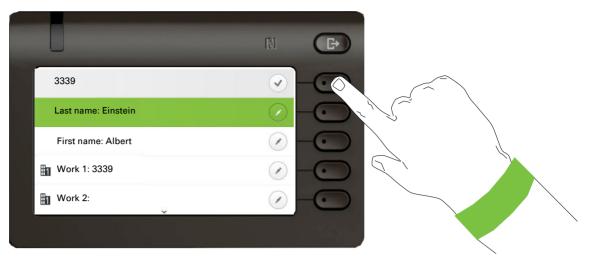

Save the contact data. You can add missing entries subsequently. The following information is shown on the display, for example, the next time you call this contact.

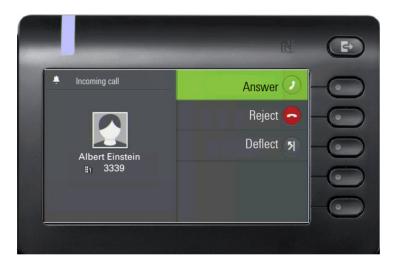

#### Create a new contact/conversation from scratch

You can create a new contact from the conversation list with no previous history.

Select the header row of the Conversation list by using the key and then the Navigator key can be used to access the Conversation List options.

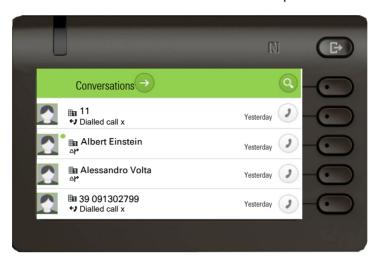

In the List options menu choose the option New conversation.

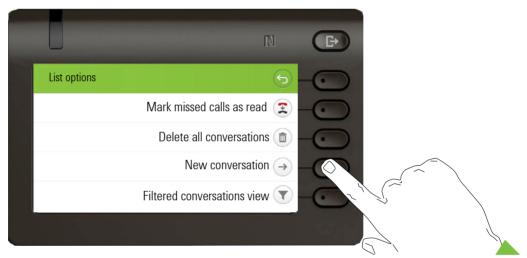

New contact form can be now updated. Use the or key to switch, for example, to "First name" and enter the first name here if appropriate. Save the contact data after entering the contact information.

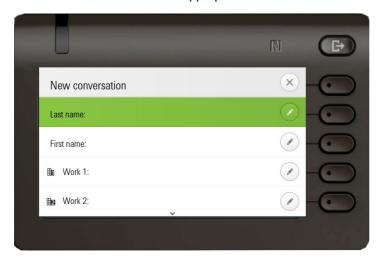

## Searching for conversations

You have a number of options available to you for initiating a search for conversations. If you want to call the located contact for the conversation immediately and you know the phone number roughly then you can

lift the handset or

press the speaker key or

press the headset key.

To search in your conversations list, open an alphanumeric input field by pressing the Softkey for Q,

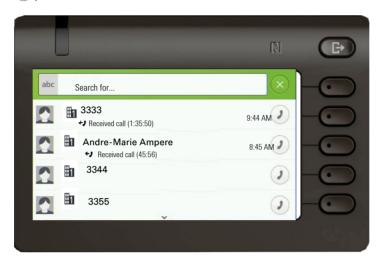

or choose a purely numeric input field for the search by entering a digit.

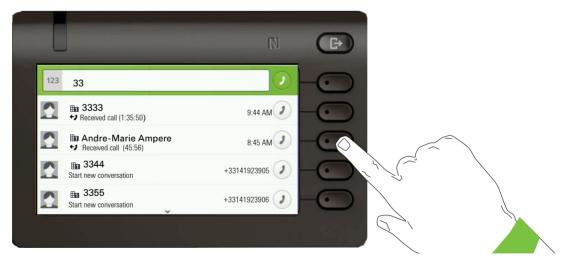

Use the key to switch from numeric to alphanumeric input when you have opened the search field with the Softkey . You can immediately dial a located subscriber whose phone number contains the number 33 in this case, for example, by pressing the Softkey.

### Search for names (alphanumeric search string)

#### • LDAP was NOT configured by your administrator:

The phone now searches in the local conversation list for 'Am' and thus finds all the conversations that contain the name 'am', for example 'Ampere' or even 'Samara'.

The hits are listed chronologically.

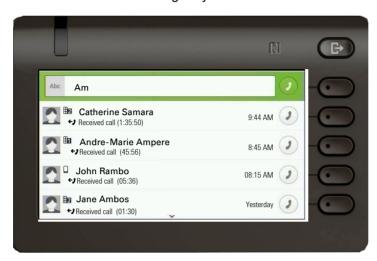

#### LDAP was configured by your administrator:

If LDAP is additionally configured, in the standard case the search is for 'Am' in the last name in the LDAP. Here the phone finds all entries with 'Am' on the front, e.g. 'Ampere', 'Ambos', not 'Samra'

The results from LDAP are shown after the local conversation matches and are sorted by first name in the local conversations list.

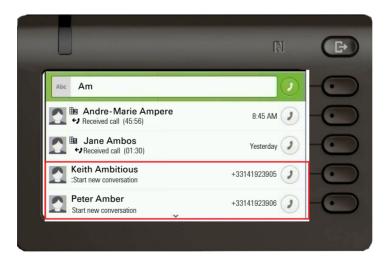

### Using special characters to control the search

Additionally, you can use comma (,) and a hash (#) to control the search.

A single comma (,) is used to separate the last name from the first name. A hash (#) is used to indicate that we are looking for an exact match.

When you want to use a comma (,) or a hash (#) as part of the search input text, you have to use a double comma (,,) or a double hash (##).

#### Examples:

| Search          | Functionality                                                                                                    |
|-----------------|----------------------------------------------------------------------------------------------------|
| input           |                                                                                                    |
| AMBER           | Matches any entries where the last name starts with "amber"                                                                                                    |
| AMBER,          | Matches any entries where the last name is exactly "amber"                                                                                                    |
| AMBER,,         | Matches any entries where the last name starts with "amber,"                                                                                                    |
| AMBER, P        | Matches any entries where the last name is exactly "amber" and the first name starts with "p".                                                                                                    |
| AMBER,, PETER   | Matches any entries where the last name starts with "amber, peter". The double comma is used to indicate that the comma character is part of the search input text.                                 |
| AMBER, P,       | Matches any entries where the last name is exactly "amber" and the first name starts with "p," (i.e. the 2nd comma is part of the search).                                                          |
| AMBER, PETER#   | Matches only entries where the last name is exactly "amber" and the first name is exactly "peter".                                                                                                  |
| AMBER P         | Matches any entries where the last name starts with "amber p".                                                                                                    |
| AMBER P#        | Matches any entries where the last name is exactly "amber p".                                                                                                    |
| AMBER P#A       | Matches any entries where the last name is exactly "amber p". The "a" following the hash is ignored.                                                                                                |
| AMBER, PETER##2 | Matches only entries where the last name is exactly "amber" and the first name starts with "peter#2". The double hash is used to indicate that the hash character is part of the search input text. |

#### Order of conversations

On entry into search mode, the local conversations are ordered by their time stamp, i.e. most recent ones are displayed first.

Upon entering a search criteria, the local conversations are listed first and ordered by their time stamp, the most recent ones are displayed first.

The LDAP results are listed after local conversations and are ordered alphabetically A to Z according to their Conversation name.

"Alphabetical order" means A-Z order based on the first character in the name/names/topic of the conversation/contact. In the case of people's names, the order is based on the first character of the first name and/or last name as displayed in the conversation list.

### Filtering conversations

When you want to filter conversations, it is possible to do so from the List options screen. Initially, the filter is non-applied, which means it is set to "Show all calls (All)" and will display all conversation list entries of any call type.

Use the "Filter" action on top shortcut key. This key is used to switch between conversation types.

Pressing the top key will display a filtering tooltip box that shows possible call records and types. Keep pressing the key to cycle through the options and stop pressing to select a filter:

- · All all conversation list entries of any call type
- · Missed list of all missed calls
- · Received list of all received and forwarded calls
- · Dialled list of all dialled calls
- · Contacts contacts with no associated call records
- · Other calls active call, voice mails and ignored pickup

After selecting filter, header should be changed according to selecting. To clear the filter press the back key to return to the list options screen or the Menu/Presence key to show a different screen.

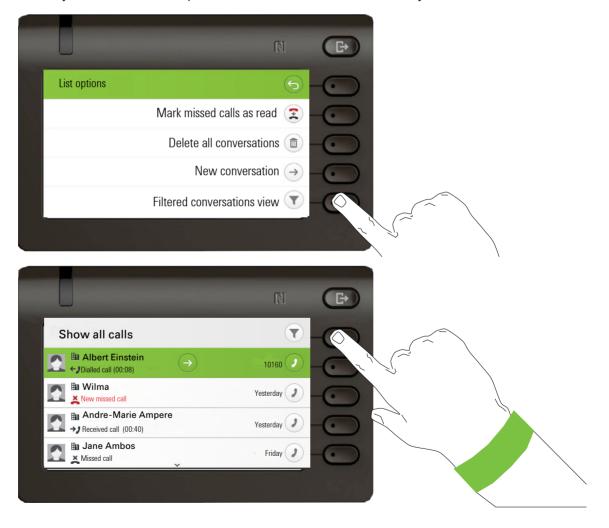

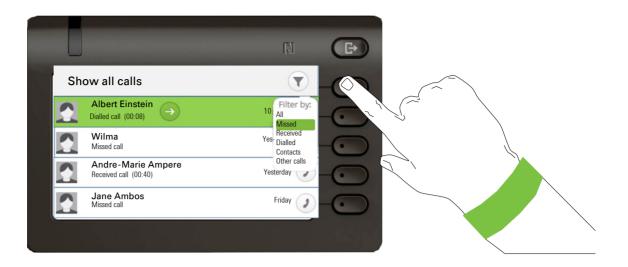

## Displaying the history of a conversation

The latest call history of a conversation is shown directly in the conversation list. The histories of other calls can be viewed under Details or also directly with the History option during a call.

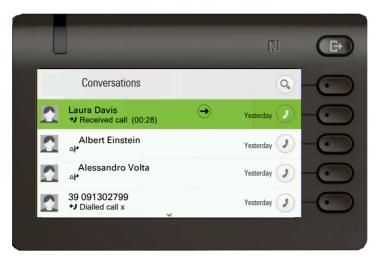

Open the details of the conversation using the key.

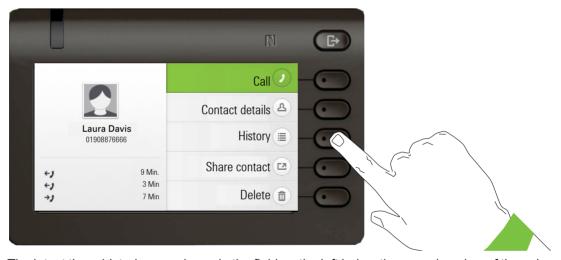

The latest three histories are shown in the field on the left below the name/number of the subscriber. Press the Softkey for (a) to view a list of the last ten possible histories. Then scroll if appropriate using the or key.

A history entry may have additional information. An icon appears at the right of a line with extended information, pressing the key next to the icon will toggle between the normal information and the extended information.

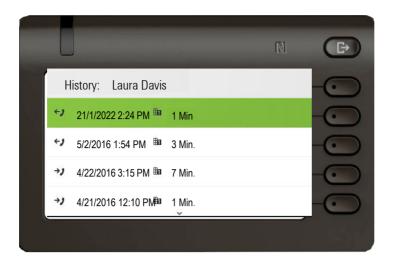

### **Deleting conversations**

### Deleting a single conversation

If you misdial, for example, or cancel dialing prematurely, an entry will still be created in the conversations list. You can delete this entry again immediately. Entries for incoming calls that you no longer need can also be removed from the list.

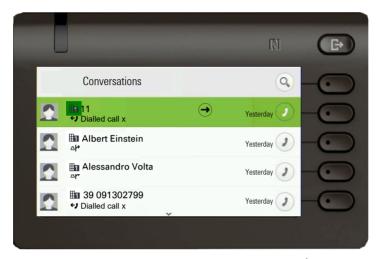

Open the relevant entry using the Navigator key .

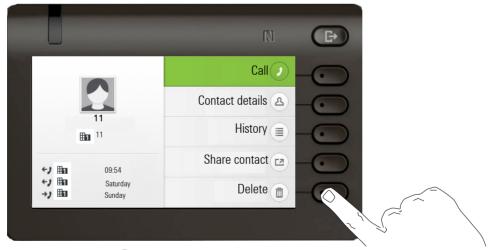

Press the Softkey ( to delete the entry. There is no confirmation prompt.

### Deleting all conversations

You can delete all conversations and start using the Conversation list anew. When deleting all conversations, all call contacts and call logs are removed from the phone, unless the CP600/600E phone is connected to Broadsoft or Ring Central. In that case, the contacts and call logs management is configured separately.

To avoid deleting all call contacts, you can select to delete all conversations, but retain contacts. To configure the conversations list deletion:

Select the header row of the Conversation list by using the key and then the Navigator key can be used to access the Conversation List options.

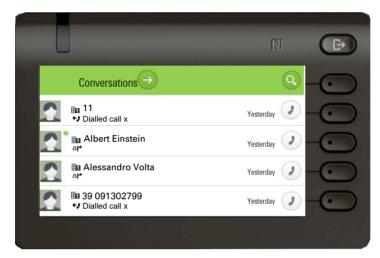

In the **List options** menu choose the option Delete all conversations  $\widehat{\blacksquare}$ .

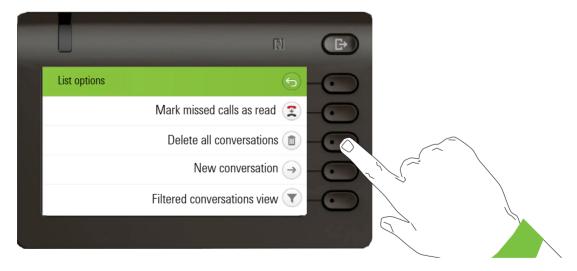

If set, you will be prompted to enter the user password to confirm deletion.

To delete all conversations, enter and submit your password. The screen will switch to display the Conversation List screen, which will be empty.

To allow the deletion of the conversations list without removing the contacts, before submitting the password, press the "Keep contacts" softkey to toggle and activate the option. After the deletion, all the contacts will remain as list entries but without any call history.

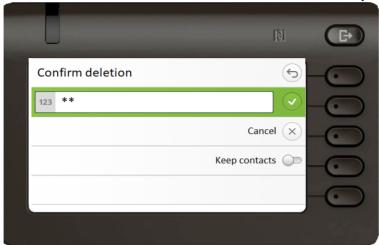

If there is no user password, you will be directed to the Delete all conversations screen immediately.

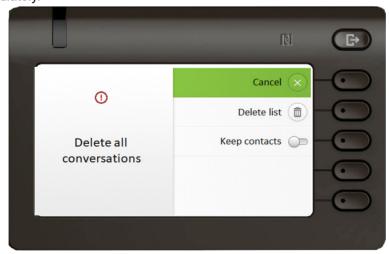

To delete all conversations, select Delete list 📵 .

To allow the deletion of the conversations list without removing the contacts, press the "Keep contacts" softkey to toggle and activate the option.

The deletion process may take some time based on the number of conversations.

# Toggle between Circuit and local conversation list

There is a possibility to toggle between the Circuit and local conversation list to easily see the relevant list.

Prerequisites: The phone is connected and switched to Circuit mode → page 53. The conversation list presents the Circuit.

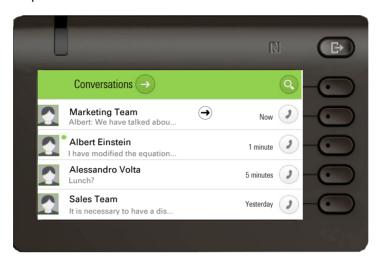

Access the "List options" screen by using the Navigator key and choose the option "Circuit mode".

Now you are able to switch back to non-Circuit mode via turning off the Circuit mode option.

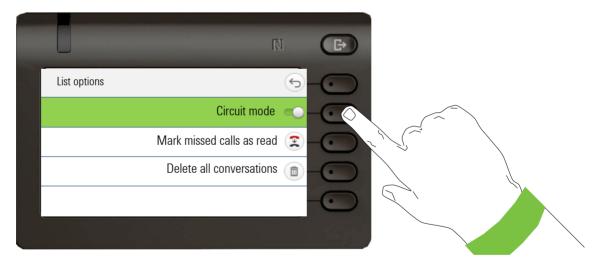

## Synchronizing Conversations with RingCentral API

To sync conversations from RingCentral to your device, you need to establish a connection to the RingCentral API and enable **Sync call log**.

This can be configured by your administrator via the WBM Interface under **Local functions > RingCentral API**.

Once this option is enabled, your device will stop logging conversations locally and will start displaying the **Conversations** which are synchronized with your RingCentral user's call log stored at RingCentral API server.

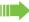

When enabled for the first time, this option will clear your local call history data from existing conversations.

## Saving a call log entry as a personal contact (RingCentral)

As a RingCentral user of the CP phone, you can save the contacts details of a call log entry as a Personal directory entry.

Go to the details screen of a call log entry. For more information, see Section, "Opening details of a conversation or conducting a call", on page -37.

Select the Copy as contact option to extract the telephone number and name of the contact.

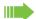

This option is shown only if the Call log entry has a telephone number.

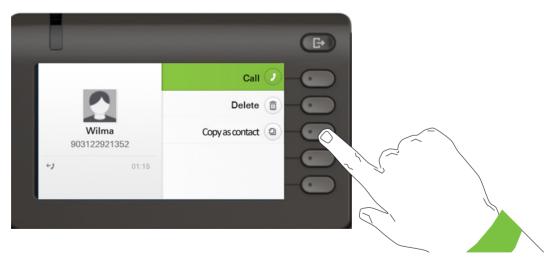

If there is already an existing contact with the same number, you will be directed to the **Duplicates contact** screen and prompted to confirm creation of another contact:

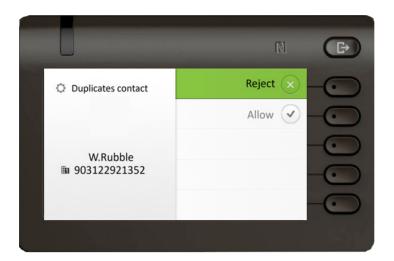

Select **Reject** to reject the creation of a duplicate contact, or **Allow** to proceed.

After making your selection, you will be directed back to the **Details** screen. If no selection is made, it is assumed that duplicate contact has been rejected, and the entry is not copied.

If no existing contact matches the copied contact, a new contact is created under the Personal directory, and a confirmation toast "Contact created" is displayed. If copy of the contact fails, an error message "Cannot create contact" is displayed.

The new contact's number is added to the Work1 field. To edit the contact's details, see Section, "Creating or editing conversations", on page -38.

## Marking all conversations as read

You are able to mark all new missed calls in Conversation List as read in a single action. Conversation List options provides you with a functionality that will mark all new missed calls as read.

#### This means:

- all conversations with new missed call event will change to show normal missed call events;
- · missed call counter is reset to zero.

Select the title "Conversations" using the navigation key. Press to enter the Context menu.

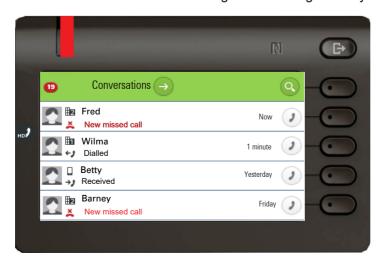

Choose the option "Mark missed calls as read".

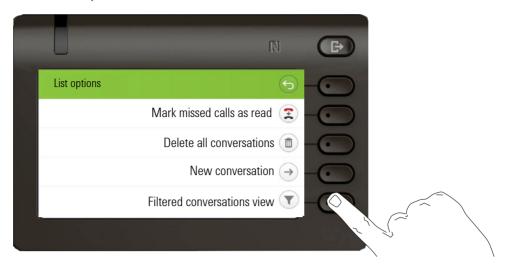

All missed calls are now marked as read.

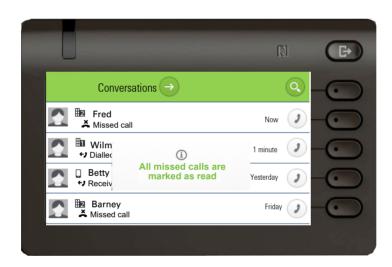

# Telephony interface

# Telephony view

### Incoming call

Your phone rings and the notification LED flashes. In addition to the "classic" telephone functions, additional information and functions are offered on the display:

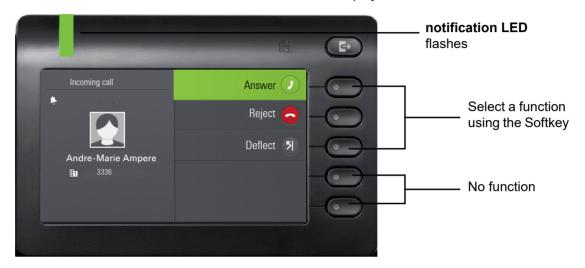

### When conducting a call:

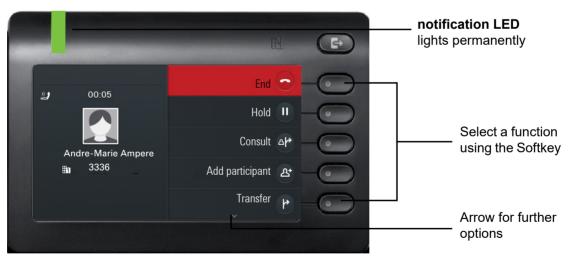

Switching to a different menu during a call

You can use the key while on a call to switch to the Conversations menu.

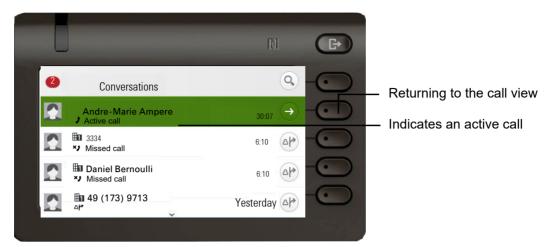

Use the key to open the main menu and from there, for example, change the Brightness of the display in the Settings. If you want to activate Do not disturb quickly, you can use the key to switch temporarily to the Presence menu and then return.

#### Icons in call states

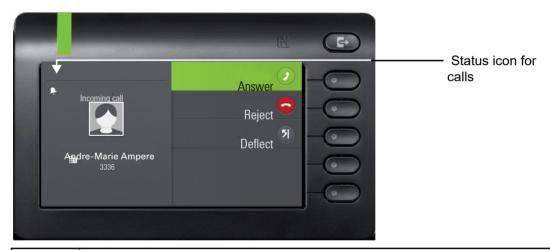

| Icon       | Meaning                                                                     |  |
|------------|-----------------------------------------------------------------------------|--|
| *          | The phone rings.                                                            |  |
| (A)8)      | The bluetooth mobile device which is connected to the phone rings.          |  |
| )          | An outgoing call is connecting prior to ringing.                            |  |
| *)         | After dialing, the other subscriber's phone rings.                          |  |
| <b>(</b> ) | The call is active.                                                         |  |
| <b>(3)</b> | The call is active and a bluetooth mobile device is connected to the phone. |  |
|            | The call is active and in High Definition (HD) mode.                        |  |
| П          | You have placed the call on hold (e.g. consultation hold).                  |  |
| יי         | Your call partner has placed the call on hold.                              |  |
| Ŷ          | The voice connection is secure.                                             |  |
| Z          | The voice connection is not secure.                                         |  |

Detailed descriptions of the various functions and other call state icons can be found further on in the document.

# Programmable keys

Programmable keys are available to you in the Favourites menu or on an optionally connected OpenScape Key Module  $600 \rightarrow$  page 62. See more information how to set up the Favourites screen as the Landing screen  $\rightarrow$  page 202.

### Programmable keys in the menu Favourites

If **no** OpenScape Key Module 600 is connected to your OpenScape Desk Phone CP600/CP600E, you can use the Favourites menu to access 12 programmable keys, to which you can assign functions and phone numbers. Program preferred functions that are not offered in menus. Line or DSS keys may already be configured by your administrator → page 63. To program a function key, perform the following steps:

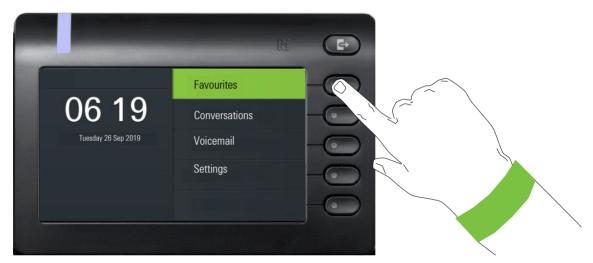

Open the following menu using the Softkey for Favourites:

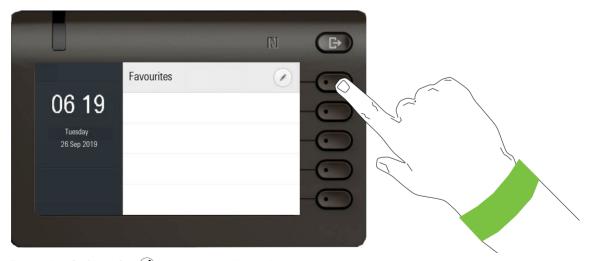

Press the Softkey for Ø to access edit mode.

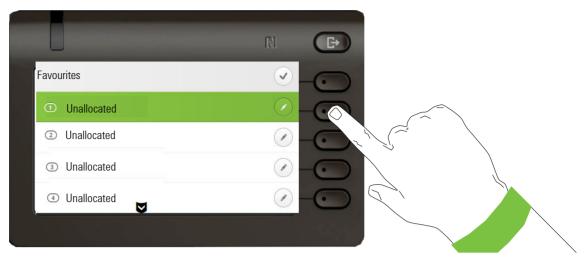

Press the second Softkey to assign the first of four functions.

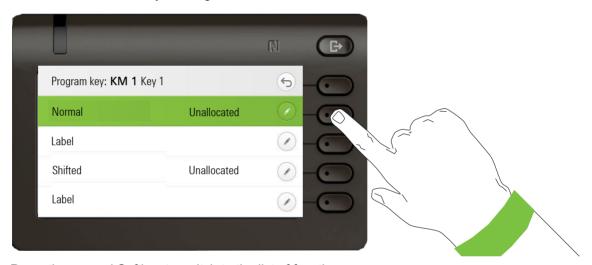

Press the second Softkey to switch to the list of functions.

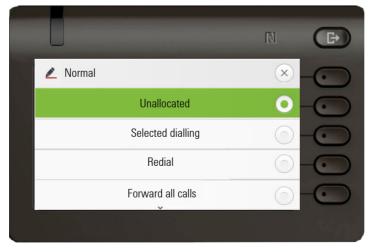

Use the \iff key to select the Call waiting function for example. Confirm the function with the Softkey.

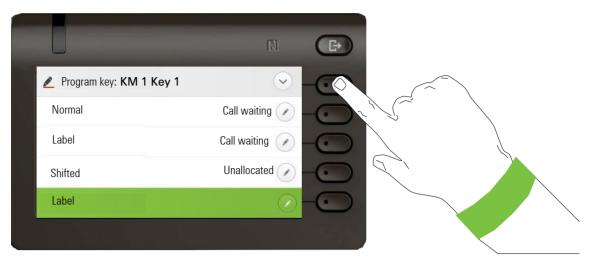

If you prefer not to change the standard name Call waiting, simply conclude the assignment with the Softkey 💽. You will receive confirmation "Changes saved".

To program a second level under Favourites:

• A key must be programmed as a Shift function (or the page keys of a Key Module may have been configured by the administrator to affect the keys on the phone).

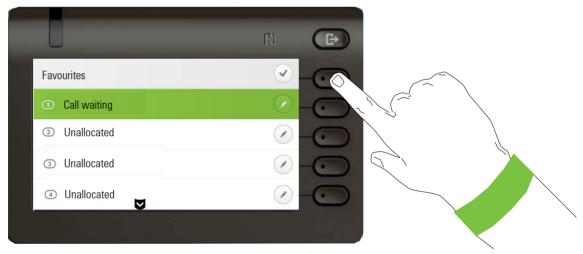

Exit programming by pressing the following button **\\ \pi**.

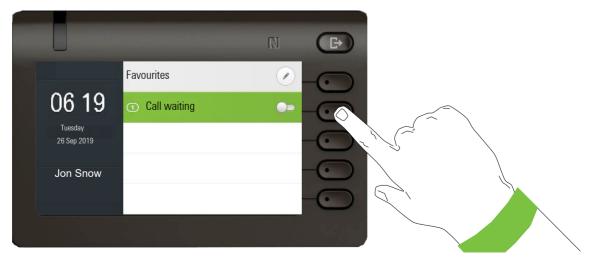

The Feature keys Call waiting is now configured and can be used.

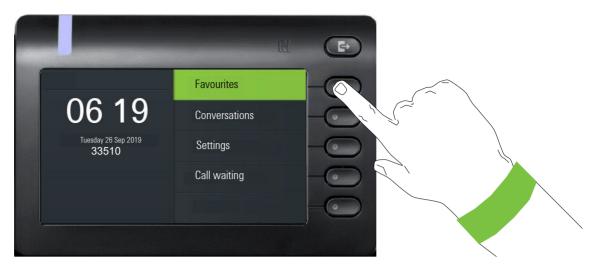

In case the main menu screen contains only the options Favourites, Conversations and Settings, then the first two Favourites programmable functions will be shown on the main menu screen below the default menu options. They can be accessed using the corresponding Softkey.

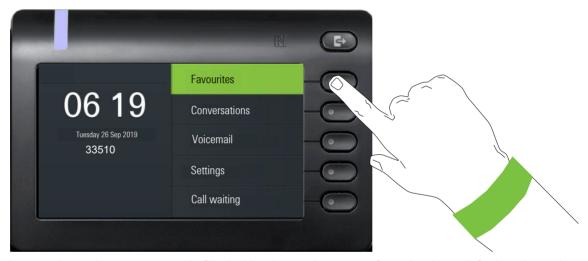

In case the main menu screen is filled with other options apart from the three default options, the Favourites programmable key functions will be added below the other options if there is free space on the screen. The CP600 screen can have up to five different options.

### Programmable keys on the OpenScape Key Module 600

Prerequisite: Administrator has configured the switch action to affect all connected Key Modules.

The OpenScape Key Module 600 has twelve keys to which you can assign functions or numbers at two levels. Use the and keys to switch to the required level when using a function or selected dialing key. In case you have switched to the second level, the key module will return to the first level automatically after 15 seconds.

Increase the number of programmable function or selected dialing keys by connecting an additional key module  $\rightarrow$  page 22.

Depending on how they are programmed, you can use the keys as:

- Function key → page 155
- Selected dialing key → page 151
- Line key → page 164

• DSS key → page 161

Press the key to activate the programmed function or dial the stored number → page 155.

The OpenScape Key Module 600 has display lines, each of which is assigned to a key. The name of the function or a destination, an action icon and a status icon are displayed.

The status of a function is also shown by the LED on the corresponding key.

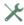

Line and direct station selection (DSS) keys can only be programmed by the administrator via the Program/Service menu → page 74.

## Meaning of LED displays on Feature keys

| Status LED |                              | Meaning of Function key                                   |
|------------|------------------------------|-----------------------------------------------------------|
|            | off                          | The function is deactivated.                              |
|            | LED is flashing <sup>1</sup> | Indicates the status of the function (e.g. green or red). |
| •          | On                           | The function is activated (e.g. green or red).            |

<sup>1</sup> In this manual, flashing key LEDs are identified by this icon.

# Display function of the function keys

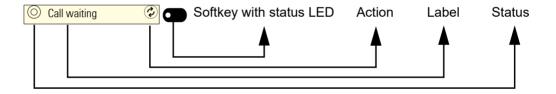

# Corporate directory

If you have access to a corporate directory or LDAP database (consult your administrator), you can search for contacts in it via conversations. LDAP is queried automatically when a phone number is dialed.

# Answering machine (Voicemail)

Depending on the type and configuration of your communications platform (consult your administrator), messages from configured services are displayed in this application.

#### Listening to messages

If new messages are available, they will be displayed at the top position in the list of conversations and highlighted.

### Inline notification

**Prerequisite:** Your administrator enabled visual alert and determined how rollover calls are to be signaled. The phone is active (or held) in a call on a different line.

- **DSS calls** (→ page 161): Shown for an alerting DSS call (i.e. alerting the DSS monitored phone), even if a Key module is plugged in and not shown if the display is showing the Favourites screen at the time.
  - If the administrator has configured the calling party to be hidden, then the Caller ID is not displayed in any DSS alert notifications on the user's phone. The Caller ID will be shown if the call is picked up.
- MultiLine calls (→ page 164): Conditions for Rollover calls as stated above. Also for lines
  marked as no ring (the phone does not need to be busy). Shown even if a Key module is plugged
  in and not shown if the display is showing the Favourites screen at the time.
- **BLF and Group pickup**: Notification is not shown if a Key module is plugged in or if a Group pickup alert screen is being shown, nor if the Favorites screen is being shown.

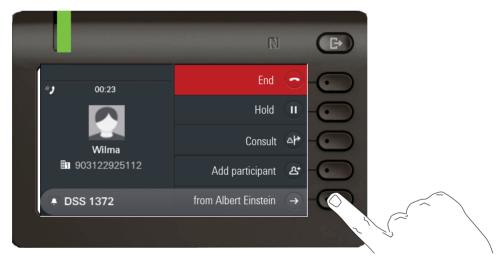

To see more details about the incoming call, press the Softkey next to the notification. The Favourites screen will then be displayed to allow answering the incoming call. When the notification is shown even when a Key module is plugged in then there is no Favourites screen to go to. In this case the Softkey can be used to dismiss the notification.

#### Display of the inline notification

An inline notification is shown

- independent of having a Key module attached or not (only for DSS and Multiline calls)
- over any screen except Favourites screen and edit screens. Also not shown when the phone is in the deep power saving state and locked
- whenever a group pickup or BLF call is available to be picked up if the phone has not been configured for an on-screen alert.
- · whenever a DSS key is alerting

#### Shortened inline notification

A shortened sausage notification is shown for a screen with menus (e.g. Main menu, Call screen) when the full length sausage notification would overlay a highlighted menu option.

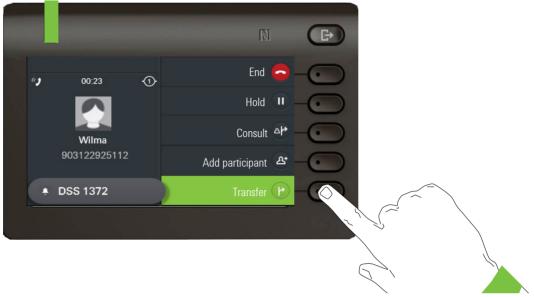

· When you navigate off the last menu option then the full length notification is shown again.

# Canceling inline notification

The inline notification can be canceled by:

visiting the Favourites screen: If you visit the Favourites screen whilst an inline notification is being displayed then the notification is canceled (removed and not shown again until the next new notification event).

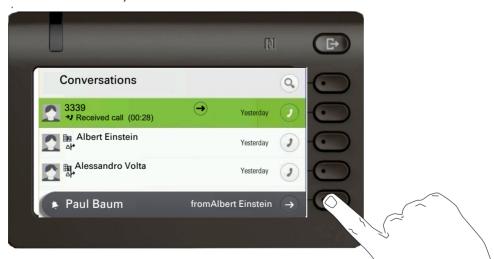

• pressing the "Cancel" Softkey: If the notification is shown when the Favourites screen is not available or the key is not on the Favourites screen, then the notification can be dismissed via a special Softkey.

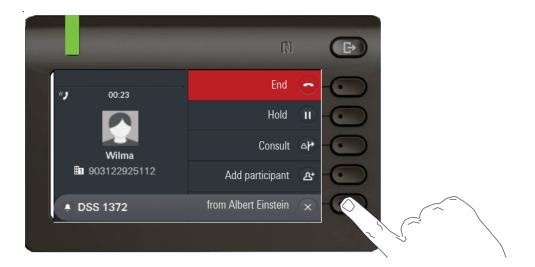

# Settings

Use the key to open the Main menu and then switch to the settings.

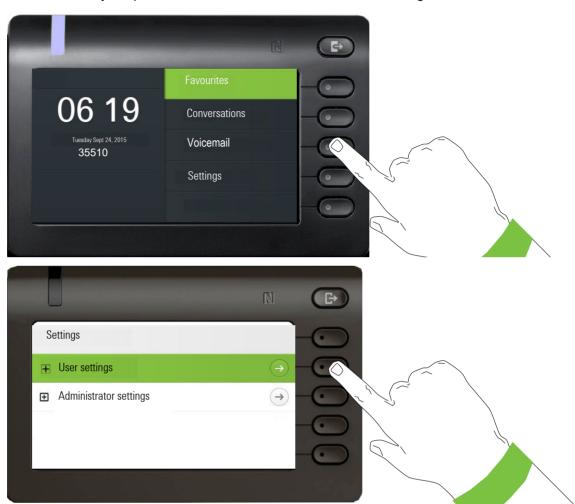

The menu comprises a configuration area both for users and for administrators.

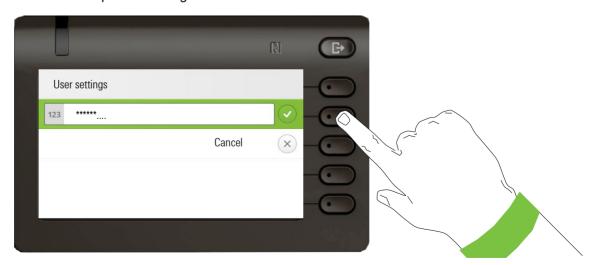

From factory setting a user password is not set and one is not needed to access User Settings on the phone. However a user password is required to access WBM or lock the phone → page 181.

### User settings

#### Menu

You can adjust local settings for your OpenScape Desk Phone CP600/CP600E using the "User settings" menu.

The menu structure consists of several levels.

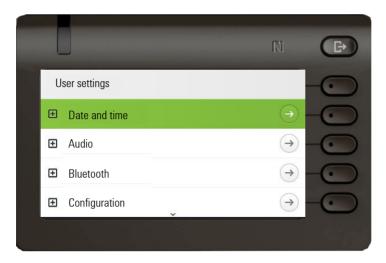

You can also configure most of the settings using your OpenScape Desk Phone CP600/CP600E's Web interface → page 238.

#### Control relays

The menus contain switches for activating and deactivating functions. Example:

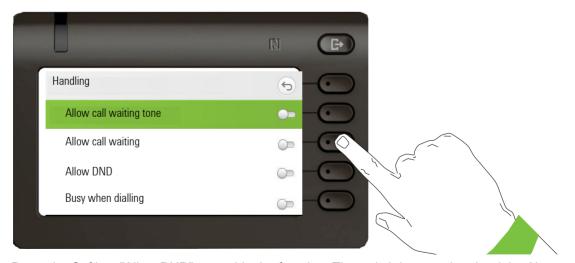

Press the Softkey "Allow DND" to enable the function. The switch is moved to the right. Alternatively you can use the and keys to select the option and confirm with to actuate the switch.

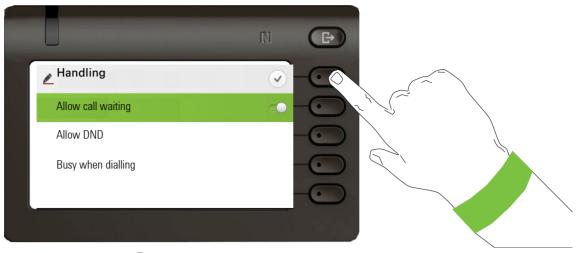

Press the Softkey for 🗸 to save your new setting.

#### **Parameters**

You can set values in some submenus.

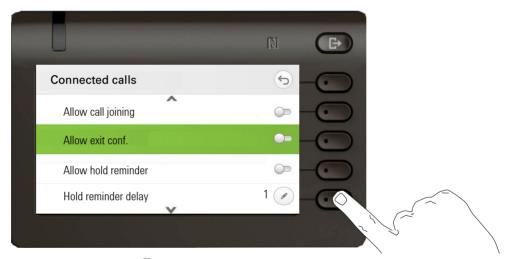

Press the Softkey for 📝 to open the setting.

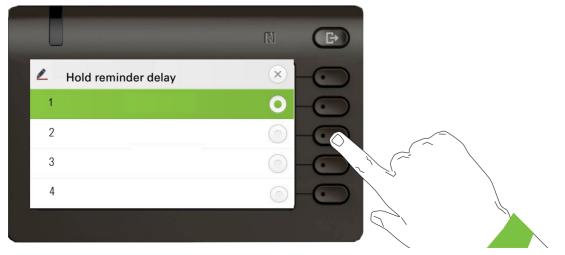

Press the Softkey for the value 4 for example. The setting is changed and you return to the previous menu.

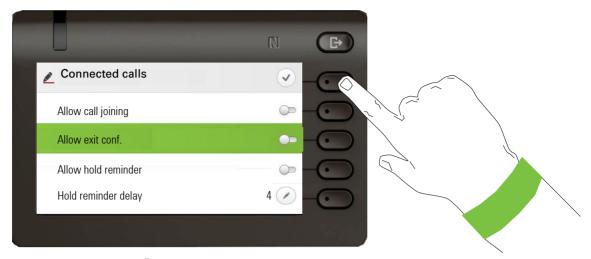

Press the Softkey for  $\checkmark$  to save any changes that you set on screen. Exit the menu.

#### Level

You can use menus with levels to adjust the volume or brightness, for example. An example of display brightness is given here. Switch to the telephone settings menu

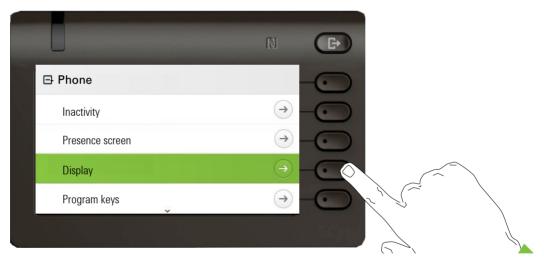

and open the display menu with the Softkey.

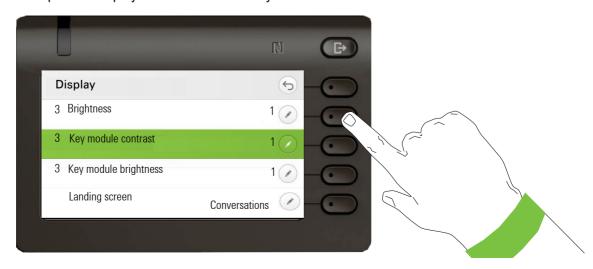

Open the menu for the brightness setting.

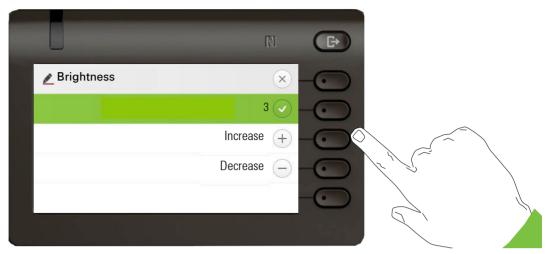

Adjust the brightness to the desired level. Another option is to use the key to do this. The display is adjusted immediately.

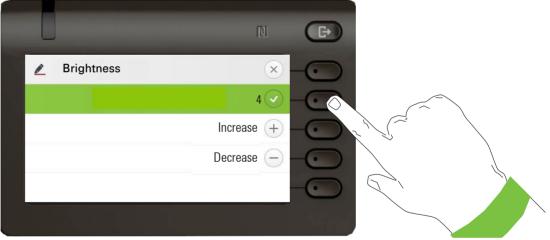

Complete the setting by pressing the Softkey for  $\checkmark$ .

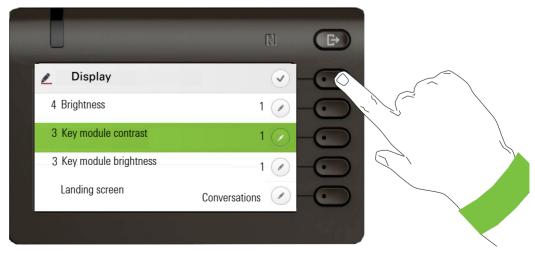

Save your new settings.

### Administration

Refer to the administration manual for your phone for more detailed information on this topic.

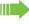

During a software update, the phone must not be disconnected from the power supply unit, the LAN line or the phone line.

An update action is indicated by messages on the display and/or by flashing LEDs.

# Control and monitoring function

A control or monitoring function can be activated on your phone for service purposes by remote maintenance.

#### Control function

Your administrator has the option to activate and deactivate features of the phone via remote maintenance. During maintenance, the handset, microphone, loudspeaker and headset are deactivated. You are additionally informed on the display that the control function is active.

#### Monitoring function

In order to detect malfunctioning of a phone, for example, your administrator can install a monitoring function. You can use your phone as normal during monitoring. However you will first be informed about the operation with a message on the display and prompted to allow monitoring.

If your administrator has activated a function on your phone, which continuously transmits operating data to a server, you will see the flashing  $\nearrow$  icon in the upper display line.

#### Activating a diagnostic call

In the event of connection problems with a specific destination, the administrator may ask you to enter an activation code before the number of the subscriber, which can be used to initiate tracing of the call data on the phone. The activation code, which must be provided to you by the administrator and which comprises a leading asterisk, followed by three digits and the hash sign as the terminating character, must be entered before the actual phone number. At the end of the call, the call-related data is sent for further analysis to a server.

#### Remote monitor and access warnings

The phone may be remotely accessed for various reasons. Some are part of normal operation (such as access by WBM or the DLS) but some types of diagnostic access require the phone to inform the user (SSH, HPT and remote trace recording) that they are taking place. The phone user may choose to modify their interaction with the phone during these types of remote access.

- SSH is a means of getting low level access to the phone for diagnostic purposes
- HPT can allow a remote application to observer user actions at the phone and can also be used to test audio connections
- Remote trace streams trace data from the phone to be store on a remote server

In the case of a new HPT request to access the phone in observation mode the prompt screen will offer two options:

- Accept acceptance removes the prompt screen and allows the remote ac-cess HPT connection to be completed.
- Reject rejection clears the prompt and does not allow the remote access connection.

A Call screen for an incoming (alerting) call overlays the remote access prompt screen so that the call can still be answered.

Exiting the Call screen for an incoming call restores the prompt screen.

If the prompt screen is removed without a user response then this is treated as an implicit Reject.

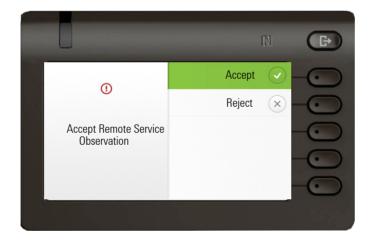

#### Status during connection

An ★ icon is shown (not for HPT access) and flashes during the remote connection.

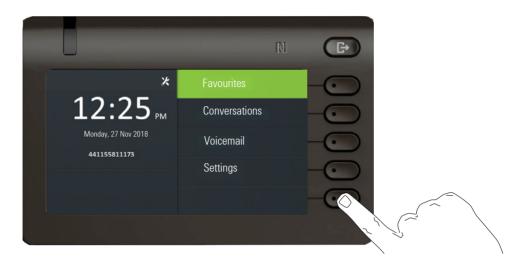

#### SSH access

- For the SSH access the Menu key LED flashes amber whilst the status icon is available to be seen
- The Menu key LED only flashes amber when it would be off otherwise (i.e. other LED states have higher priority).

#### Status text "Remote service active"

- · Applies to HPT control only.
- The Menu key LED flashes amber whilst the status text is available to be seen.
- The status text has lower priority than other information than can be shown in the "info" area (below the phone's number). So the status text is not shown if the info area is not being used for a different message.

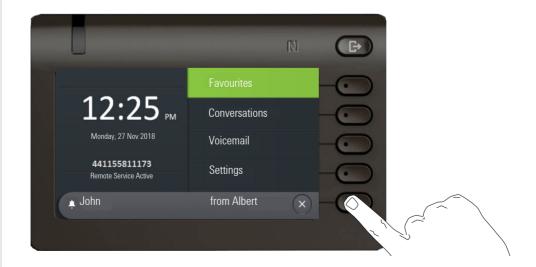

# Telephone settings

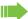

Please read the introductory chapters "Getting to know your OpenScape CP 600/600E"  $\rightarrow$  page 20 and "Operating your OpenScape CP 600/600E"  $\rightarrow$  page 34 carefully before performing any of the steps described here on your phone.

### Display angle

You can tilt the display unit. Adjust the display unit so that you can clearly read the screen.

## Display brightness

You can adjust the brightness of the display to suit your ambient lighting.

You can also configure this setting via the Web interface  $\rightarrow$  page 238.

Press the key for the Main menu if appropriate.

Open using the Softkey.

Open using the Softkey.

Enter and confirm the User password.

Select "Phone".

Open using the Softkey.

Open using the Softkey.

Open using the Softkey <sup>1</sup>.

Use the Softkey to set the display brighter.

Use the Softkey to set the display darker.

Adjust using the toggle key.

Press the Softkey to confirm the setting change and return to the previous menu.

Save the change by selecting the Softkey.

Exit the display menu if needed.

1. The phone displays the current setting

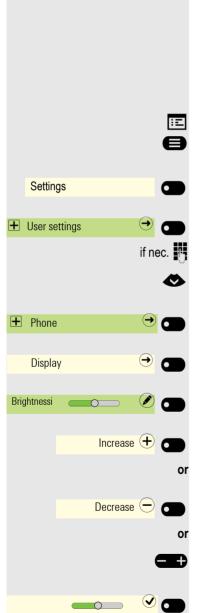

Display

Telephone settings 78

# **Volumes** Set the volume here, for instance, for the loudspeaker, handset or headset. You can preset different volumes for the following microphones and signals in ten levels: Loudspeaker Ringer Handset Headset Handsfree Rollover · Alert beep · Call waiting tone Press the key for the Main menu if appropriate. Open using the Softkey. Settings Open using the Softkey. **±** User settings if nec. Enter and confirm the User password. Open using the Softkey. + Audio Open using the Softkey. Volumes Open the Handset for example with the Softkey <sup>1</sup>. Handset Use the Softkey to increase the volume. Increase + or Use the Softkey to decrease the volume. Decrease -Adjust using the toggle key. Save the setting by selecting the Softkey. Save the change by selecting the Softkey. Audio-Volumes Exit the display menu if needed.

1. The phone displays the current setting

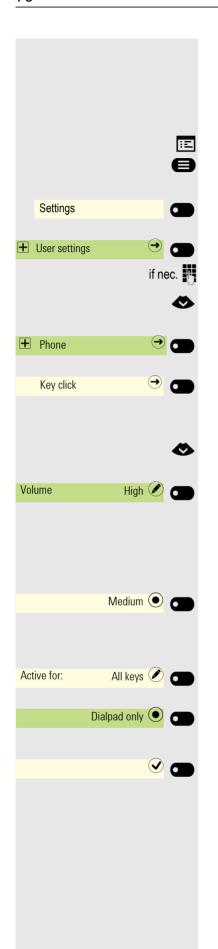

# Key click

You can select here whether a tone should be heard when a key is pressed. You can also decide whether this should apply for all keys or only those on the keypad. In addition, you can adjust the tone volume or disable the tone.

You can also configure this setting via the Web interface → page 238.

Press the key for the Main menu if appropriate.

Open using the Softkey.

Open using the Softkey.

Enter and confirm the User password.

Select "Phone".

Open using the Softkey.

Open using the Softkey.

#### Setting the volume for Key click

Select the volume. The current setting is displayed.

Open using the Softkey.

You can choose between the following three options:

- Low
- Medium
- · Off (no click)

Confirm with the Softkey to switch.

#### Key selection

Open using the Softkey.

Confirm with the Softkey to switch if only the keys for entering characters are to be affected.

Save both settings with the Softkey.

Telephone settings 80

# OpenScape UC Settings

The OpenScape UC can be configured in the Configuration menu. Open the OpenScape UC Settings and insert the required login information.

The OpenScape UC can be also configured in WBM → page 238.

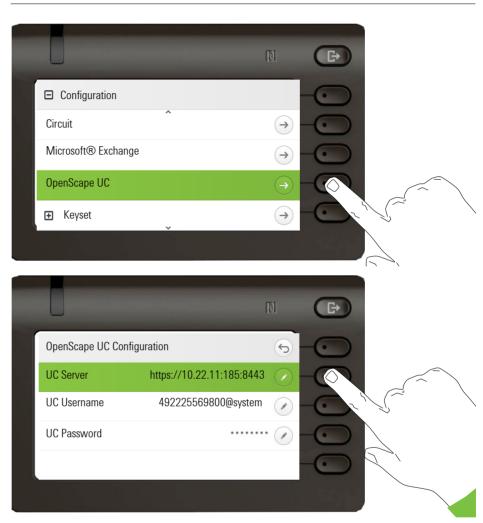

The OpenScape CP 600/600E will login using the given user credentials. If the data is incomplete (missing server address, username or password) the phone will not try to login at all.

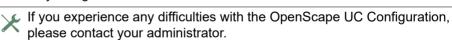

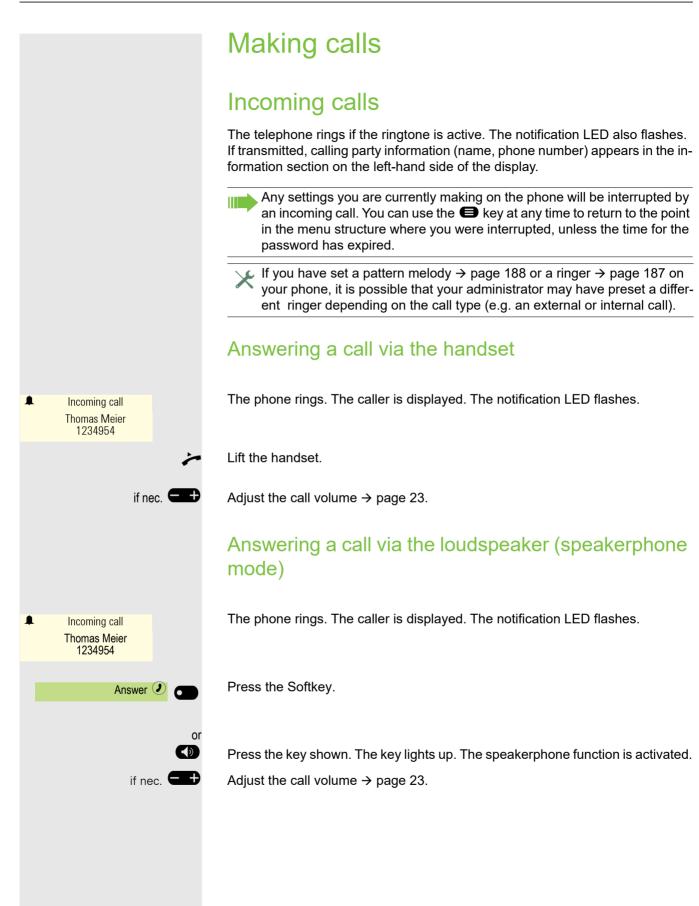

# 50 cm. Incoming call Thomas Meier 1234954 Press the key shown. if nec. **②** Auto-Headset e **Favourites** Select the function. Auto-Headset established.

#### Suggestions for using speakerphone mode:

- · Adjust the call volume while speakerphone mode is active.
- The ideal distance between the user and the phone in speakerphone mode is

#### Answering a call via the headset

Prerequisite: A headset is connected.

Make sure your headset port is set up properly → page 190.

#### Answering calls via the headset key

The phone rings. The caller is displayed. Only the LED on the (1) key flashes.

Adjust the call volume → page 23.

#### Answering calls automatically via the headset

The administrator has additionally configured a Function key with the "Auto-Headest" function (ALCC 7) to-Headset" function (AICS Zip tone) (→ page 148).

Press the Function key to activate automatic call answering mode. The key LED and the headset key illuminate.

Press the key if no OpenScape Key Module 600 is connected.

Open using the Softkey.

Press the Softkey to activate automatic call answering mode. The key LED and the headset key illuminate.

A short acoustic signal is heard on the headset for a call and the connection is

If you want to manually answer calls again, deactivate the automatic answering function using the "Auto-Headset" key. Both keys are off.

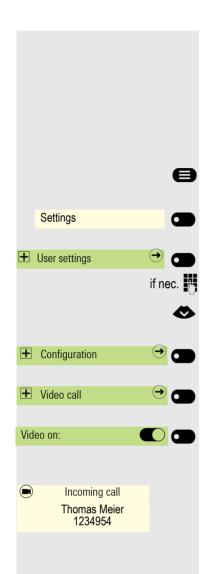

#### Answering a video call

Prerequisite: Your administrator has enabled the configuration to accept video media. The user can only enable the ability to have video calls using the "User settings" menu.

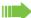

This feature is not available for CP600E.

Press the key for the Main menu if appropriate.

Open using the Softkey.

Open using the Softkey.

Enter and confirm the User password.

Select the "Configuration" function.

Open using the Softkey.

Open using the Softkey.

Enable or disable using the Softkey.

When there is video incoming call, video icon is shown near "Incoming call" text. You can accept, reject or deflect the call.

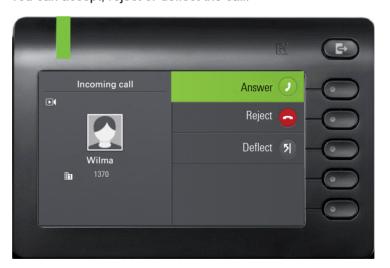

Video incoming call behaves similarly to basic incoming call, only video media is added.

#### Video screen with door opener call

#### Door opener

Phone supports up to four door openers. Each of them is independent and may use different control method. A door opener may be associated with a camera that can stream video associated with the door (Direct video).

Door opener feature can support several ways to control door opener:

- Via phone call to door opener
- Via HTTP/S request to door opener

Once configured, door opener video may be operated several ways:

Programmed to FPK as Local feature and activated by pressing this FPK.
 When pressed, screen is switched to video screen.

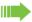

When programmed to FPK, Direct video stream from a camera can be shown before (or without) a call from its associated door opener.

Option in call menu when phone detects call from configured door opener.
 When selecting this option, phone starts video stream and switches presentation to video screen.

# Answering an incoming call when video screen is active

#### Incoming call not associated with the video screen:

If a call is not from the door opener associated with the camera whose Direct video is being shown, then the video screen is hidden and incoming call screen is shown.

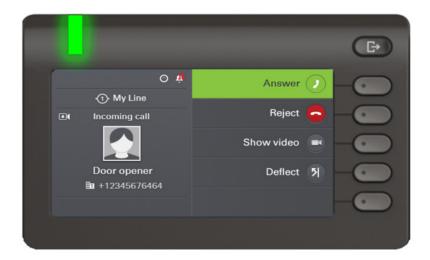

If the call has associated video then after accepting the call, call screen with video media is shown:

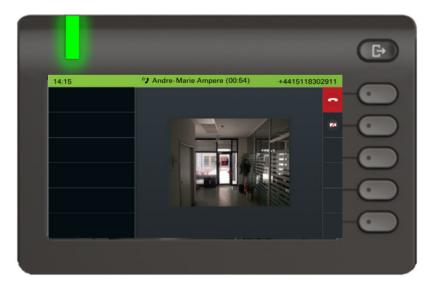

#### Incoming call from associated door opener:

If a call is from associated door opener, screen behavior is dependent on **Automatic door video** configuration.

#### Answering an incoming call with Automatic door video enabled

Prerequisite: Your administrator has enabled Automatic door video.

If Automatic Door Video is enabled, Video screen shows the video from the associated camera and is updated with call and door opener related options. Audible ringing is played for the incoming call, and alert bar, speaker and headset key (if appropriate) LEDs indicate the incoming call and allow it to be answered.

When automatic door video is enabled the camera is connected and video is shown when the door opener call starts ringing.

When call is ended, Video screen is hidden, video stream is stopped. In case video screen is dismissed, door opener call stays in current state.

#### Answering an incoming call with Automatic door video disabled

If Automatic Door video is disabled, Video screen is hidden, video stream is stopped and Incoming call screen is shown (like for any other incoming call, except there is an option on the call alerting screen to show the associated video).

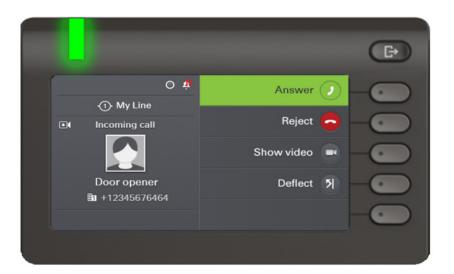

When the call is answered, Connected call screen for Door opener call is shown with option to manually start video, if there is an associated camera.

When call is ended, if **Automatic Door Video** is disabled, Video screen stays active. In case video screen is dismissed, door opener call stays in current state.

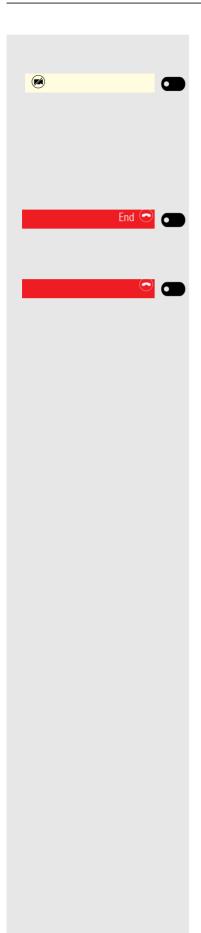

#### Hiding the video during a video call

After accepting the video call, press the softkey with the crossed out camera icon.

Press the "Show video" button (if configured) to enable the video.

#### Ending a video call

When the video is off, press the Softkey for ending the video call or

when the video is on, press the Softkey for ending the video call.

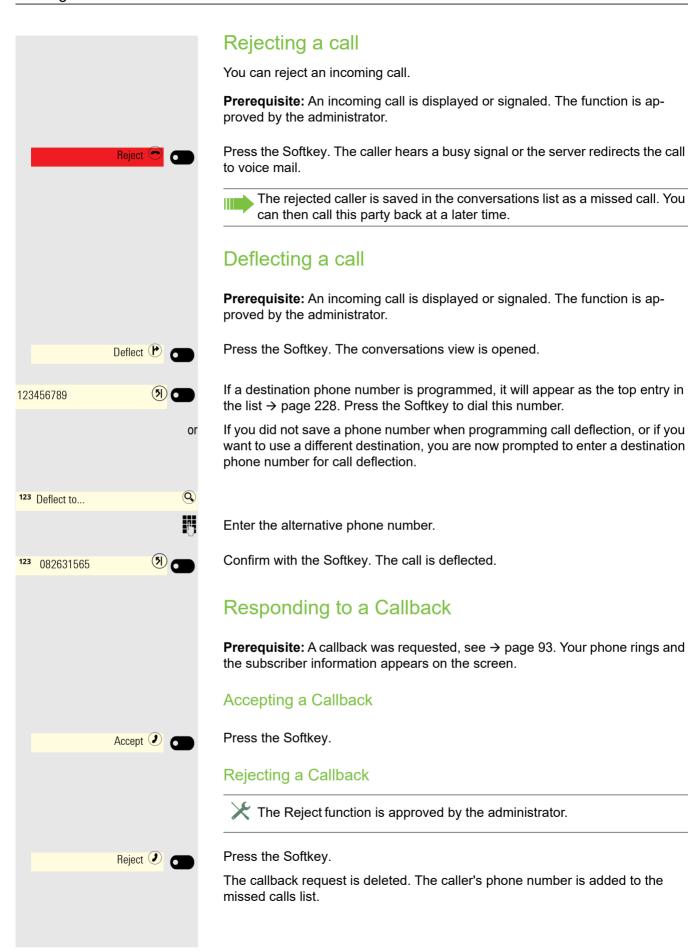

#### Call barging

Call barging can be enabled by Admin to allow you to 'barge' into a call on another line on the OSV. Please note that this is not the same as the BCA feature from RingCentral.

Call barging (or bridging) is a feature that allows a user to participate in an active call between other users and provide assistance.

Your administrator can configure Bridge-Call appearances, allowing one line (BCA line+)+ to appear on multiple phones.

#### **Bridged-Call Appearance (BCA)**

When a phone configured with the Bridged-Call appearance feature receives a call, all the phones that have been set up with this function get notified. You can barge-in a BCA call and assist by pressing the call-line key.

The following options are available for you on a RingCentral telephone system:

#### Active call with Assist Key

Line 1

Line 1

Line 1

Line 1

Line 1

Line 1

Line 1

გ+

•

8

൧

The line-key LED flashes green, indicating assist is possible.

"Assist" softkey icon is displayed.

Press the call-line key to barge-in the call.

Active call without Assist Key

The line-key LED is solid red indicating the line is busy.

#### Active conference call without Assist Key

· A conference call among BCA Users is in progress for current device.

The line-key LED is solid red, indicating the line is busy with a conference.

The "Conference" softkey icon is displayed.

#### Active conference call with Assist Key

• A conference call among BCA Users is in progress for another device.

The line-key LED flashes green, indicating assist is possible.

"Assist" softkey icon is displayed.

Press the call-line key to barge-in the call.

Transfer and Consult on BCA line will consume the next free appearance.

# Making calls

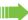

If you allowed the option "Busy When Dialing" → page 233, you will not be interrupted by an incoming call. In this case, the caller hears the busy signal or is redirected to voice mail.

You make a call by entering the phone number of the relevant party using the dialpad or by searching for this party in the permanent Conversations list. Conversations include:

- · Dialed and received calls
- · Subscribers from Circuit
- · Subscribers from Exchange
- Subscribers from a Corporate directory
- · Imported contacts

If you cannot find received or dialed calls in the list, check if the call log is activated.

#### Off-hook dialing

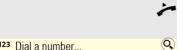

123 Dial a number...

Peter Maier

Lift the handset.

The input field in Conversations is opened in numeric mode.

Enter the phone number.

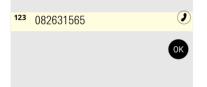

Confirm that the phone number is complete or wait until the autodial delay expires (see  $\rightarrow$  page 94).

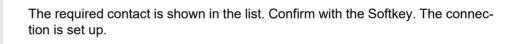

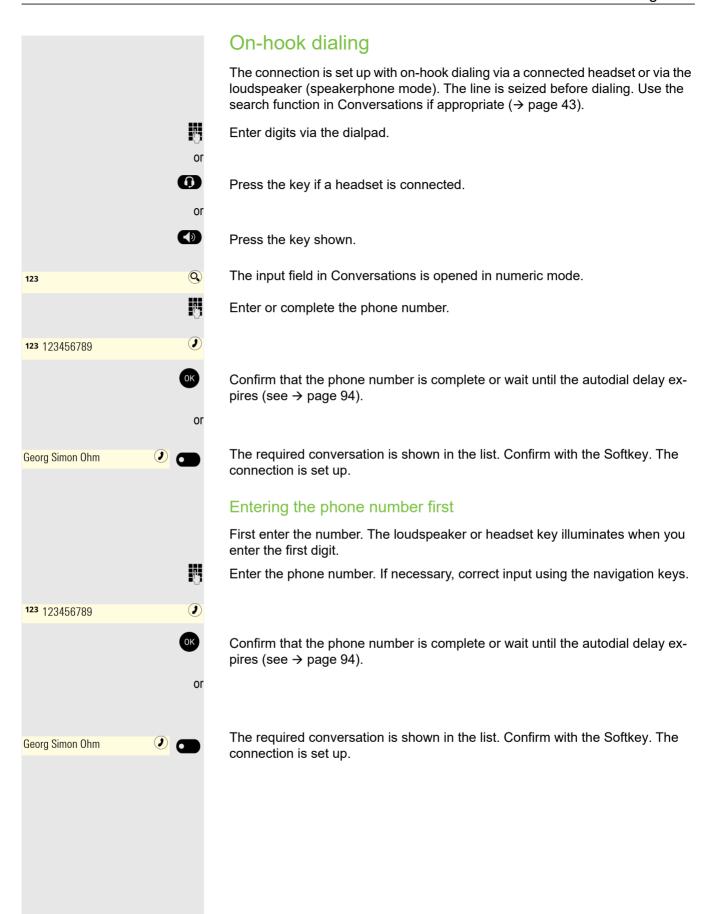

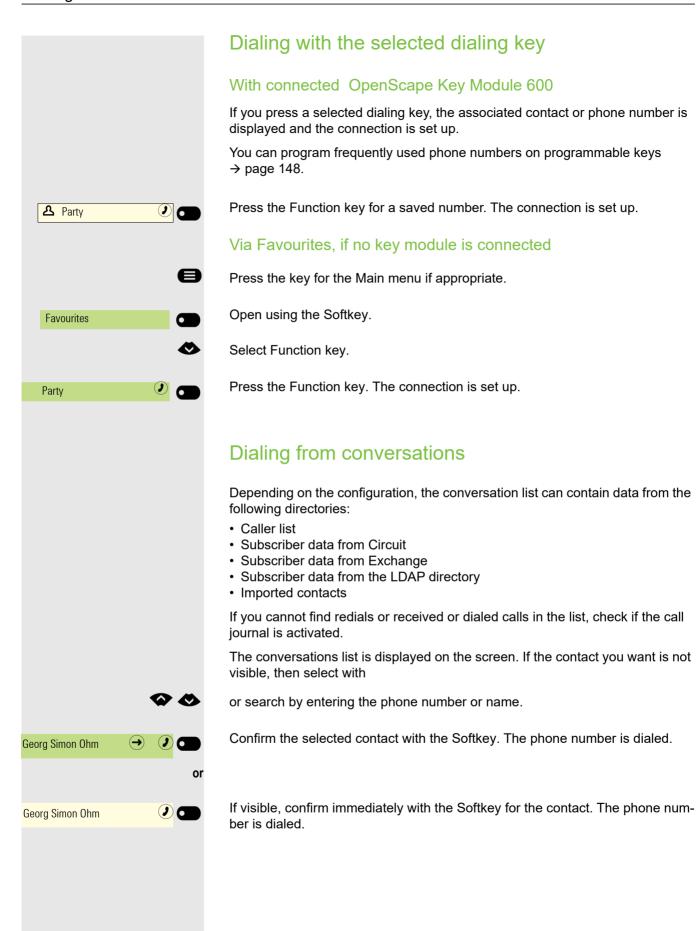

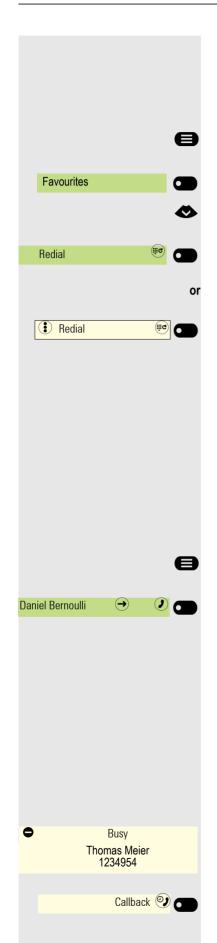

#### Redialing via the Function key

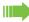

No history is created for contacts if the call log or Exchange is deactivated. Conversations that have been dialed manually or searched for via LDAP are likewise not created. Previous entries have been deleted.

Press the key for the Main menu if appropriate.

Open using the Softkey.

Select Function key.

Press the Function key. The connection to the last subscriber dialed is established.

Press the Function key. The connection to the last subscriber dialed is established.

#### Calling back a missed call

Contacts who have tried to reach you are identified accordingly in the conversations list and appear at the top of the list. In addition to the menu name, i.e. Conversations, the number of missed calls is shown against a red background → page 27.

The notification LED lights up red if the administrator has made the setting accordingly. In addition to the menu name, i.e. Conversations, the number of missed calls is shown.

Press the key shown, if appropriate, to switch to Conversations.

A contact is indicated as a missed call with  $\stackrel{>}{\sim}$ . Select the contact and confirm to call the contact.

#### Requesting callback

vated the function (→ page 236).

You can request a callback if the subscriber called is busy or if nobody answers. You receive a callback when the other party's line becomes free.

This option is only available if both you and your administrator have acti-

This function is available with restrictions on an OpenScape 4000, see → page 249.

**Prerequisite:** The subscriber called is busy or nobody answers.

Press the Softkey.

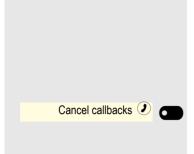

#### Deleting callback requests

You can delete scheduled callback requests if you no longer need to return a call, for example because you have met the other party in person.

Prerequisite: A callback was requested.

Press the Softkey. All callback requests are deleted.

#### Using autodial delay

A number is automatically dialed after a set delay starting from the entry of the number's last digit. The autodial delay can be used:

- · when dialing in idle mode
- · when deflecting an incoming call
- · during a consultation
- · when transferring an answered call

The delay can be reduced by performing one of the following activities:

- Press the OK key. This always works.
- Lift the handset. This only works if the phone number was entered when the phone was idle or if it was entered for a consultation call when the handset was off hook.

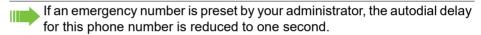

# During a call

#### Activating/deactivating the microphone

You can temporarily switch off the handset microphone to prevent the other party from listening in while you consult with someone in your office for example.

Prerequisite: You are conducting a call.

#### Deactivating the microphone

Press the key shown.

#### Activating the microphone

**4** Press the key shown.

#### Changing the volume

You can change the volume of the handset or the loudspeaker during the call.

You are conducting a call.

Adjust the volume using the toggle key  $\rightarrow$  page 27.

#### Switching from handset to speakerphone mode

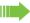

Take note of the two different processes and activate your preferred setting as appropriate → page 189.

**Prerequisite:** You are conducting a call via the handset.

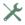

The microphone and loudspeaker functions are activated by your administrator istrator.

#### Open listening in standard mode

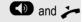

Hold down the key and replace the handset. Then release the key and proceed with your call.

#### Open listening in US mode (default setting)

If open listening is set to US mode, you do not have to hold down the loudspeaker key when replacing the handset to switch to speakerphone mode.

Press the key shown.

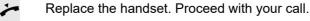

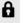

A secure voice communication is indicated by a padlock icon on the graphic display.

#### Switching from speakerphone mode to the handset

Prerequisite: You are conducting a call in speakerphone mode.

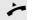

Lift the handset.

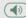

The key shown is no longer lighting.

#### Switching from headset to speakerphone mode

#### In standard mode

Press and hold the key (open listening is activated),

Press the key shown. Speakerphone mode is activated.

#### In US mode

Press the key shown.

Press the key shown. Speakerphone mode is activated.

#### Open listening

People present in the room can silently monitor your call. Let the other party know that you have turned on the loudspeaker.

Prerequisite: You are conducting a call via the handset.

#### Activating

Press the key shown.

#### Deactivating

Press the illuminated key.

#### Switching to speakerphone mode

Hold down the illuminated key and replace the handset.

#### Displaying of DTMF digits

CP phones are able to send DTMF tones when numpad buttons are pressed during an active call.

When you press any of the Numpad keys during an active call, the key(s) pressed will be presented on the call screen:

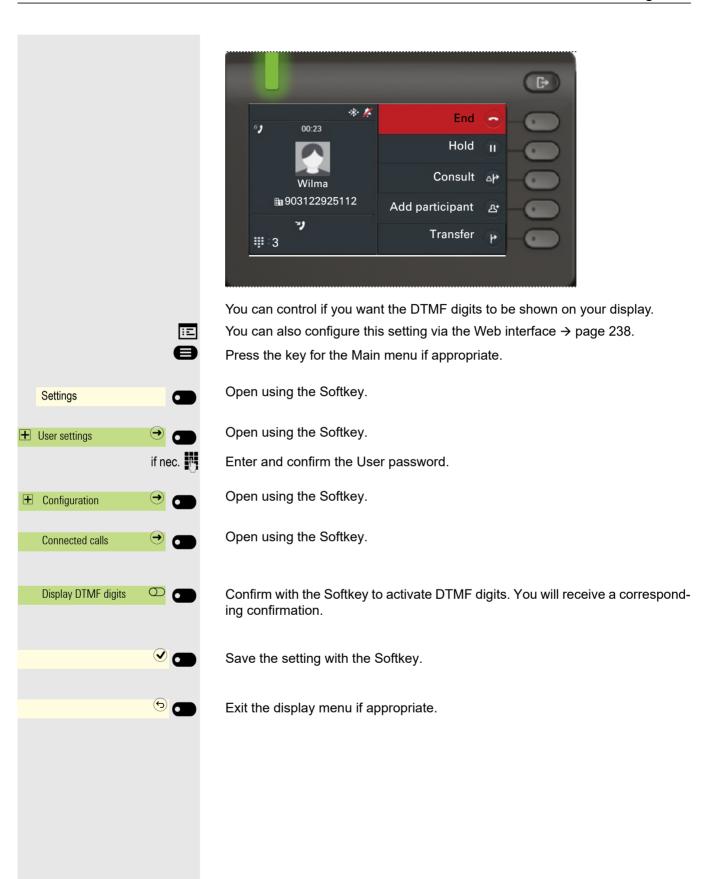

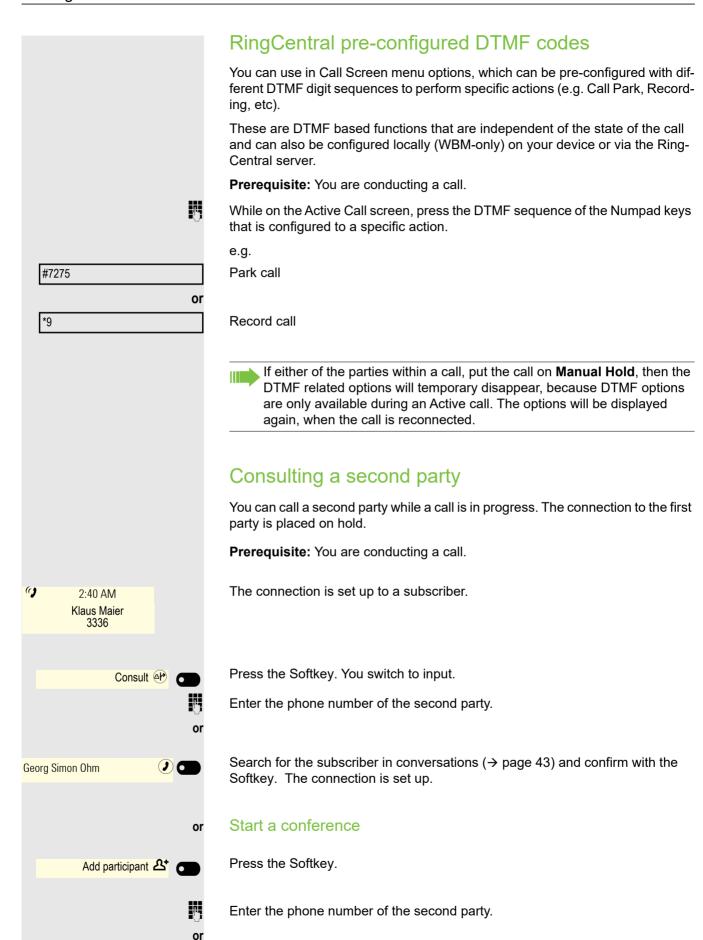

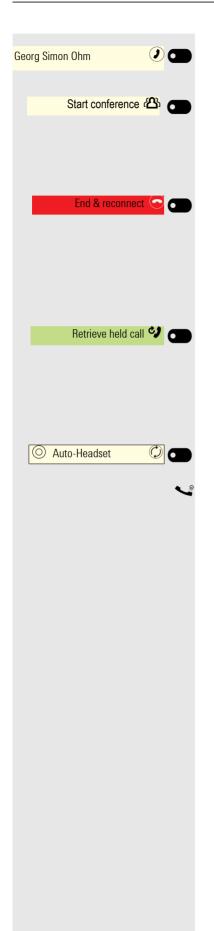

Search for the subscriber in conversations (→ page 43) and confirm with the Softkey. The connection is set up.

Press the Softkey – the conference is started.

#### Ending a consultation call

#### You end the consultation

Press the Softkey. The consultation call is disconnected. The call with the first party is resumed.

#### The second party hangs up

If the second party hangs up, you will be prompted to retrieve the first call again if "Hold and hang-up" is disabled (→ page 226). Otherwise, the first call will remain on hold until you receive this prompt after a defined time interval.

Press the Softkey. You are reconnected with the first party.

#### Ending the consultation with an active headset

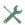

The administrator has additionally configured a key with the "Auto-Head-set" function (AICS Zip tone) on a key module or in the Favourites menu (→ page 148).

Press the Function key to activate automatic call answering. This key and the headset key illuminate.

You are conducting a consultation call and the second party hangs up. You are automatically reconnected with the waiting first party. The prompt "Retrieve held call" does not appear.

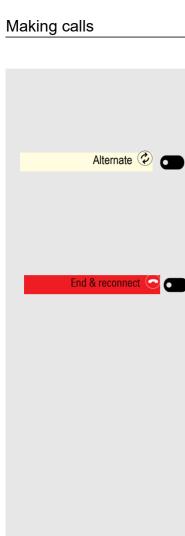

#### Switching to the held party (alternating)

**Prerequisite:** You are conducting a consultation call  $\rightarrow$  page 98 or have accepted a second call  $\rightarrow$  page 103. You are in the call connection menu.

Press the Softkey.

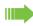

You can switch back and forth between two parties by repeatedly confirming "Alternate".

#### Ending an alternate operation

Press the Softkey. The active call is disconnected.

#### Conference

There are two types of conference depending on the settings configured by your administrator:

- 1. A local (3 party) conference:
  - The phone hosts a local conference and the participants remain in their calls to the hosting phone.
- 2. A server (multiparty/large) conference:

A media server hosts a large conference and all participants automatically establish a new single call to the media server

**Prerequisite:** You are conducting a consultation call  $\rightarrow$  page 98 or have accepted a second call  $\rightarrow$  page 103 and the conference function is allowed  $\rightarrow$  page 237.

#### Establishing a conference

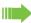

You can initiate a conference by calling the "Conference" function in the context menu of either the active or held call. You can alternatively press a configured **Conference** key.

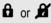

If you are already involved in a secure connection with a party when you initiate a consultation call, the original party is placed on hold. The new consultation connection can be either secure or unsecured. However, the first connection remains secure even if all three parties are now joined together in a conference.

The entire conference is non-secure if the connection to at least one of the parties is not secure.

The relevant padlock icon appears in the "Conference" row.

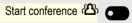

Press the Softkey – the conference is started. You are connected to both parties at once. The conference is displayed.

#### Querying information on subscribers

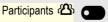

Press the Softkey to display the subscribers.

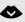

Select the subscriber.

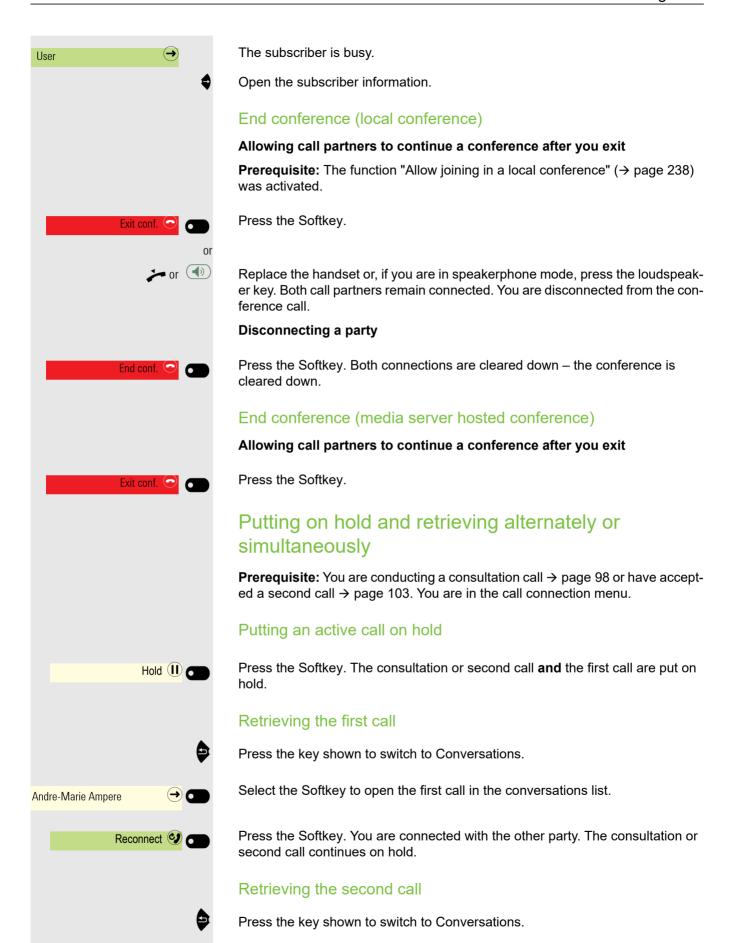

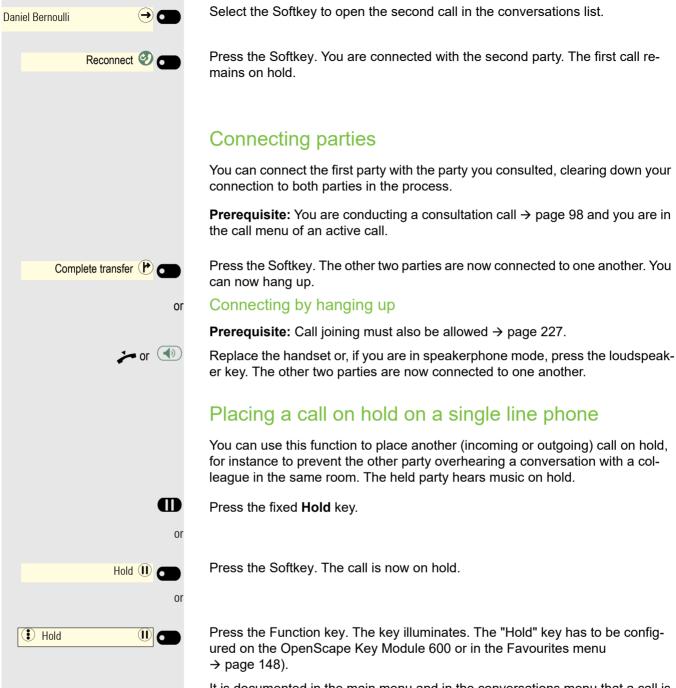

ured on the OpenScape Key Module 600 or in the Favourites menu

It is documented in the main menu and in the conversations menu that a call is on hold. The Notification-LED lights up orange at the same time.

If you do not retrieve the held call after a defined time interval, a reminder beep sounds three times and only the two functions "Retrieve held call" and "End" are shown on the display. The call display flashes orange and the phone rings. The relevant settings can be fond on → page 225 and → page 225.

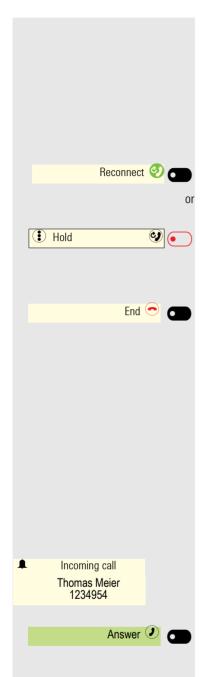

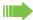

Hold on a Keyset phone is called Manual hold.

Manual hold behaves slightly differently.

For example a Manual hold call can only be retrieved using the line key for the line.

#### Retrieving a held call:

Press the Softkey. You resume the call.

Press the illuminated "Hold" Function key. (The "Hold" key has to be programmed → page 148.)

#### Disconnecting a held call:

Press the Softkey to disconnect the held call.

#### Call waiting (second call)

You can accept a second incoming call in the course of an ongoing call. The caller hears the on-hook signal while you hear a call-waiting signal tone. You can reject, forward or accept the second call. You can block the second call or the signal tone → page 229.

#### Answering a second call

Prerequisite: You are conducting a call and call waiting is allowed (→ page 229).

The phone plays a tone (you may disable the tone). The caller is displayed.

Press the Softkey. You can talk to the second party. The connection to the first party is on hold.

You can still

- · toggle between the first and second call or
- put on hold and retrieve the second and first call alternately → page 101 or
- initiate a conference

#### Consultation call from second call

If the second call is your active call you can initiate a consultation call from it.

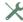

 $iggreength{iggreen}$  The administrator must have approved the consultation in the second call.

From a consultation call in the second call you can

- initiate a conference
- toggle between the second call and a consultation call
- put on hold and retrieve second and consultation call successively → page 101

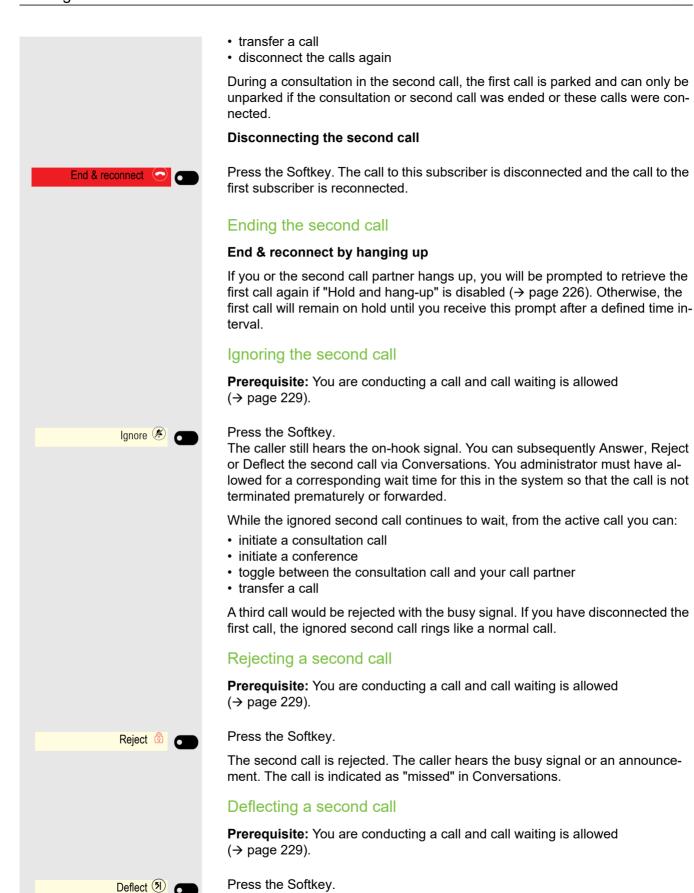

Enter the phone number and confirm. You can also select and call the relevant

subscriber from Conversations at this point.

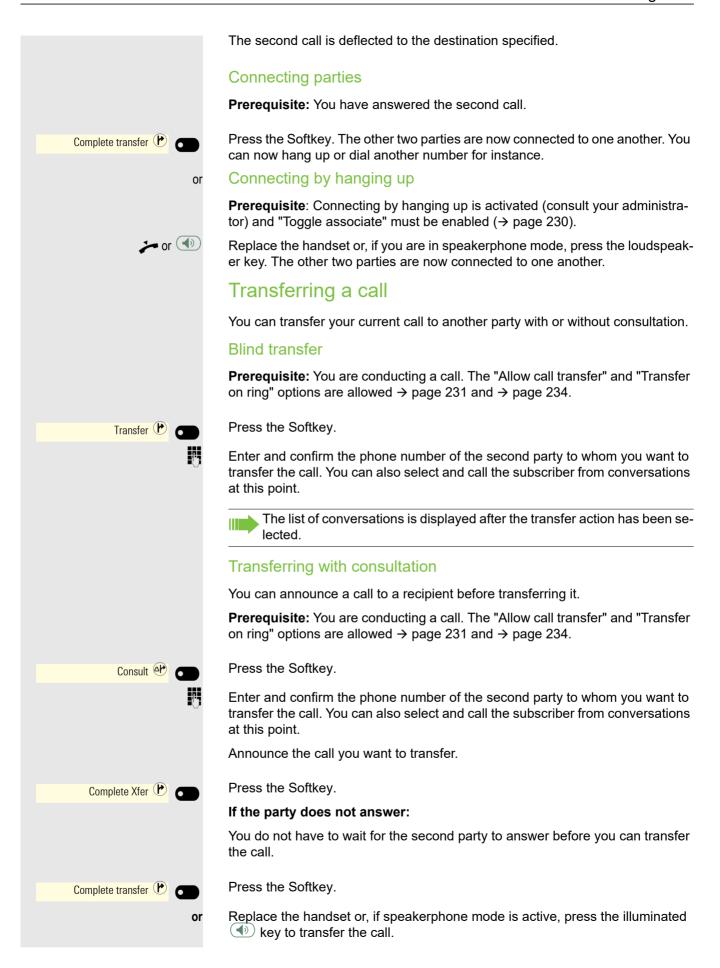

If the party does not answer, you will be called back by the first party after a defined time.

# Transferring with Selected Dialing key Prerequisite: You are conducting a call. The Selected Dialing key should be configured to one of the available programmable keys. Your administrator should have configured the option Selected Dial Action on Calls to be either "Consult" or "Transfer". If it is set to "No Action" nothing will happen. If the Selected Dialing key is configured inside the Favourites menu or on a connected Key Module: Press the key for the Main menu. Open using the Softkey. **Favourites** Select the Selected Dialing key and the configured action will be triggered. The call will be placed on Hold and either a Consultation call will take place, or a Blind transfer. If the Selected Dialing key appears in the Main menu: Press the key for the Main menu. Press the Selected Dialing key and the configured action will be triggered. The call will be placed on Hold and either a Consultation call will take place, or a Blind transfer. The ability to transfer a call using the Selected Dialing keys is also possible for mobile users who are logged on the phone and when a Bluetooth headset is used.

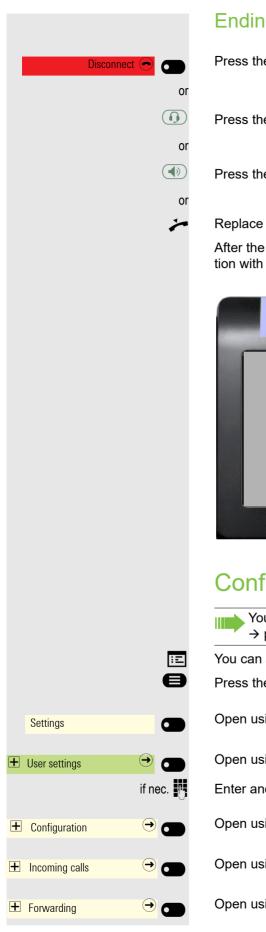

#### Ending a call

Press the Softkey shown.

Press the key shown. The key LED goes out.

Press the key shown. The key LED goes out.

Replace the handset.

After the call has ended (either by you or the remote party), end of call notification with duration of the call will be shown on the phone screen:

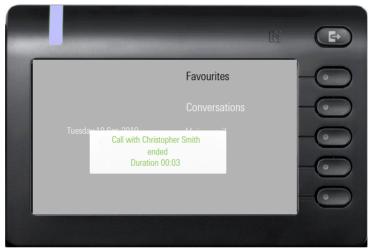

# Configuring Call forwarding

You can also enter the call forwarding settings via the "Presence" key 
→ page 216.

You can also configure this setting via the Web interface → page 238.

Press the key for the Main menu if appropriate.

Open using the Softkey.

Open using the Softkey.

Enter and confirm the User password.

Open using the Softkey.

Open using the Softkey.

Open using the Softkey.

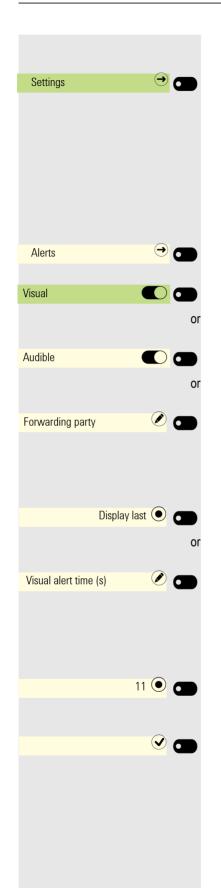

#### Configuring Call forwarding

Open using the Softkey.

For a description of the settings and call forwarding types, see section "Configuring Call forwarding" → page 108.

#### Setting alerts

You can activate and deactivate visual and audible alerts in the Forwarding - Alerts for calls that have been forwarded to you. You can also configure for how long you want to see the call forwarding toast message on your screen.

Open using the Softkey.

Enable or disable using the Softkey.

Enable or disable using the Softkey.

Open with the Softkey. The current setting is displayed.

You will be offered the following options:

- · Display last
- · Display first

Confirm with the Softkey, for example "Display last" to switch.

Open using the Softkey <sup>1</sup>.

You can choose between 16 different values (from zero to fifteen). The value you select indicates the duration that the call forwarding toast message will be shown on your screen. If you set the value to zero, the call forwarding toast message will not be shown.

Use the corresponding Softkey to set that the call forwarding toast messages is shown on your screen for 11 seconds.

Save all settings with the Softkey.

#### Call Forwarding information display on Idle Screen

You can see the following call forwarding information displayed on Idle screen:

- The call forwarding icon on the status bar:
- The call forwarding destination information at the bottom information area, displaying the call forwarding icon followed by the work or phone icon and the destination name or number. Only one call forwarding entry can be displayed each time on the information area.
- 1. The phone displays the current setting

In case of a long contact name, the name text is elited from the right end and does not appear as a whole.

In case of a long contact number, the number is elided from the center, keeping at least 5 digits at the right end and three dots "..." at the center. The left part of the number appears as it fits into the remaining box area, e.g.+4912345...78920.

Call forwarding destination is displayed only on the Main/Idle screen and not in active call screen.

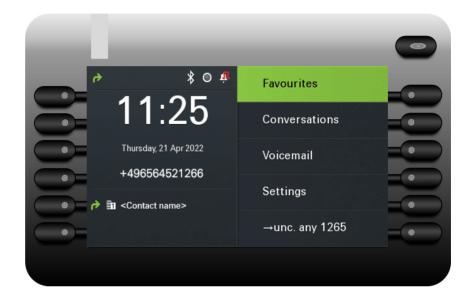

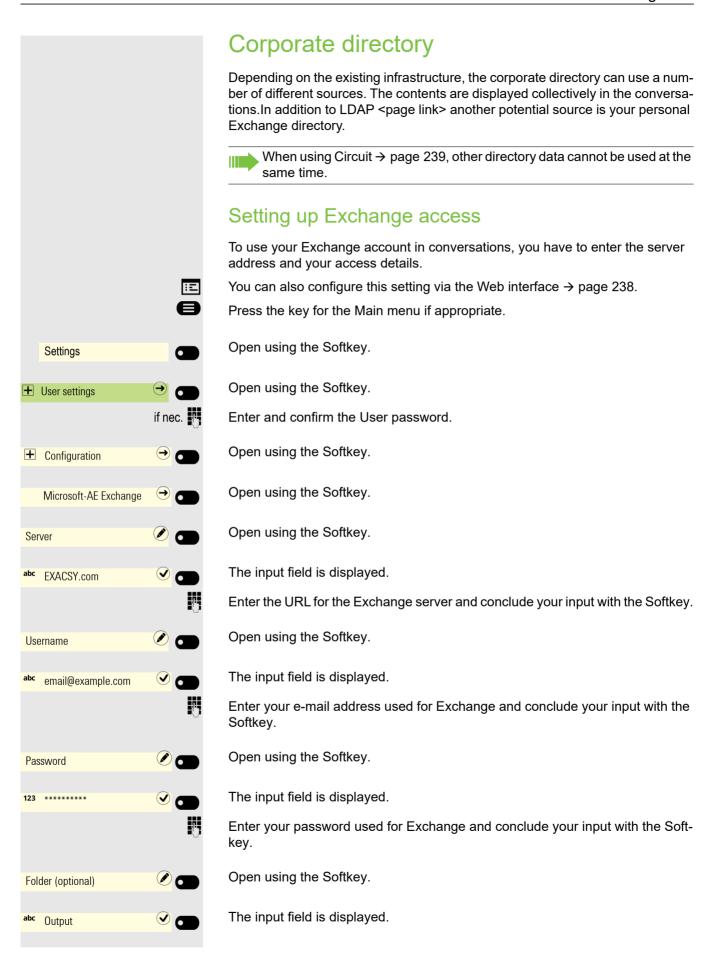

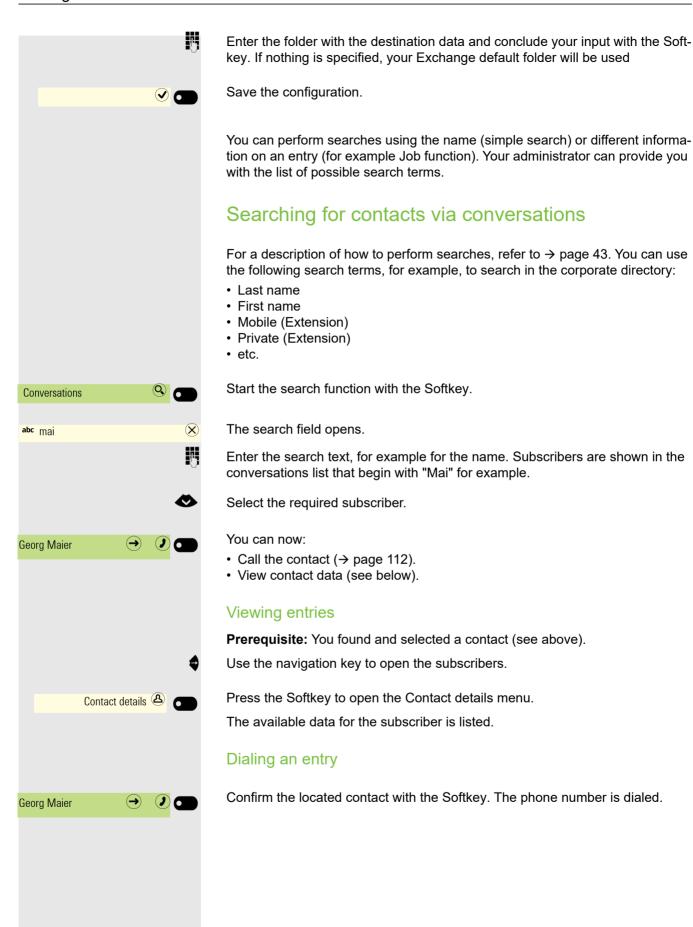

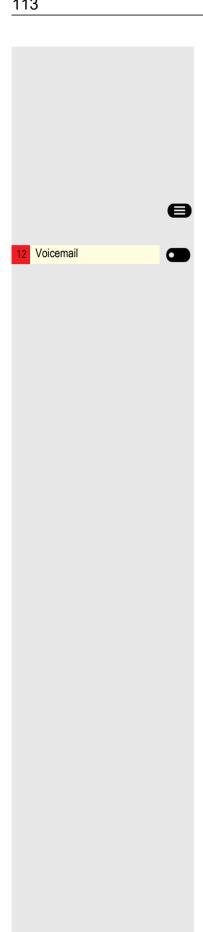

# Listening to Voicemail

To use this function, you need to have a voice mailbox set up on your communication platform for Voicemails (see  $\rightarrow$  page 64).

The notification LED lights up to signal new messages. It only extinguishes when all messages have been picked up. The number of messages is displayed.

#### Picking up messages

Press the key for the Main menu if appropriate.

Open using the Softkey. The answering machine will be called.

# Importing contacts via WBM

You can import your contacts into your phone through WBM interface (for more information, see "Web interface (WBM)" → page 238). The contact file can be exported from Outlook or OSM.

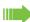

See the products documentation for instructions on how to export contacts from an Outlook client or OSM.

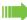

Files previously exported by this or another phone may also be imported.

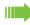

Log on to the User Pages on WBM using your password (for more information, see User Pages → page 239.)

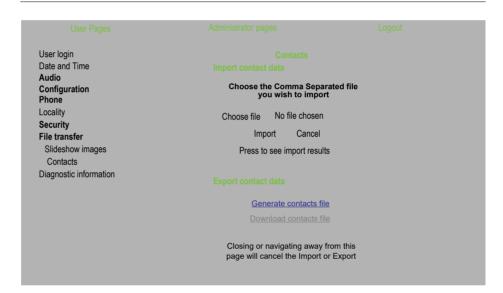

A contact list can be downloaded on your phone via your browser:

- Click on the "Choose file" button and a window will open onto your PCs file system to allow you to navigate to a local or remote folder and select a file to be imported
  - The default format is ".csv"
  - You can use comma or a semi-colon as a value separator for the imported CSV file
  - When exporting from Outlook, do not change the mapped header field names
- 2. Select destination and confirm.
  - The path to the file will be displayed on the page next to the button "Choose file" when you select the destination and close the window
- 3. Press "Import"
  - Whilst the import is in progress you may notice some deterioration in the phones performance.
- 4. The progress and outcome of the import will be indicated to you
  - A completion message is displayed when the "Press to see import results" button is pressed

A successful import will be indicated by a "Import completed" text message below the panel on the page

- A message "Import contacts completed" will also be displayed on the phone's screen when the import is completed
- Failures will be indicated by a suitable text message below the panel on the page

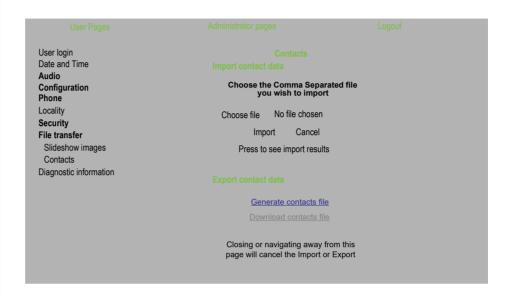

# **Exporting contacts via WBM**

You can export your contacts from your phone through WBM interface → page 238, so you can use them elsewhere, store them, etc.

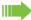

Log on to the User Pages on WBM using your password (for more information, see User Pages → page 239).

A contact list can be downloaded from your phone via your browser:

- 1. Once you are logged on the WBM, go to "User Pages", then to "File transfer" and "Contacts".
- 2. Click on the "Generate contacts file" button and a new internal file containing all the valid contacts will be created.
  - The default format is ".csv".
- 3. Click on the "Download contacts file" button.
  - The .csv file will be downloaded to your PC with the file name "CP\_contacts.csv."
  - You can then move/rename the file via your PC.

When you navigate away from this page, the "Download contacts file" link becomes inactive.

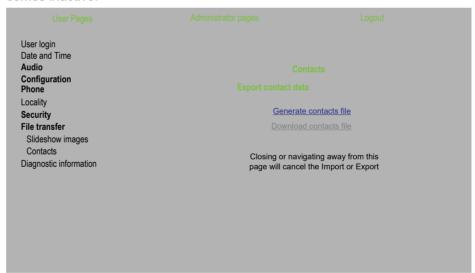

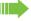

Please note that if you export contacts via Internet Explorer browser, the contacts CSV is written directly on to the page and you must copy and paste it.

# **Using Bluetooth**

Bluetooth is an open standard for high-performance technology and allows wireless communication, for example between PCs and tablets or mobile telephones and headsets.

In contrast to infrared connections, Bluetooth does not require a visual contact for communication purposes and can be used over distances of up to 10 meters.

To exchange data between Bluetooth-enabled devices, the devices need to undergo a one-off discovery procedure.

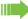

Please note that Bluetooth and NFC are not available on CP600E.

# Discoverability

When first enabling a connection to a Bluetooth device, this function must be switched on  $\rightarrow$  page 139.

The OpenScape CP 600 is recognizable by default for other Bluetooth devices once you have opened the pairing menu.

The Interval (ms) discoverability feature is disabled on exiting the pairing menu in order to prevent misuse.

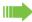

A connection is established for devices that are already connected even if the "Discoverable" function is deactivated.

## **Pairing**

Pairing is the process used by two Bluetooth-enabled devices to "see" one another and to "recognize" that they can exchange data. It is therefore used for checking the access authorization of a Bluetooth device in a Bluetooth network. To do this, a 128 bit link key is created for subsequent identification.

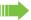

Pairing is only performed the first time contact is established between a Bluetooth device and your OpenScape CP 600. If the Bluetooth device is successfully paired, no further access authorization checks are necessary. Instead, each subsequent check uses the previously created link key.

# Pairing NFC-enabled devices

If your Bluetooth device has a NFC reader (Near Field Communication), it can be paired very easily with your OpenScape CP 600.

The NFC transmitter on the OpenScape CP 600 is located in the top right area of the display, to the left of the Presence key and below the "N" logo.

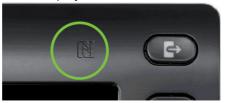

To pair the Bluetooth device, hover over this logo and follow the instructions (see instructions for Bluetooth device).

# Transferring contacts

The Bluetooth function on your OpenScape CP 600 allows you to transfer contacts in **vCard format** (file extension: .vcf) from other Bluetooth devices to your OpenScape CP 600 and save them in the Conversations list. You can also send entries from the Conversations list as vCards to other Bluetooth-enabled devices

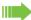

Due to the diverse range of PCs, mobile telephones and PDA devices currently available, we are unable to provide universal instructions on how to transfer vCard files in this manual.

The instructions for data transfer via Bluetooth provided in the relevant manufacturer documentation should be observed.

## Receiving a vCard

Prerequisite: The Bluetooth function on your OpenScape CP 600 is activated 
→ page 137. A vCard file is stored on your Bluetooth-enabled device (PC, tablet, mobile telephone, etc.). Start the data transfer.

If a vCard is transmitted, you will be prompted to accept the data transfer.

#### Example:

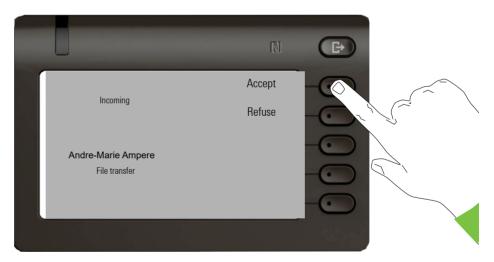

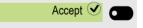

Press the Softkey to allow the data transfer.

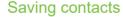

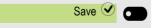

Press the Softkey again to save the vCard(s) to the contact list. You will receive confirmation.

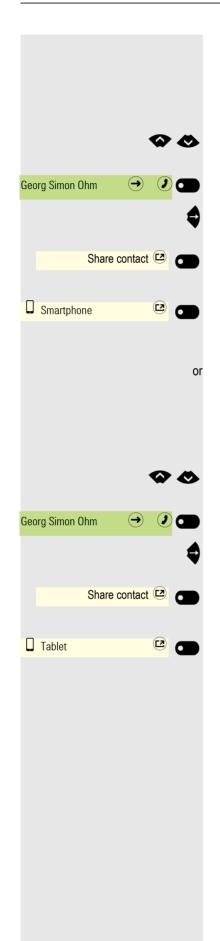

## Sending a vCard

#### Sending to a paired device

**Prerequisite:** The receiving device is included in the list of paired devices, Bluetooth is activated on the device and can receive vCards.

Select the required contact from the Conversations menu.

The selected contact is highlighted.

Open the contact.

Press the Softkey. The menu for paired devices opens. A search is initiated for devices.

Use the Softkey to confirm sharing on the relevant paired device. The vCard for the entry is sent. (You will receive confirmation)

Perform the necessary steps on the destination device to save the vCard data.

#### Sending to an unpaired device

**Prerequisite:** Bluetooth is activated on the device and the device can receive vCards.

Select the required contact from the Conversations menu.

The selected contact is highlighted.

Open the contact.

Press the Softkey. The menu for paired devices opens. A search is initiated for devices. Wait until the relevant unpaired device appears.

Use the Softkey to confirm sharing on the relevant device. The vCard for the entry is sent (you will receive confirmation).

Perform the necessary steps on the destination device to save the vCard data. Detected devices are then deleted from the list.

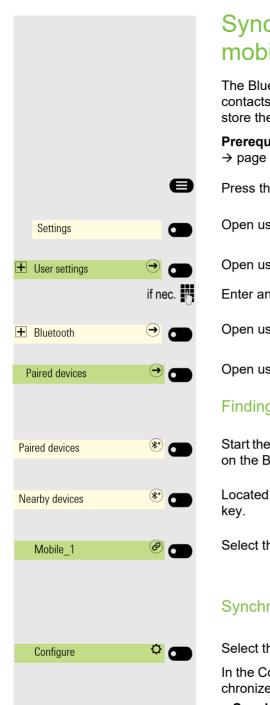

# Synchronize Contacts with Bluetooth paired mobile device

The Bluetooth function on your OpenScape CP 600 allows you to synchronize contacts from other Bluetooth mobile devices to your OpenScape CP 600 and store them in the Contact entries.

**Prerequisite:** The Bluetooth function on your OpenScape CP 600 is activated → page 137.

Press the key for the Main menu if appropriate.

Open using the Softkey.

Open using the Softkey.

Enter and confirm the User password.

Open using the Softkey.

Open using the Softkey.

Finding and pairing the Bluetooth mobile device.

Start the search for new devices with the Softkey. Start or set the paging function on the Bluetooth device if appropriate.

Located devices are displayed. Repeat the search if appropriate with the Soft-key.

Select the mobile device and open with the Softkey.

#### Synchronizing contacts from Bluetooth mobile device

Select the Configure option and open with the Softkey.

In the Configure paired device screen there are two options you can use to synchronize your contacts:

- **Synchronize contacts now:** by selecting this option, the transfer of contacts from the paired mobile phone towards CP phone will start immediately.
- Automatic synchronize contacts: by enabling this option, the transfer of contacts from the paired mobile phone will start automatically whenever there are two devices connected.

Select either of the two options to synchronize your contacts. No confirmation is necessary, since the synchronization has been initiated by the CP phone.

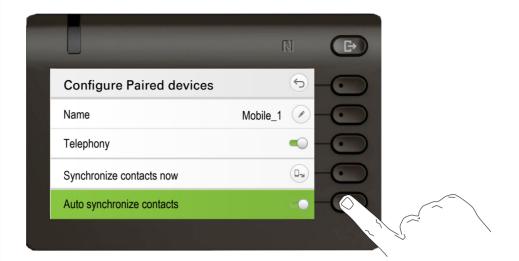

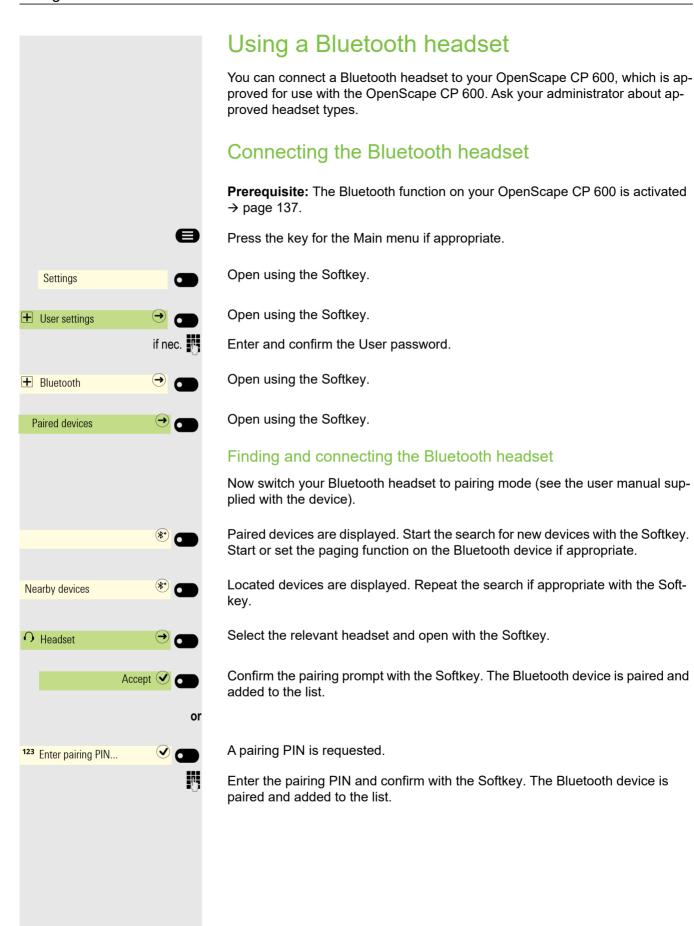

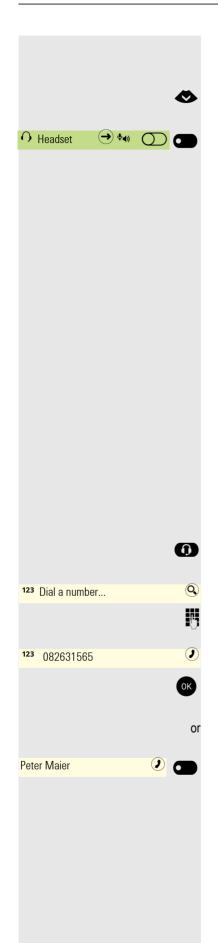

#### Connecting a Bluetooth headset to OpenScape CP 600

The Bluetooth headset must now be connected to the OpenScape CP 600.

Select the Bluetooth headset in the paired devices list.

Confirm with the Softkey to connect. You will receive a corresponding confirmation. The connection is immediately established and the headset is ready for operation.

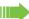

Once your Bluetooth headset is connected to the telephone device, you can see the headset's battery level on the top of the CP600 main menu screen.

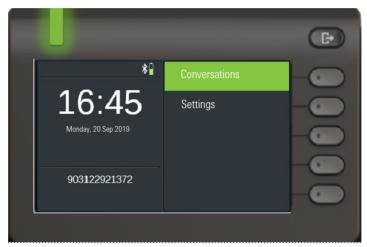

## Testing a Bluetooth headset

Press the key shown. You should now hear the on-hook signal in the headset.

The input field is opened.

Enter the phone number.

Confirm that the phone number is complete or wait until the autodial delay expires (see → page 94).

The required contact is shown in the list. Confirm with the Softkey. The connection is set up.

Adjust the call volume on the headset if appropriate.

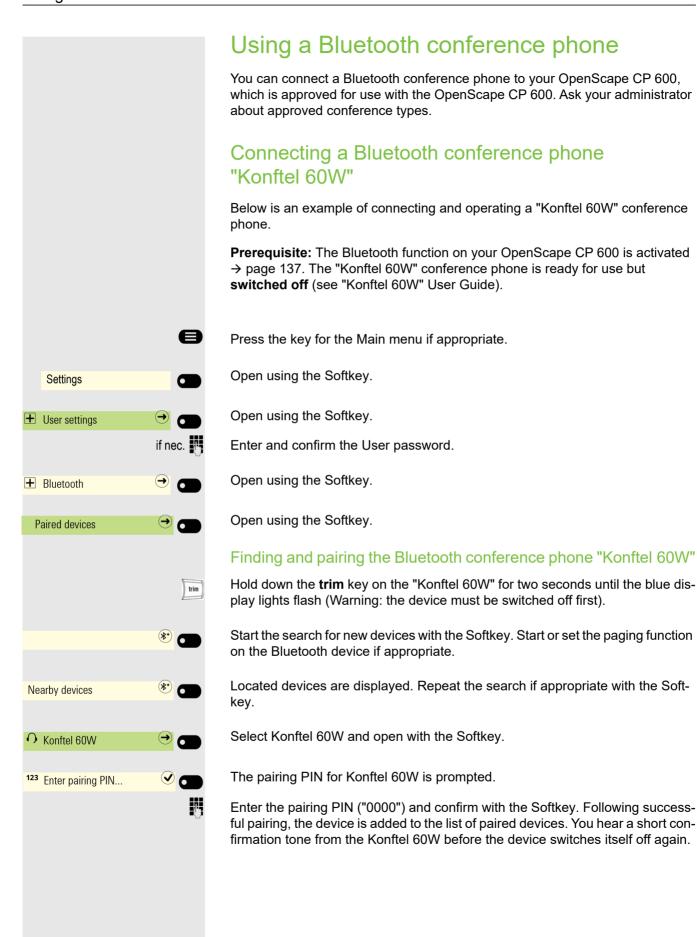

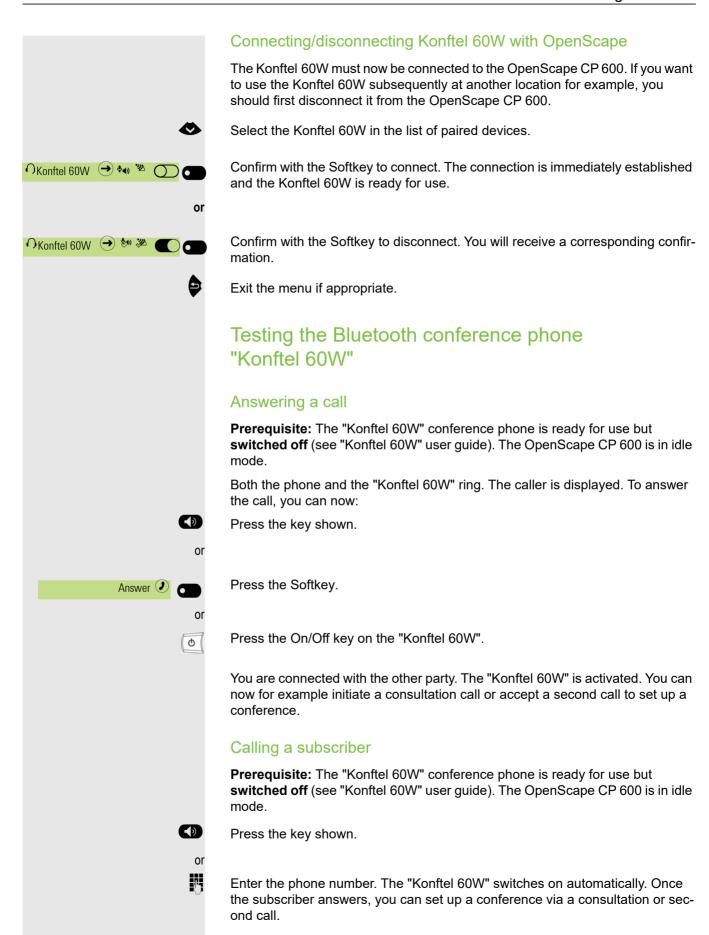

# Using a Bluetooth device

You can control calls on the HFAG (hands-free audio gateway, e.g. mobile device) from your OpenScape CP 600 phone via Bluetooth.

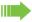

Once your mobile device is connected to CP600 through the Bluetooth, you can see the mobile's battery level on the top of your CP600 main menu screen.

## Incoming HFAG call

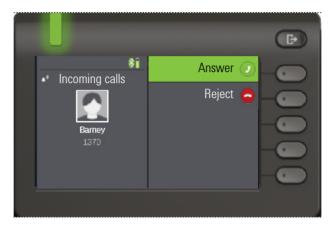

Bluetooth status bar icon indicates an HFAG call.

For more information about how to proceed during incoming call, see "Incoming calls" → page 81.

#### Connected HFAG call

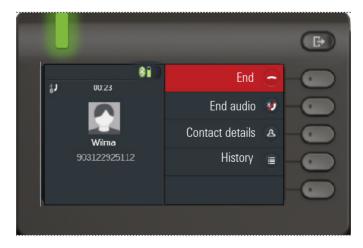

Bluetooth status bar icon indicates an HFAG call. The "End audio" button transfers the HFAG call audio from the OpenScape CP 600 to the HFAG.

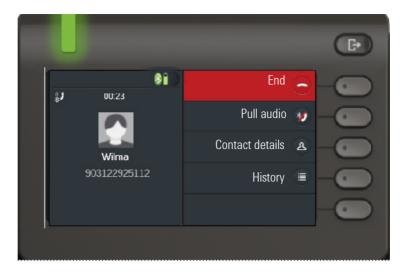

The "Pull audio" button reroutes the audio stream from HFAG back to Open-Scape CP 600.

Audio has to be pulled to the phone. The option to end the audio on the mobile phone is rejected by the CP phone.

For more information about how to proceed during a call, see "During a call" → page 95.

### Outgoing HFAG call

#### **Outgoing Call Dialling**

The call is dialed on the mobile device

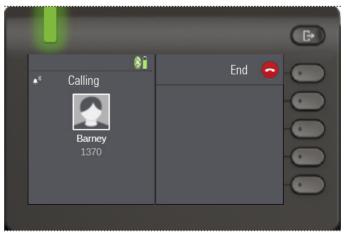

Bluetooth status bar icon indicates an HFAG call.

Failure in dialling the outgoing HFAG call is indicated by the HFAG by one of the unsolicited extended response indication codes:

- NO CARRIER
- BUSY
- NO ANSWER
- DELAYED
- BLACKLISTED

## **Outgoing Call Ringing**

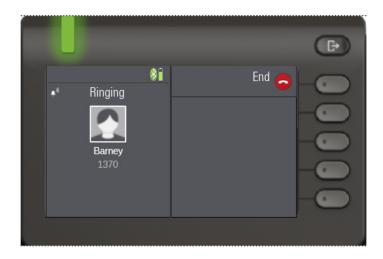

### HFAG call states in Main Menu Screen

## Incoming HFAG call in the Main menu screen

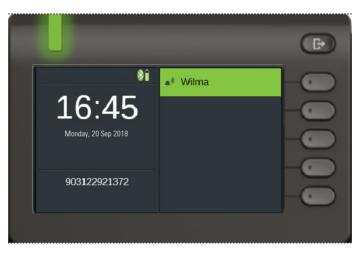

The icon with the Bluetooth rune index indicates incoming HFAG call.

#### Connected HFAG call in the Main menu screen

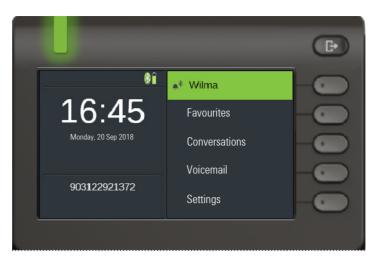

The icon with the Bluetooth rune index indicates connected HFAG call.

### HFAG call states in Conversations Screen

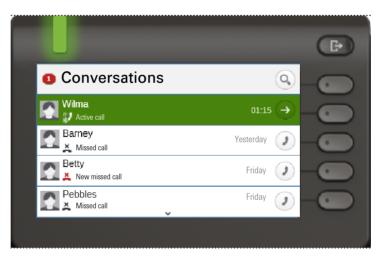

Connected HFAG calls are displayed in the conversation list. The HFAG call is distinguished from native calls by a special call state icon under the user name.

# Using Bluetooth keyboard

Bluetooth keyboard can be paired with phone in User section under "Paired devices". After successful pairing keyboard appears in paired devices list.

There can be only one Keyboard device connected at the same time.

Special "keyboard" icon should be shown in status bar when Bluetooth keyboard is connected.

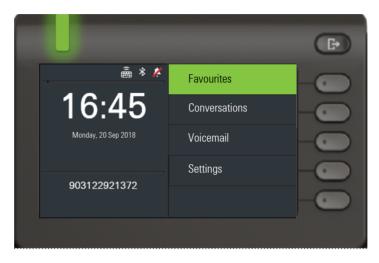

Parallel usage of Bluetooth keyboard and phone keypad is possible. Phone interface differentiates between events from Bluetooth keyboard and phone's keypad and shows speller and its settings only for phone's keypad.

#### Supported languages

- · German, English, French, Italian and Spanish
- For other languages, English layout will be used.

#### **Navigation keys**

Navigation keys work as following:

- Direction keys? should work as direction keys on 5-way navigator
- Enter ? OK
- · Backspace ? Back
- · Esc? Go to landing screen
- · Tab? Menu key
- Menu ? Menu key
- · Volume keys? Volume keys
- · Mute key? Microphone mute
- "Find" ? Go to Conversations and start searching
- Page down key? moves highlight down by the number of screen lines. Since this is only CP600 that is equivalent to 5 down nav. key presses
- Page Up key? equivalent to 5 up navigation key presses
- Home key? equivalent to long press Up navigation key presses
- End key? equivalent to long press Down navigation key presses

When phone is in Idle state, pressing number keys on keyboard initiate dialing in the same way as number keys on keypad do.

When phone is in call, pressing number keys on keyboard sends DTMF tones in the same way as number keys on keypad do.

# Using Bluetooth "Selfie" key

Bluetooth Selfie device can be paired with the phone in User section under "Paired devices". After successful pairing, the Selfie device is shown with a keyboard profile in paired devices list.

The Selfie device behaves as Bluetooth keyboard device until the user configures it to be a Remote button. When Remote button is enabled then the device appears, and behaves, as a Bluetooth Selfie device.

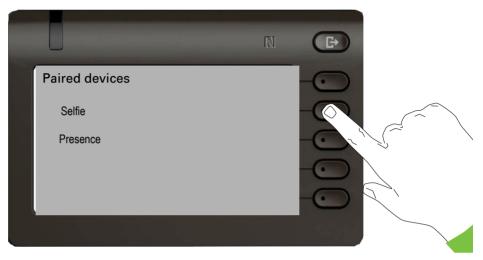

By pressing the Selfie key, you can trigger certain action (e.g. under the Function key or on OpenScape Key Module 600) configured by you on your OpenScape CP 600. You can choose from the following keys:

- · Function keys.
- · Key Module keys

Please note that the shifted level function of an Function key cannot be selected.

Using the Configuration option leads to the Configuration Menu for that device. The device name is "Selfie" in the screens shown.

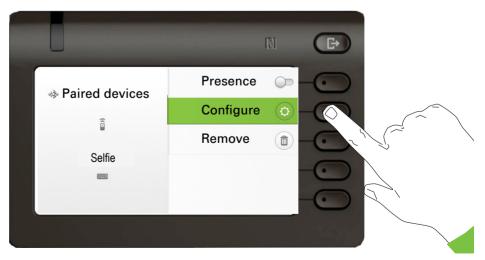

In this Configuration Menu the device can be identified as a Bluetooth Selfie device via the "Remote button" status. The action of the entry allows the Bluetooth Selfie device to be configured.

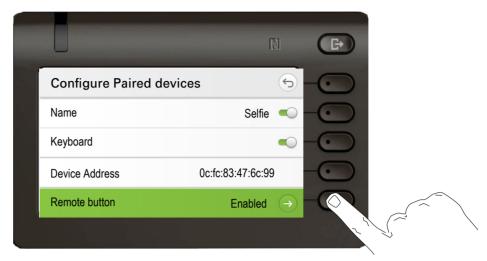

Selecting the "Remote button" menu above leads to the screen that allows this Bluetooth Selfie device (called Selfie) to be configured. The Function keys are identified by their key label in the "Select key" screen.

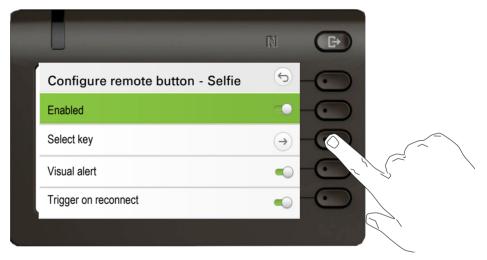

Selecting the "Select key" menu above leads to the screen that allows the Function key for this Bluetooth Selfie device to be configured.

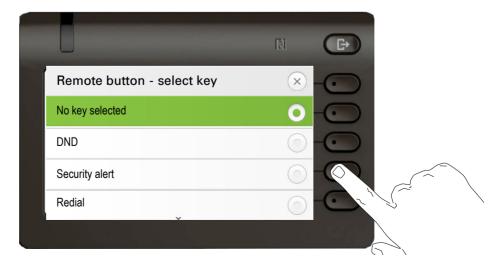

Only a Function key with a function configured can be selected to be triggered by the Bluetooth Selfie button click. All unallocated keys are hidden.

Function keys from any attached Key Module are potentially available to be selected. No shifted level keys can be selected.

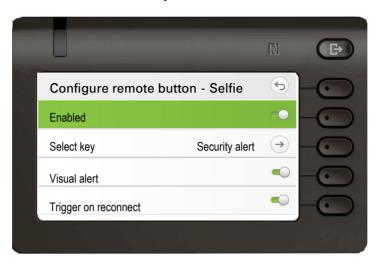

The "Configure remote button" screen now shows the label for the Function key that has been configured to be triggered by this Bluetooth Selfie device.

When a Bluetooth Selfie device is paired \(^{\mathbb{G}}\) icon appers in the status bar.

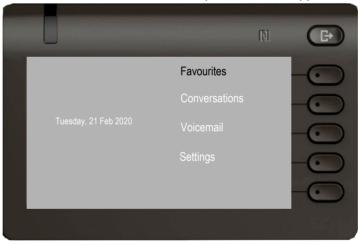

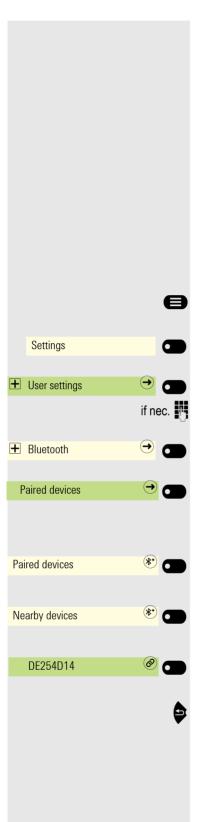

# Using Bluetooth temperature indication sensor

Bluetooth temperature sensor can be connected to your CP600 phone device to detect temperature measurements and display them on your phone's screen. Ask your administrator about approved temperature sensors types or look at https://wiki.unify.com for further information.

You can pair the temperature sensor with the phone in the User section under "Paired devices".

## Connecting a Bluetooth temperature sensor

**Prerequisite:** The Bluetooth function on your OpenScape CP 600 is activated → page 137.

Press the key for the Main menu if appropriate.

Open using the Softkey.

Open using the Softkey.

Enter and confirm the User password.

Open using the Softkey.

Open using the Softkey.

#### Finding and pairing the Bluetooth temperature indication sensor.

Start the search for new devices with the Softkey. Start or set the paging function on the Bluetooth device if appropriate.

Located devices are displayed. Repeat the search if appropriate with the Softkey.

Select the temperature sensor and open with the Softkey.

The temperature sensor is now connected to the OpenScape CP 600.

Exit the menu if appropriate.

Since the Bluetooth is activated, a Bluetooth connection is established between the remote temperature sensor and your CP600 phone. When you select the thermometer sensor from the list of the Paired devices, you will see that the pairing has been established automatically. If you press the Softkey next to the thermometer device, you will notice that the option to disable the thermometer is deactivated.

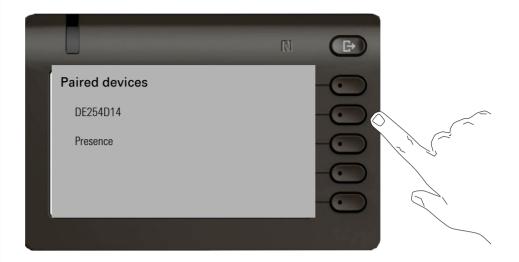

#### Temperature measurements

The temperature and the percentage of the humidity will be displayed on your phone screen when the phone is idle. Every 30 seconds the measurements are updated.automatically.

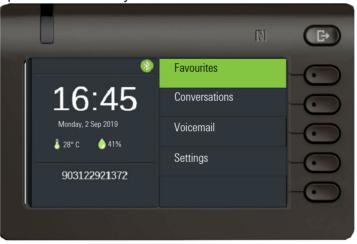

Even if the Favourites screen is selected, the temperature measurements are displayed on the left part of your screen.

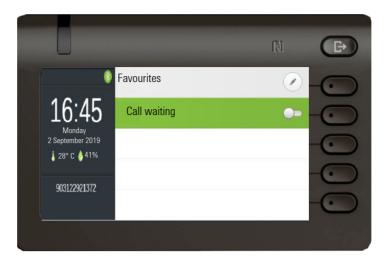

The country settings → page 197 of the phone determines whether the temperature is displayed either in Celsius or in Fahrenheit according to the local standard.

### Deactivating the temperature sensor

Please note that if you want to deactivate the temperature sensor, you have to remove the Bluetooth sensor device from the list of the Bluetooth devices → page 142.

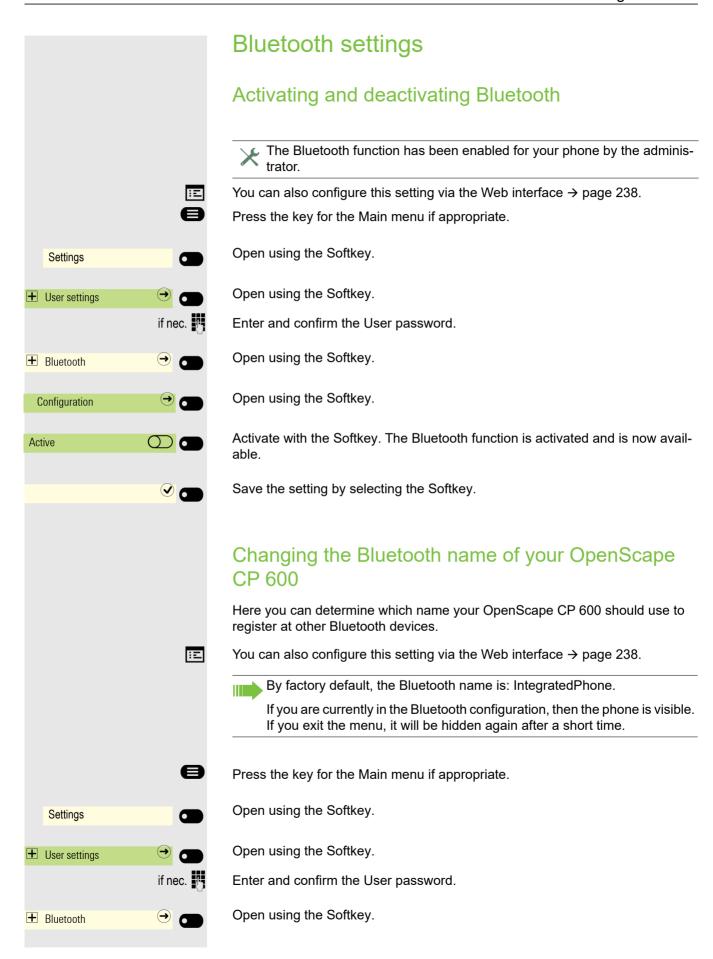

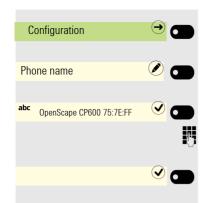

Open using the Softkey.

Open using the Softkey. The current name is displayed.

The predefined name is entered.

Change to the desired name and conclude your input with the Softkey.

Save the setting by selecting the Softkey.

## Managing Bluetooth devices

The following functions are available in the Bluetooth pairing manager:

- · Add Bluetooth device
- · Delete Bluetooth device list
- · Connect or disconnect paired Bluetooth devices
- · Remove single Bluetooth devices from the list
- · Rename Bluetooth devices in the list

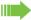

The OpenScape CP 600 is visible for other Bluetooth devices in the vicinity when you are in this menu.

#### Hands-free unit

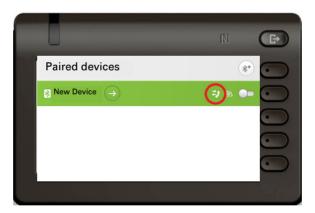

The "Telephony" icon (in red circle) indicates, that the paired device can be connected as hands-free Bluetooth device. The device now provides remote telephony functionality/remote telephony source. When connected, the Bluetooth device can be used to make or receive calls.

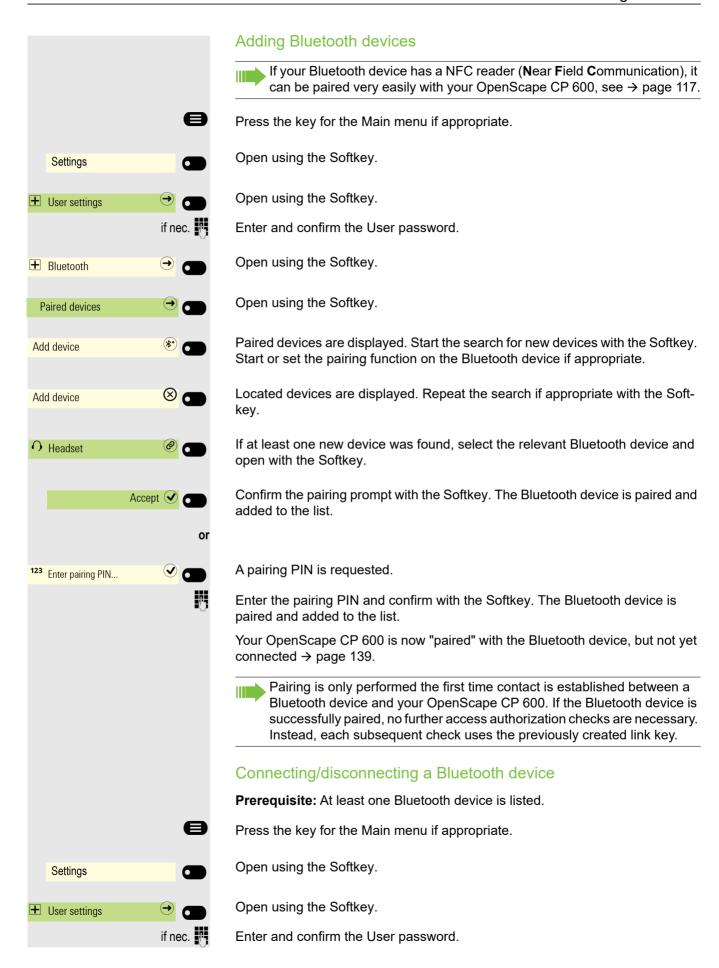

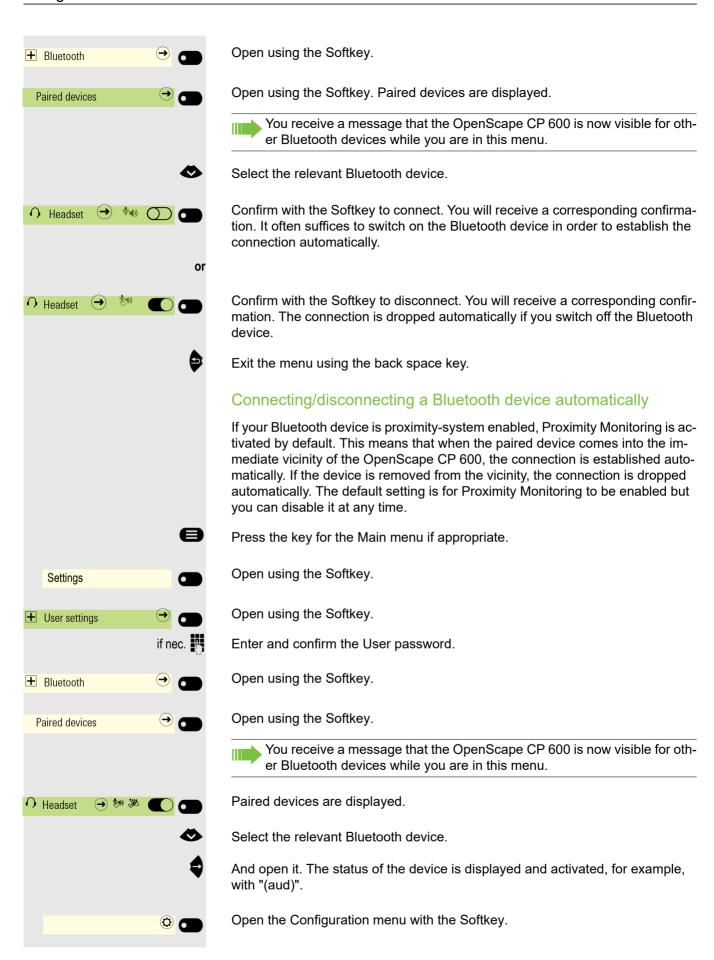

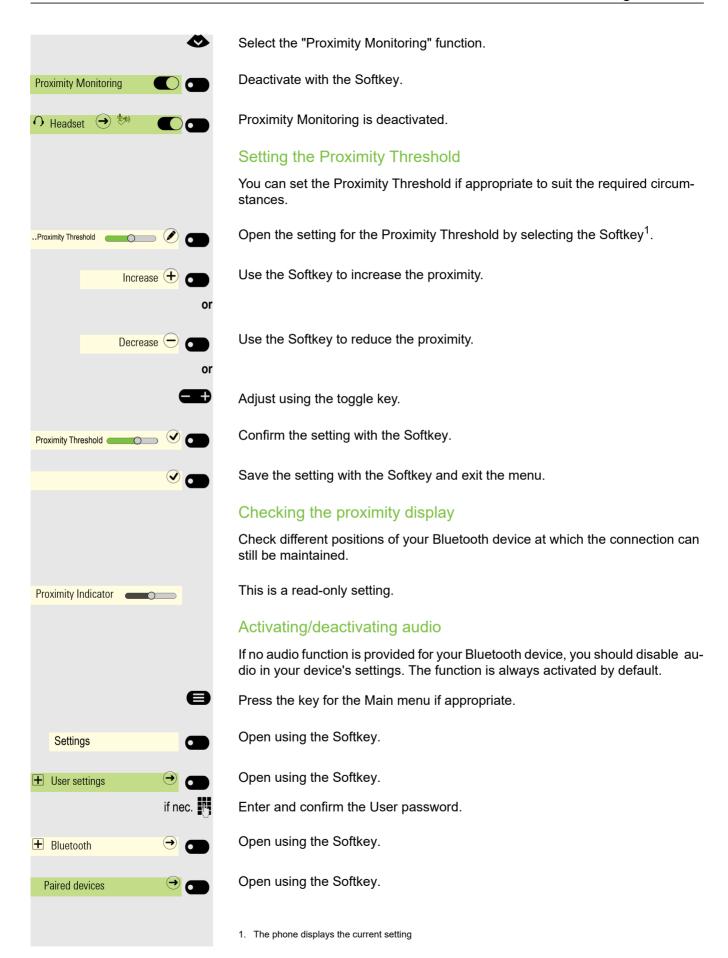

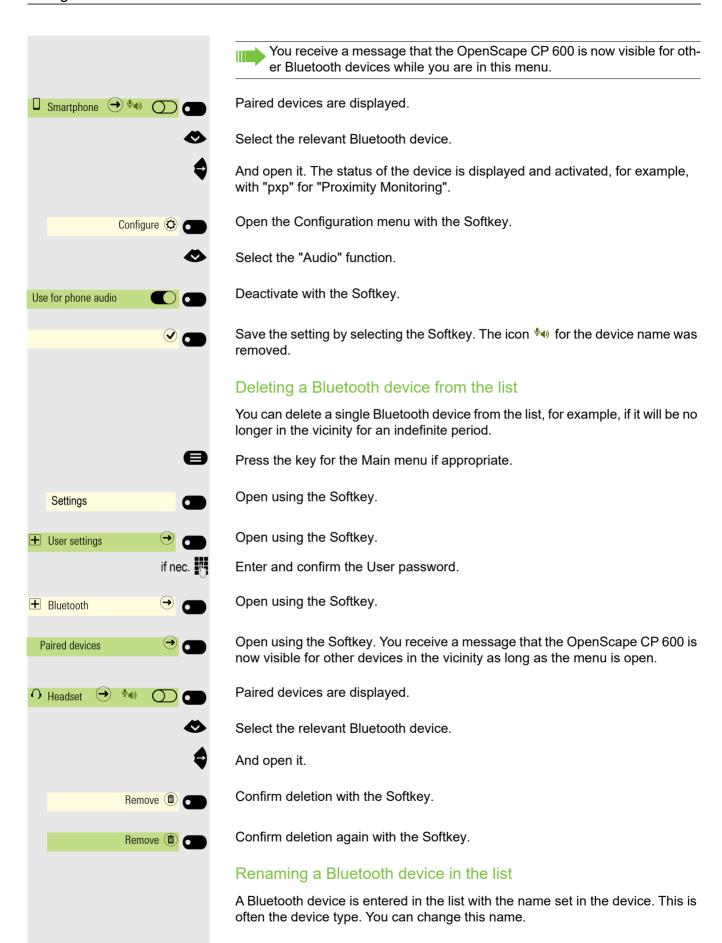

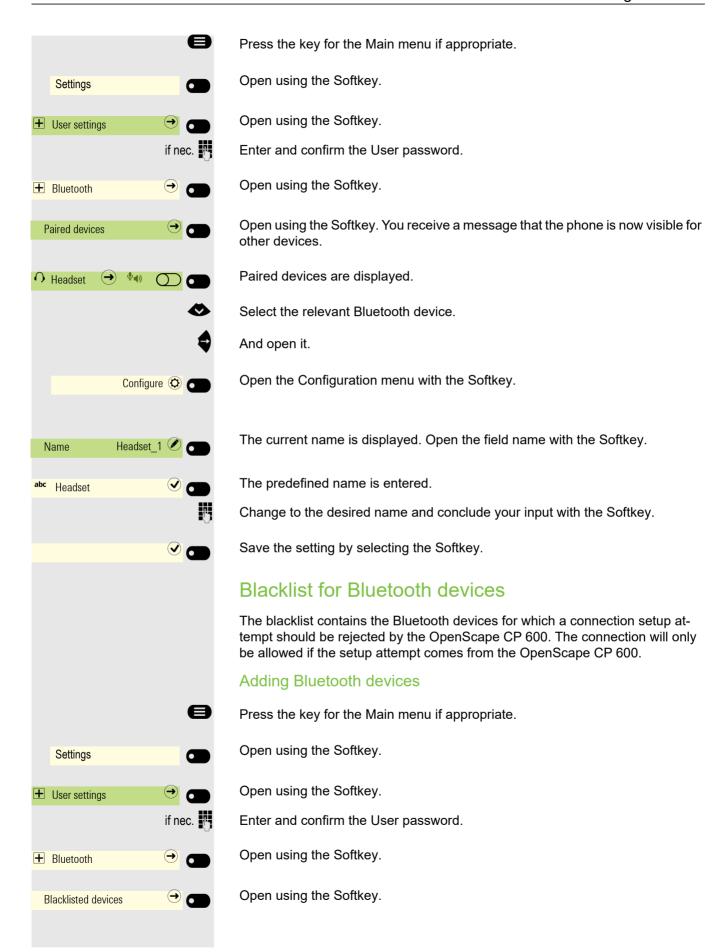

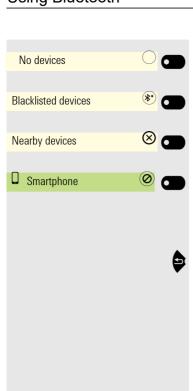

No Bluetooth devices are entered for example.

Start the search for the devices in the vicinity with the Softkey.

Repeat the search if necessary with the Softkey.

Open a located device in the search list with the Softkey. You will see the following message for example: "Smartphone was added to Blacklisted devices". The device is deleted from the search list.

Add another device to the Blacklisted devices if appropriate.

Or exit the search menu.

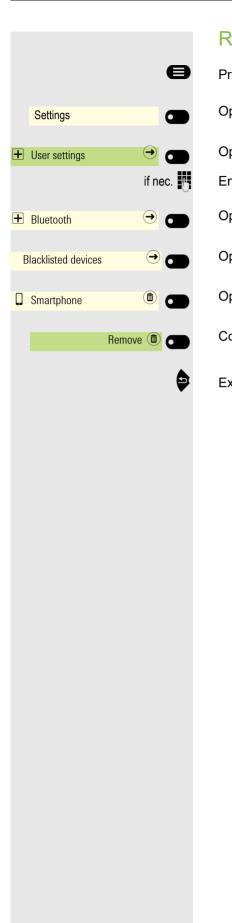

# Removing a Bluetooth device from the blacklist

Press the key for the Main menu if appropriate.

Open using the Softkey.

Open using the Softkey.

Enter and confirm the User password.

Open using the Softkey.

Open using the Softkey.

Open the device Softkey.

Confirm deletion with the Softkey. The entry is deleted.

Exit the menu.

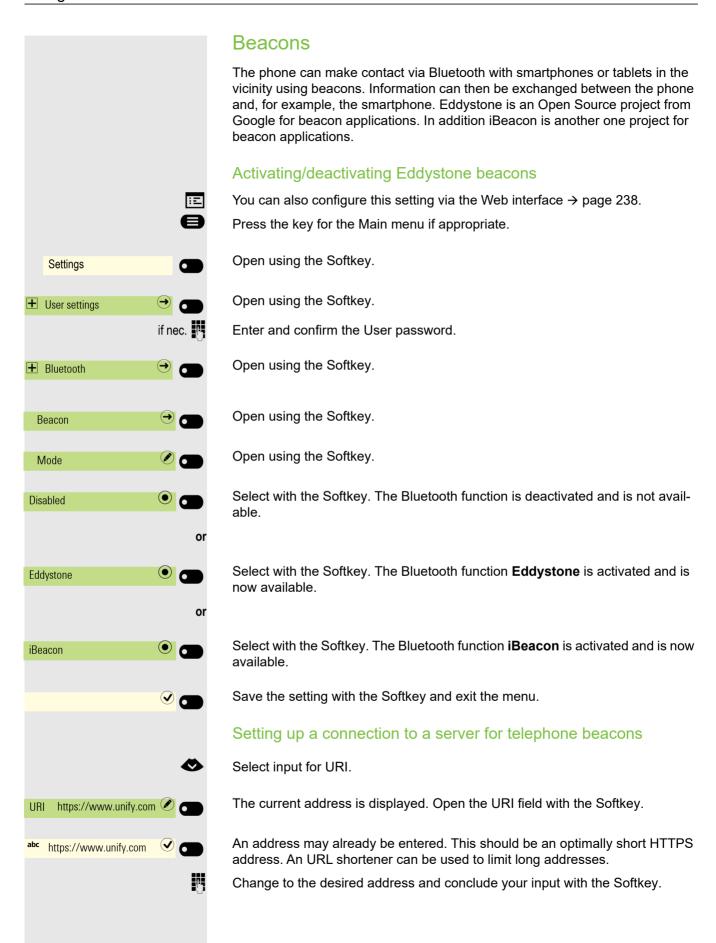

**Using Bluetooth** 147

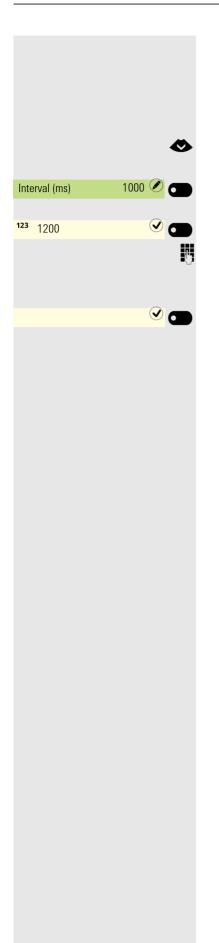

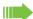

An external web utility can be used to obtain a shortened URL.

### Setting the interval

Select input for Interval (ms).

The current interval is displayed. Open the Interval (ms) field with the Softkey.

Enter a new value if appropriate.

Change to the desired value and conclude your input with the Softkey.

Save the modified input with the Softkey.

Programmable keys

## Programmable keys

You can assign a series of functions for the phone to programmable Feature keys on the OpenScape Key Module 600 to suit your requirements.

If you have not connected a OpenScape Key Module 600, you can use the Favourites menu to program frequently used functions. To find out how to program Feature keys in this menu, refer to → page 59.

The OpenScape Key Module 600 comes with twelve Feature keys, all of which can be programmed on two separate levels → page 59. You can toggle between the key levels using the two level keys. The Feature keys can also be programmed via the Web interface → page 238.

### List of available functions

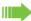

Functions 7 to 15 may also be available but only if supported by the SIP server.

1. Unallocated 22 Conference 2. Selected dialling

3. Redial

4. CF unconditional 25. Repertory dial

5. CF no reply

7. CF unconditional - any

8. CF no reply - any

9. CF busy - any

6. CF busy

10.CF unconditional - ext.

11. CF unconditional - int.

12.CF no reply - ext. 13.CF no reply - int.

14.CF busy - ext.

15.CF busy - int.

16.Ringer off

17.Hold 18. Alternate

19.Blind transfer call

20. Transfer call 21.Deflect

23.DND

24. Group pickup

26.Line

27.Feature toggle<sup>1</sup>

28. Mobility

29. Directed pickup

30.Release

31.Callback<sup>1</sup>

32.Cancel callbacks1

33.Consult

34.DSS

35.Call waiting

36.Immediate ring<sup>1</sup>

37.Start recording<sup>1</sup>

38.AICS Zip tone

39. Server feature

40.BLF

41.Send URL

42.2nd alert

1 The feature is not available on an OpenScape 4000 telephone system. See also → page 249.

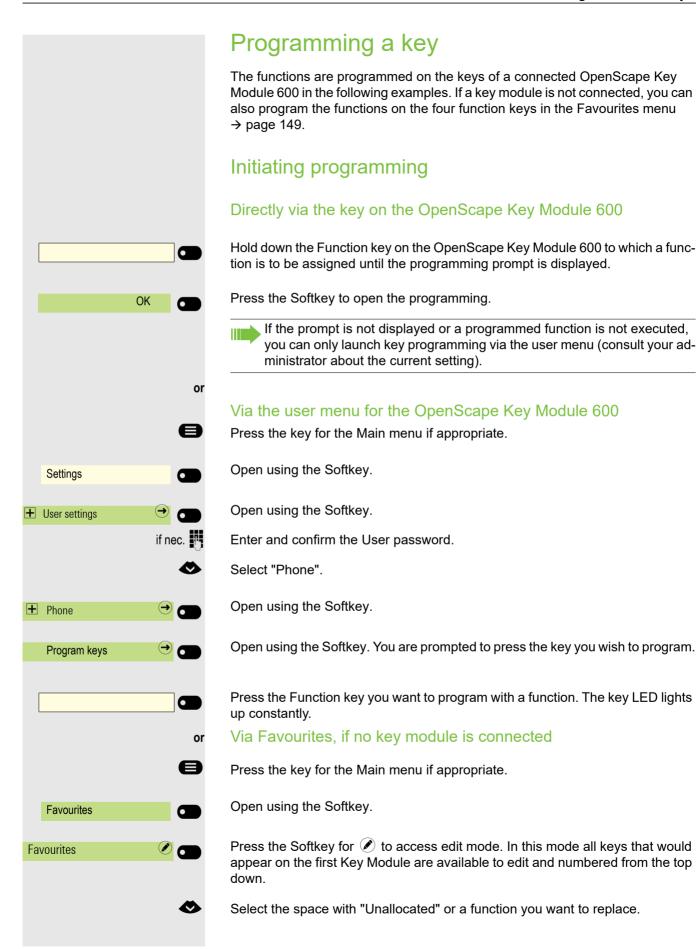

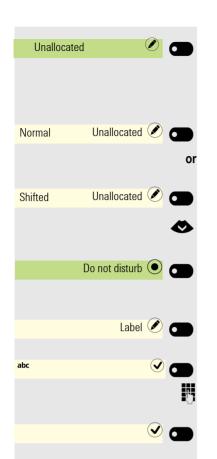

Press the Softkey to assign the function key.

## Beginning programming

Open using the Softkey.

Open using the Softkey.

Choose the function to be programmed on the key.

Confirm with the Softkey to set the function, for example Do not disturb.

If you do not want to accept the standard labeling:

Open using the Softkey.

The input field is displayed.

Enter the key label you want and confirm with the Softkey.

For functions that do not require additional parameters, you may save the programming with the Softkey.

## Programming enhanced functions

Some functions do not require additional information when used, in this case only the "Normal" or "Shifted" and "Label" options will be available.

Other enhanced functions will present an additional option to edit the required additional information. The name of the option will depend on the type of additional information required by the function:

- Dial number
- Destination
- · Dial string
- Address
- · Feature code
- Code
- Phone

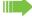

Some functions can only be programmed by the Administrator but their 'Label' can still be edited.

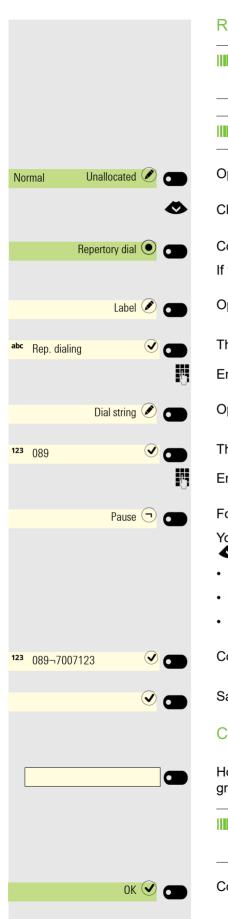

#### Repertory dialing

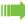

If the prompt is not displayed or a function is not executed, you can only launch key programming via the user menu (consult your administrator about the current setting).

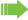

You can also initiate programming from the user menu → page 149.

Open using the Softkey.

Choose the function to be programmed on the key.

Confirm with the Softkey to set the function.

If you do not want to accept the standard labeling:

Open using the Softkey.

The input field is displayed.

Enter the key label you want and confirm with the Softkey.

Open using the Softkey.

The input field is displayed.

Enter the subscriber's destination phone number and confirm with the Softkey.

For example, insert a '¬' Pause.

You can select and insert the following special characters for actions with the key:

- · « Clear call
- ~ Make consultation
- · » Make normal call

Confirm your entry.

Save the programming with the Softkey.

### Configuring a fixed forwarding key

Hold down the Function key to which a function should be assigned until the programming prompt is displayed.

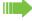

If the prompt is not displayed or a programmed function is not executed, you can only launch key programming via the user menu (consult your administrator about the current setting).

Confirm the programming with the Softkey.

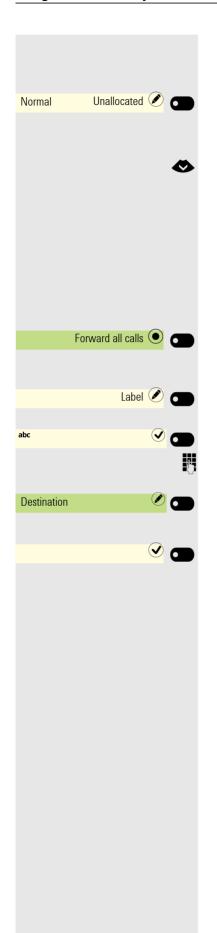

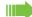

You can also initiate programming from the user menu → page 149.

Open using the Softkey.

#### Call forwarding depending on the forwarding type

Choose one of the forwarding types to be programmed on the key:

- Forward all calls
- · Forward no reply
- Forward busy

If a destination is configured then pressing the key will toggle forwarding to that destination for the condition on or off.

If the destination is empty then pressing the key will toggle all forwarding for the condition on or off.

Confirm with the Softkey to set the call forwarding type.

If you do not want to accept the standard labeling:

Open using the Softkey.

The input field is displayed.

Enter the key label you want and confirm with the Softkey.

Use the Softkey to open the editor for the destination phone number. A forwarding destination may be specified.

Save the programming with the Softkey.

# Setting up dialing keys with contact data from an existing local conversation

You can assign phone numbers to selected dialling keys, forwarding keys and deflect keys using the contact data from an existing conversation. It is also possible to copy the contact name and use it as a key label, but only with selected dialing keys.

In the Program keys menu or in the Favorites menu, hold down the Function key to which a function is to be assigned until the key programming menu is displayed. Then select **Normal** and choose the desired function.

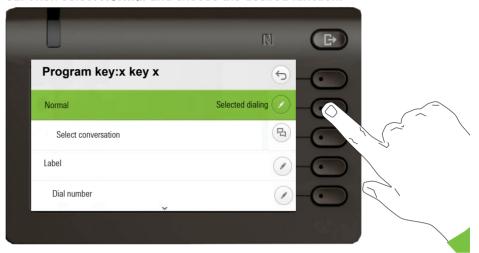

Then from the Program key screen highlight the **Select conversation** option and press the Softkey next to it.

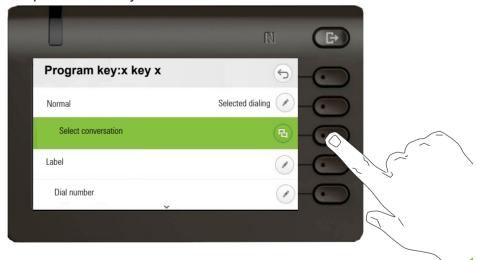

An exiting destination entry can be removed used the key. When the input box is empty the **Select conversation** option becomes available.

The Conversation selector screen will be shown. You can either select a conversation from the list, or use the "Search for.." box to search for a particular conversation.

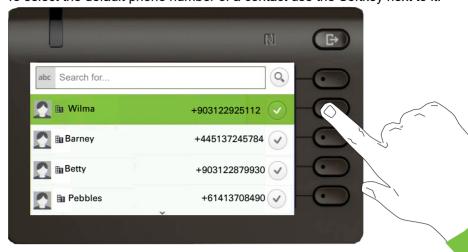

To select the default phone number of a contact use the Softkey next to it.

A conversation may have more than one phone numbers for its contact. To be able to select a phone number other than the default, highlight the conversation and press the -button.

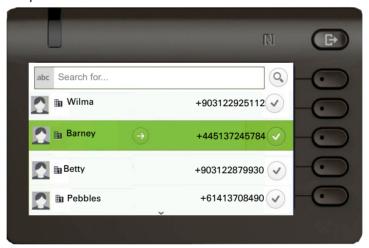

From the screen with the Work x:available phone numbers, choose a phone number by pressing the Softkey next to it.

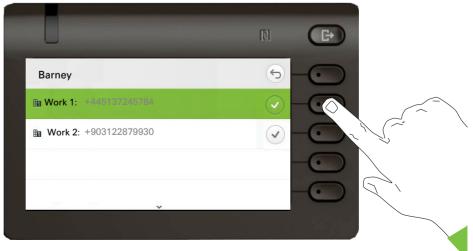

You will be redirected back to the Program key screen where the Dial number now shows the default number or the chosen number of the contact and the Label shows the contact's name.

To edit these fields, highlight either Number or Label and press the Softkey next to them.

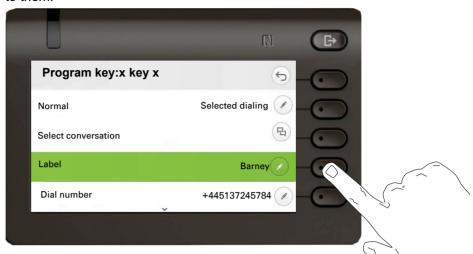

## Using keys

## Function keys on the OpenScape Key Module 600

A function or selected dialing can be programmed on the first or the second level. When you have pressed a Function key, the status icon on the key display changes, for example, and possibly also the information shown on the telephone display.

Use these keys on the OpenScape Key Module 600 to switch to the relevant level.

#### Example 1: Calling saved number

Press the Function key for a saved number. The connection is set up.

#### Example 2: Activating/deactivating Call waiting

You can press a key to activate or deactivate call waiting functionality, even during a call. The prerequisite for this is that a second call is permitted (→ page 229). A second call is allowed by default.

Press the Function key shown. The key LED extinguishes and the status symbol changes to  $\bigcirc$ . The second call function is deactivated. The call is rejected or forwarded.

## Function keys in the Favourites menu

Prerequisite: A OpenScape Key Module 600 is not connected.

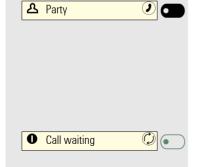

(a)

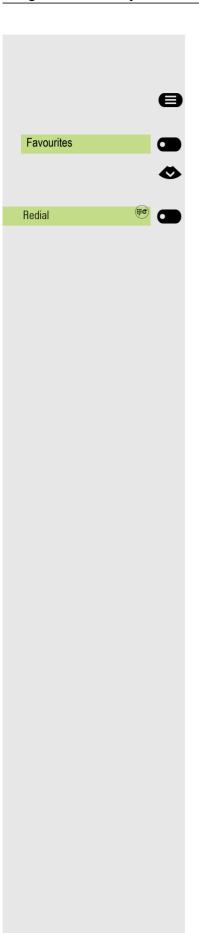

### Example 1: Number redial

You can redial the last number dialed with the Function key.

Press the key for the Main menu if appropriate.

Open using the Softkey.

Select Function key.

Press the Function key. The connection is set up.

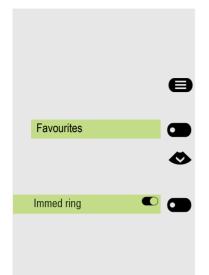

#### Example 2: Immediate ring

This function allows you to switch the preset delay (→ page 173) on and off for all line keys. The delay is always activated by default.

Press the key for the Main menu if appropriate.

Open using the Softkey.

Select Function key.

Press the Function key to deactivate the function for example.

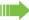

It is not allowed to configure more than one Immediate ring on an Assistant-device.

## Using a key programmed as a Busy Lamp Field (BLF)

A Busy Lamp Field (BLF) is a LED that changes color to indicate the status of a monitored phone number.

**Prerequisite:** The BLF Key has been configured by your administrator on programmable keys, allowing you to monitor if an other user in your organization is busy or available for a call.

Your administration can configure a BLF key to perform a certain function when you press it during a call and while the key is idle.

You cannot change or delete a BLF function key.

The following options are available for you on a RingCentral telephone system:

- Consult
- Transfer
- Group Pickup

#### Consult

When you are on a call, you can press the idle BLF key to put your current call on hold and consult the phone number configured under the BLF key:

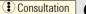

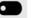

Press the BLF Key.

BLF phone number is consulted.

End & reconnect

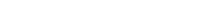

For more information, see Transferring with Consultation→ page 105.

You can return to the original call by pressing End and reconnect.

#### **Transfer**

When you are on a call, you can press the idle BLF key to transfer your current call to the phone number configured with a transfer action under the BLF key:

Move call

Press the BLF Key.

The call is transfered to the phone number configured under the BLF key.

For more information, see Blind Transfer→ page 105.

#### **Group pickup**

When you are on a call and a group call is alerting, you can pick up the group call by pressing the BLF key which is configured with a group pickup icon:

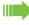

Depending on Administrator settings the phone may present an incoming Group call directly on display. Otherwise if not then the BLF Group pickup key indicates the call by its green/flashing LED and the label text of the key on the Key Module, which alternates between the key's label and the caller ID.

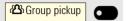

Press the BLF Key.

The group call is now shown on the display with

Pickup: Caller

for: Partv

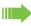

The Free Programmable Key display shows the Group icon and the key label text.

For more information, see Group call → page 159.

#### RingCentral Group pickup

Ring Central group pickup concept is similar to the aforementioned group pickup feature, but there is one significant difference, i.e. user/extension can be a member of more than one groups and each of them can be configured per specific key. The key label of each such key allows the user/extension to distinguish between different groups.

Prerequisite: The RingCentral group pickup has been configured by your administrator on BLF programmable keys, WBM or RingCentral provisioning file.

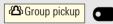

Press the BLF Key.

The group call is now shown on the display with

Pickup: Caller

for: Party

## Resetting keys

Here you can reset keys you configured back to factory settings (see also → page 212).

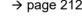

Press the key for the Main menu if appropriate.

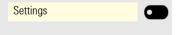

User settings

Key programming

Open using the Softkey. Open using the Softkey.

if nec.

Enter and confirm the User password.

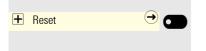

Open using the Softkey.

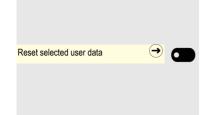

Activate with the Softkey if appropriate if you really want to delete the contents of the programmed keys.

Select the Softkey to delete the key programming immediately. The contents of the keys you configured are deleted.

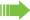

Keys that can only be configured by the administrator remain unchanged.

## Making calls in the team

## Group call

Your administrator can incorporate multiple telephones in a call pickup group. If your telephone belongs to a pickup group, you can also accept calls intended for other members of the group.

A group call is displayed on the phone. The administrator may have made the following settings for signaling:

| Telephone status |                |                           | Ring on group call = Yes             | Ring on group call = No         |
|------------------|----------------|---------------------------|--------------------------------------|---------------------------------|
| Ringer on        | Silent ringing |                           | Ringer<br>Speaker                    | Beep<br>Speaker                 |
|                  | in connection  | Handset                   | Ringer<br>Speaker                    | Beep<br>Handset                 |
|                  |                | Handset<br>Open listening | Beep<br>Handset and loud-<br>speaker | Beep<br>Handset and loudspeaker |
|                  |                | Headset                   | Ringer<br>Speaker                    | Beep<br>Headset                 |
|                  |                | Headset<br>Open listening | Beep<br>Headset and loud-<br>speaker | Beep<br>Headset and loudspeaker |
|                  |                | Speakerphone mode         | Beep<br>Speaker                      | Beep<br>Speaker                 |
| Ringer off       | Silent ringing |                           | Nothing                              | Nothing                         |
|                  | in connection  | Handset                   | Nothing                              | Beep<br>Handset                 |
|                  |                | Handset<br>Open listening | Beep<br>Handset and loud-<br>speaker | Beep<br>Handset and loudspeaker |
|                  |                | Headset                   | Nothing                              | Beep<br>Headset                 |
|                  |                | Headset<br>Open listening | Beep<br>Headset and loud-<br>speaker | Beep<br>Headset and loudspeaker |
|                  |                | Speakerphone mode         | Beep<br>Speaker                      | Beep<br>Speaker                 |

The volume settings can be found from  $\rightarrow$  page 78.

Call pickup

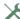

Further administrator settings for group calls:

- · The group call can be picked up both by lifting the handset and via the "Pickup call" menu option.
- The group call can be picked up via the "Pickup call" menu option but not by just lifting the handset.
- · A key is programmed for Call pickup.
- · A message is output on the display with the Call pickup key when a group call is waiting.

## Picking up the group call only using the key

Prerequisite: The Call pickup key is configured.

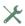

Your administrator has set up the group call such that it is only displayed by the Call pickup key flashing. The phone can also ring when idle.

A group call is waiting. The Call pickup key flashes. The group call is not shown on the display.

Press the Function key shown.

The group call is now shown on the display with

Pickup: Caller for: Party

## Picking up a group call immediately

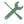

Your administrator has set up the group call such that it will be shown immediately on the display.

A group call is waiting and is shown on the display with

Pickup: Caller for: Party

## Picking up a group call

A group call is signaled and shown on the display.

Confirm with the Softkey.

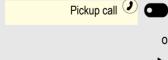

Incoming call

Lift the handset (only if the appropriate function is set by your administrator).

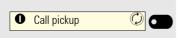

Press the Function key or press it again if call answering was initiated via the key. The speakerphone function is activated. Prerequisite: The "Call pickup" key was programmed on the connected key module.

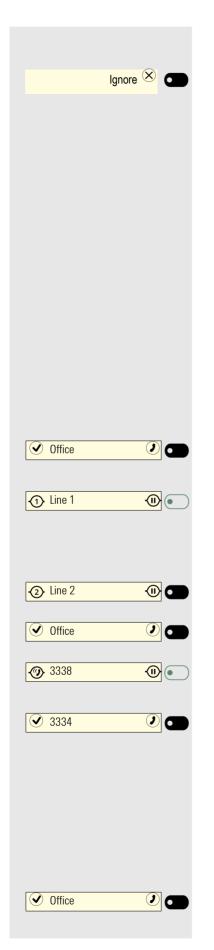

## Ignoring a group call

Press the Softkey. The phone stops signaling the group call. It can still be answered however from the conversations list.

## Direct station selection keys (X)

Apart from line keys, the administrator can also configure direct station selection (DSS) keys. You can use a DSS key to call an internal station directly, pick up calls for this station or forward calls directly to it. The DSS keys are also used for consultation calls. DSS lines cannot be used to make outgoing calls or to receive incoming calls.

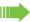

This function is not available to you on an OpenScape 4000, see → page 249.

## Calling a subscriber directly

You cannot use DSS if the user is on another call (solid LED).

#### With default outgoing line

Press the relevant DSS key. The key label switches to show the phone number of the outgoing line.

The line key illuminates. The connection was established by means of the selected outgoing line.

#### Selecting the outgoing line

Press the line key (e.g. line 2) to select the line for the outgoing call.

Press the relevant DSS key.

The selected line key illuminates. The connection was established via the selected line. The DSS destination is displayed.

The phone number of the outgoing line is displayed on the DSS key.

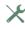

The administrator can configure the DSS key so that the connection is also established when the DSS subscriber has activated do-not-disturb or call forwarding.

#### Consultation with the DSS subscriber

Prerequisite: You are conducting a call and the administrator has configured the DSS key for consultation.

Press the relevant DSS key.

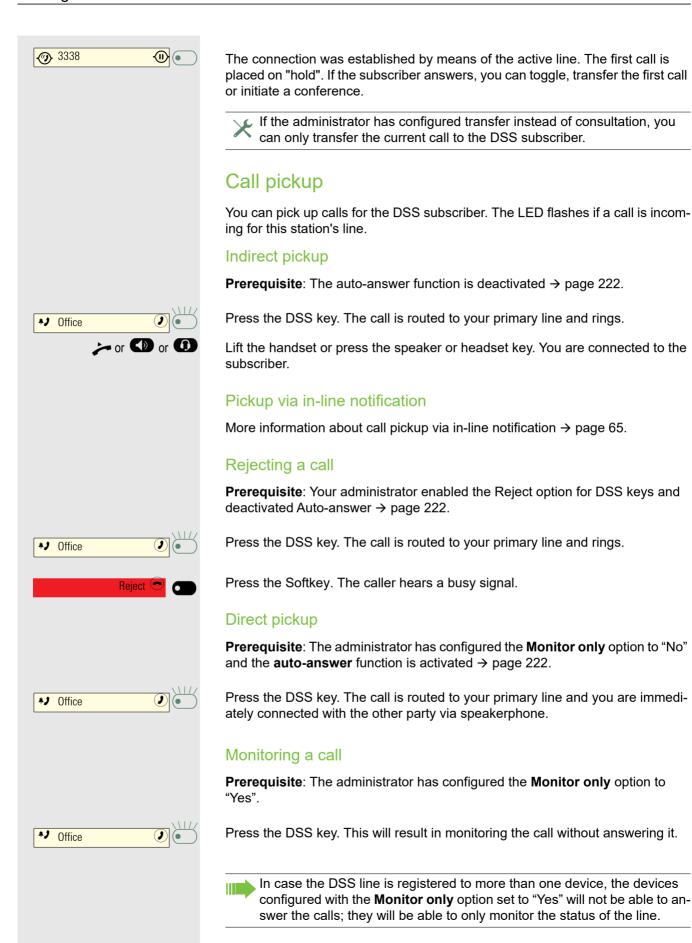

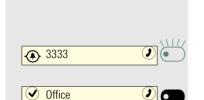

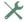

If the administrator has configured the calling party to be hidden, then the Caller ID is not displayed in any DSS alert notifications on the user's phone. The Caller ID will be shown if the call is picked up.

## Deflecting a call to a DSS subscriber

Prerequisite: The deflect function is enabled for DSS keys. For information on the current setting, see  $\rightarrow$  page 229.

If you receive a call on one of your lines, you can immediately deflect it to the DSS subscriber.

Your phone rings and a line key flashes.

Press the relevant DSS key. The call is deflected to the DSS subscriber. If the DSS subscriber does not answer, you can pick up the call by pressing the line key.

## LED display on DSS keys

| DSS key | Meaning                                                                                                    |  |
|---------|----------------------------------------------------------------------------------------------------|--|
|         | Off: The phone is in idle mode.                                                                                                    |  |
| •       | <b>Flashes</b> : You can accept a call for the DSS subscriber via the key. The call is routed to your primary line when the call is accepted.                             |  |
| •       | <b>Solid red</b> : The line is busy. Provided that second call is activated you can still reach the DSS subscriber via the key. It can accept your call as a second call. |  |

## MultiLine Z

The next section describes the settings for a MultiLine phone and how to use a MultiLine phone. To simplify understanding, we recommend first reading the Section "Operating your OpenScape Desk Phone CP600/ CP600E ( $\rightarrow$  page 34)". Refer to  $\rightarrow$  page 173 for a detailed description of the settings.

## Line/trunk keys

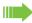

This function is not available to you on an OpenScape 4000, see → page 249.

Programmable keys can be configured by your administrator as line or DSS keys in the Favourites menu or if you have connected a OpenScape Key Module 600. The Favourites menu could look as follows for example:

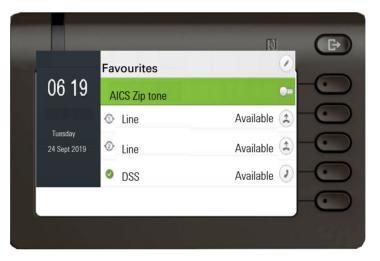

These function keys cannot be changed or deleted by the user.

Each key programmed with the "Line" function is handled as a line. This means up to 4 line keys can be configured in the Favourites menu or up to 12 keys on the OpenScape Key Module 600.

A distinction is made here between primary, secondary and phantom lines. Each of these line types can be used on a private or shared basis → page 165.

#### Primary line

All multi-line telephones have a primary line. This line can be reached in the usual manner via your public phone number. Incoming calls to your number are signaled on this line.

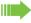

To avoid conflict between individual multi-line phones, the functions "Do not disturb" and "Call forwarding" can only be used for the primary line.

#### Secondary line

A secondary line on your phone is used as a primary line by another subscriber of the line trunk group. Your primary line, which is configured on another telephone of a line trunk group, simultaneously functions as the secondary line on that telephone.

#### Phantom line

Phantom lines are not used as primary lines by any telephones in a line trunk group. Phantom lines are established, for example, when the number of lines provided by a communications system exceeds the number of available telephones.

#### Line utilization

- **Private line**: A line that is used by a single telephone. This line cannot be used as a secondary line by another telephone.
- **Shared line**: A line that is configured on multiple telephones. The line status is displayed for all telephones that share this line. If, for example, a shared line is being used by a telephone, a status message indicating that this line is busy is displayed on all other telephones.
- DSS line: A line for monitoring another telephone.

You can see the status of the line from the LED.

#### LED displays

| LED | Meaning                                                                                                    |  |  |
|-----|----------------------------------------------------------------------------------------------------|--|--|
|     | LED off: The phone is in idle mode.                                                                                                    |  |  |
|     | <ul> <li>Flashing green:</li> <li>Incoming call on the line → page 166</li> <li>"Hold reminder" is activated → page 225</li> <li>The incoming call was prioritized and selected in accordance with the "Automatic line selection for incoming calls" option</li> </ul> |  |  |
| •   | <ul><li>LED lights green:</li><li>The line is busy.</li><li>Outgoing call on the line</li></ul>                                                                                                    |  |  |
| •   | Flashing red: Call forwarding is activated.                                                                                                    |  |  |
| •   | LED lights red: The line is on "Hold".                                                                                                    |  |  |
| •   | Flashing orange: The held call on the line has timed out on hold.                                                                                                    |  |  |

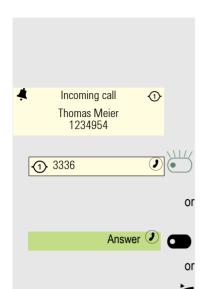

### Incoming calls

#### Answering a call via the main line

The phone rings. The caller and the relevant line are displayed. The notification LED flashes.

Press the flashing key for the main line on the OpenScape Key Module 600 and use speakerphone mode (the left key icon switches between ① and ④)

Press the Softkey and use speakerphone mode.

Lift the handset. You have answered the call.

#### Line Label

The line label (e.g. "My line") is indicated on the screen for incoming call as shown below:

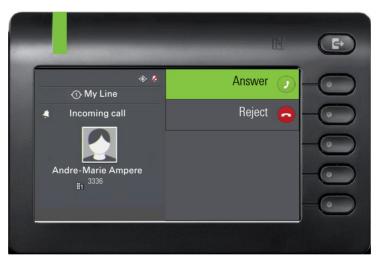

When conducting a call (e.g. when another line appearance is alerting during an active call):

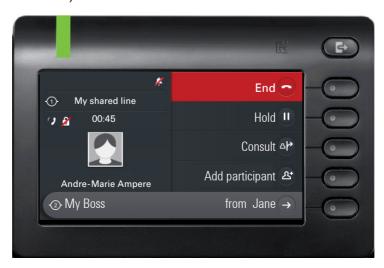

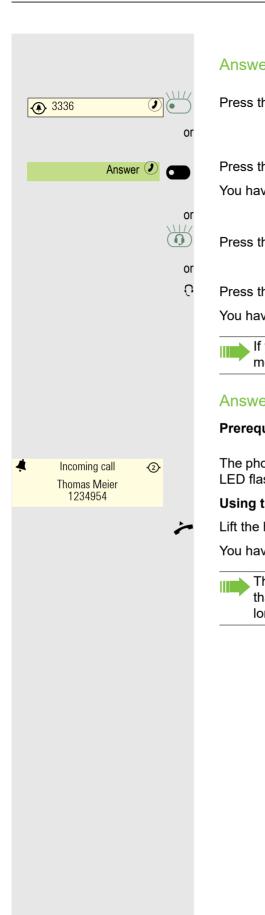

#### Answering a call via a Bluetooth headset

Press the flashing key for the main line of the OpenScape Key Module 600.

Press the Softkey.

You have answered the call via the loudspeech.

Press the flashing headset key.

Press the answer key on the headset.

You have answered the call via the headset.

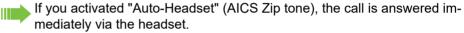

#### Answering calls for a secondary line

**Prerequisite:** The secondary line is configured on your multi-line telephone.

The phone rings. The caller and the relevant line are displayed. The notification LED flashes.

#### Using the handset

Lift the handset.

You have answered the call.

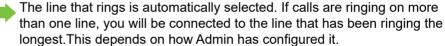

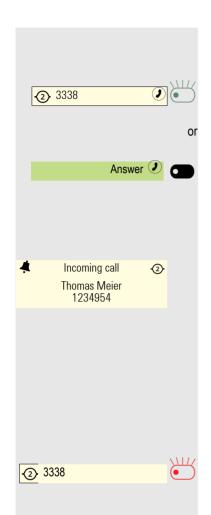

#### Using the line key on the OpenScape Key Module 600

Prerequisite: A OpenScape Key Module 600 is connected.

Press the flashing key for the secondary line on the OpenScape Key Module 600 and use speakerphone mode.

Press the Softkey and use speakerphone mode.

#### Line keys without OpenScape Key Module 600

If you have not connected a OpenScape Key Module 600 and lines are configured, calls are only signaled via the display and notification LED.

The phone rings. The caller and the relevant line are displayed. The notification LED flashes.

Answer the call as described in Section "Incoming calls ( $\rightarrow$  page 81).

#### Indicating new voicemail messages for a private secondary line

**Prerequisite:** The secondary line is configured with shared type private.

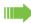

This is possible only with Broadsoft servers.

A message notification for any of the configured secondary lines with shared type private is received. The LED of the configured line key flashes red to indicate new messages.

To listen to the new voicemail messages, call the voicemail number on behalf of the line that received a voicemail indication.

## Making calls

You can seize a line before dialing on a MultiLine phone.

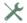

Line seizure can be configured on an individual basis. Your administrator can determine if the lines on your telephone can be automatically seized and with which priority.

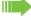

If you have seized a secondary line, this line is reserved for you for making calls for a specific period as defined by the administrator. No other user can seize this line during this period, even if the line is also assigned to this user's telephone.

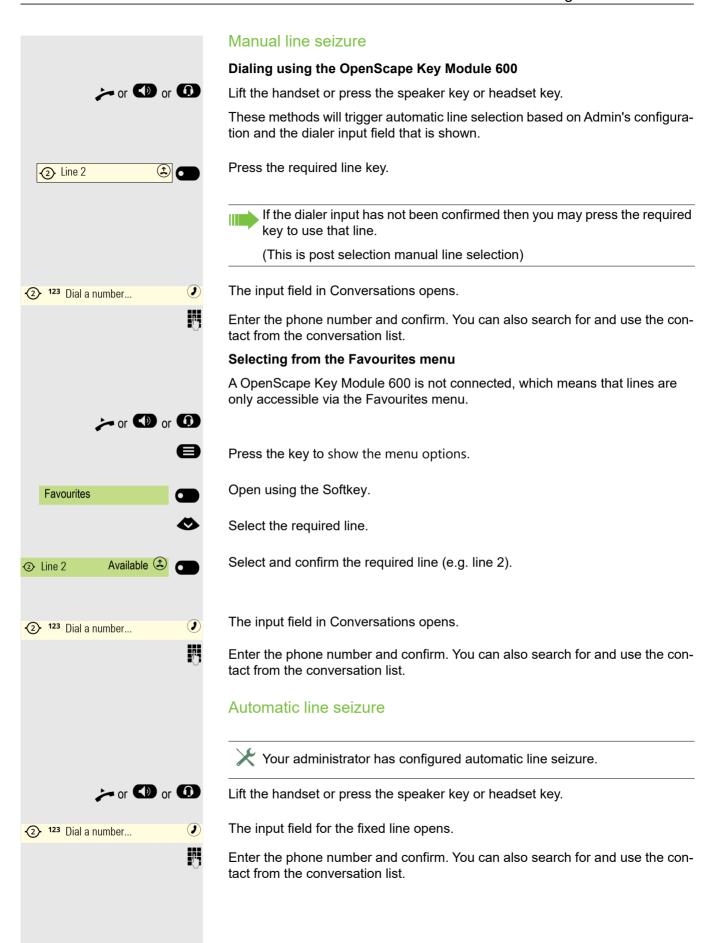

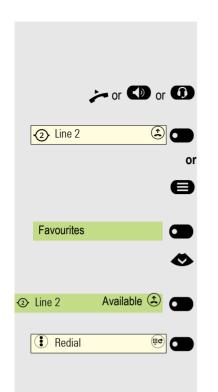

#### Dialing the last dialed number

The last phone number dialed on your telephone – on the primary line in the case of line keys - is used for redialing.

Lift the handset or press the speaker key or headset key.

Press the required line key.

A OpenScape Key Module 600 is not connected.

Press the key to select a line from Favourites.

Open using the Softkey.

Select the required line.

Confirm line 2 for example.

Press the Function key<sup>1</sup>. The connection is set up.

#### Forwarding calls for the primary line

Call forwarding can only be activated for the primary line. Which call forwards are possible, how they are configured and activated can be found from → page 215.

#### **Call forwarding information**

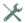

Your administrator has activated "Forwarding shown". If activated, the line's LED indicates if the line has been unconditionally forwarded by the other phone.

If you have activated one of the forwarding types on your phone for the primary line and a subscriber calls, an information window with the following information opens:

Call from x forwarded to x

#### Dialing using the hot or warm line function

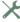

Your administrator can configure a hot line or warm line for your phone.

If you lift the phone's handset or press the loudspeaker key, a number is dialed

- immediately in the case of a hot line or
- after a defined period of time in the case of a warm line,

for the line specified by the administrator.

#### Examples:

- The phone in the elevator immediately dials the reception number.
- The phone at a patient's bed dials the ward number after one minute, for example, if no other number is dialed.

Please note the information in relation to the call log → page 227.

## **During calls**

#### Making and receiving calls on a single line

If you only use one line on your multi-line telephone to make calls, and you receive calls on the same line, the phone operates in the same way as a single-line telephone:

- Number Redial → page 227
- Consultation → page 98
- Toggle/Connect → page 100
- Callback → page 93
- Hold → page 101
- Call waiting (second call) → page 103
- Transfer call → page 105
- Conference → page 100

Functions available exclusively for the primary line:

- Voicemail → page 64
- Forward calls → page 215
- Do not disturb → page 180

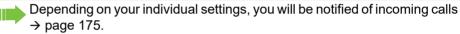

#### Making and receiving calls with multiple lines

It is assumed for the following description that you have a OpenScape Key Module 600. Lines configured in Favourites operate accordingly → page 168.

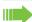

If the second call does not display an alert prompt and Favourites is not being shown, then a notification appears at the bottom of the display. The key for the notification will display the Favourites screen where the line keys may be used in the same way as on a Key Module.

#### Accepting a waiting call

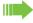

Depending on the settings for "Rollover", you will be notified of incoming calls → page 175.

**Prerequisite:** You have configured support for "Allow call waiting". You are conducting a call. At the same time, a call is incoming on another line.

Conduct call on line 1.

Press line key for line 2.

The call on line 1 is placed on "Hold". The key label alternates between the line label and the held party name at short intervals.

All multi-line subscribers who share the line on which the call is being held (→ page 165) can now pick up the held call.

Conduct call on line 2.

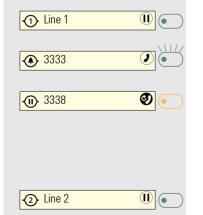

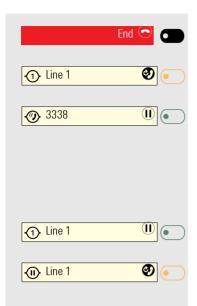

Press the Softkey to end line 2.

Press line key for line 1.

The call on line 1 has been retrieved. The key label switches at short intervals.

#### Putting a line on hold

On a multi-line telephone you can use the line keys to place calls on hold.

**Prerequisite**: You are conducting a call.

Press line key 1.

The call on line 1 is placed on "Hold".

- The line LED displays the hold status on all multi-line phones to which the line is connected.
- On phones connected to the line, a user can press the relevant line key and accept the held call.

During a consultation call or after accepting a waiting call the hold function cannot be used.

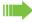

The LED display  $\rightarrow$  page 165 indicates that the call is on hold to other multi-line telephones where this line is also configured. These phones can then pick up the call.

#### Lines with hot or warm line function

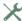

Your administrator has configured a hot or warm line for the primary line or for a secondary line.

The function is activated when on

- the primary line you lift the phone's handset or press the line or loudspeaker key
- the secondary line you press the line key.

A number specified by you is dialed immediately with a hot line and after a specific time with a warm line.

#### Examples:

- The phone in the elevator immediately dials the reception number.
- The phone at a patient's bed dials the ward number after one minute, for example, if no other number is dialed.

## Settings for MultiLine (keyset)

The details for each keyset line contain supplementary information for the user. The following non-editable fields are displayed:

- Address
  - Displays the phone number for the line
- · Ringer on/off
  - Shows whether the ringer is activated for this line
- · Selection sequence
  - Displays the priority of each line seizure when the handset is lifted or the loudspeaker key for this line is pressed

You can influence the following options:

- · Ring delay
  - The length of time before a held call is signaled on a line.
- · Hot/warm dest.
  - The phone number to be dialed if the hotline or warm line function is activated.

#### Example of details for a configured line

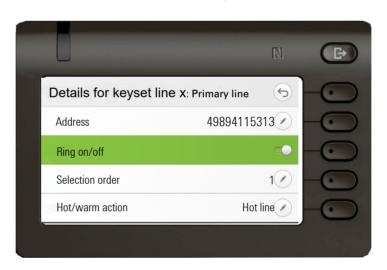

### Setting the time for a delayed ringer

Specify the length of time before a held call should be signaled on a line.

You can also configure this setting via the Web interface → page 238.

Press the key for the Main menu if appropriate.

Open using the Softkey.

Open using the Softkey.

Enter and confirm the User password.

Open using the Softkey.

Open using the Softkey.

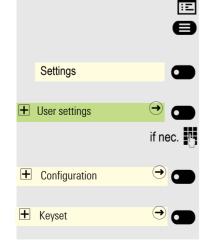

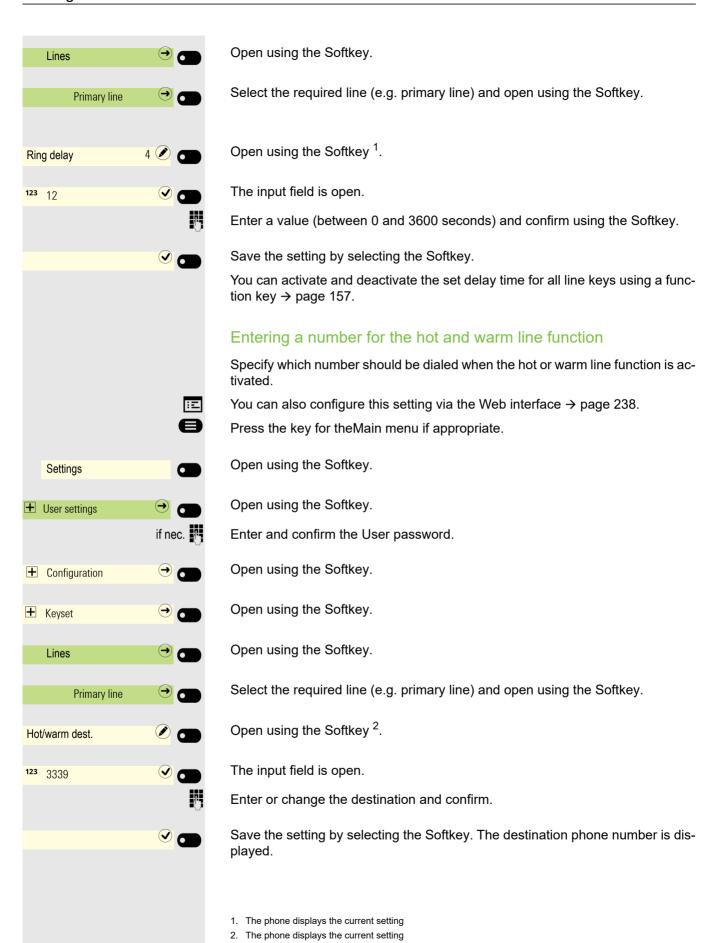

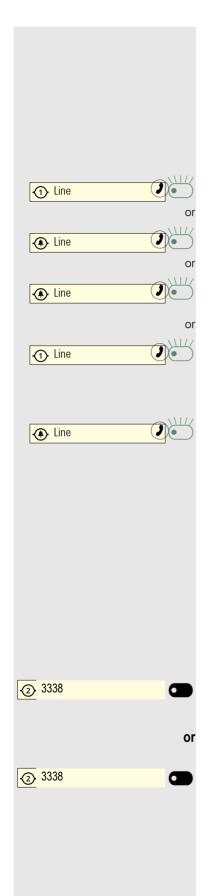

#### Rollover for a line

With Rollover, calls made to you when lines on your phone are busy are rolled over to the next free available line on your phone.

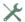

Your administrator can determine how rollover calls are to be signaled.

Only the relevant line key flashes.

You hear a **special advisory tone** and the corresponding line key flashes.

The ringer melody set sounds briefly (approx. 3 seconds) via the loudspeaker and the corresponding line key flashes.

You hear a short notification tone.

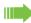

The ringer melody is not played in speakerphone mode.

The phone rings. The corresponding line key flashes and the available information is shown on the display.

## Switching between different multiuser accounts

A phone configured with multiple lines will select the primary line of the device for any type of actions. You can change the primary line easily and perform actions using a secondary private line in two ways.

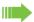

You cannot use both ways at the same time. It depends on how the admin has configured the FPK program timer option.

**Prerequisite:** The secondary line is configured with shared type private.

Press the line key for the secondary line twice when it is idle. This will make the line the temporary primary line for any type of actions.

Hold the line key for the secondary line pressed for a few seconds. This will make the line the temporary primary line for any type of actions.

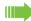

The selected temporary primary line will remain the primary line until another line is selected as a temporary primary line or until the phone enters power saving mode.

The label of the current temporary line is shown on the main menu screen. If no label is configured for a secondary line key, the phone will instead display the secondary line's number.

## Making calls in an executive/secretary team

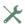

An executive/secretary team is configured by your administrator and may include up to four executive and the four executive and the four include up to four executive and up to two secretary telephones. You will find additional information on this function in the executive/secretary documentation.

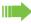

This function is not available to you on an OpenScape 4000, see → page 249.

177 Mobility function

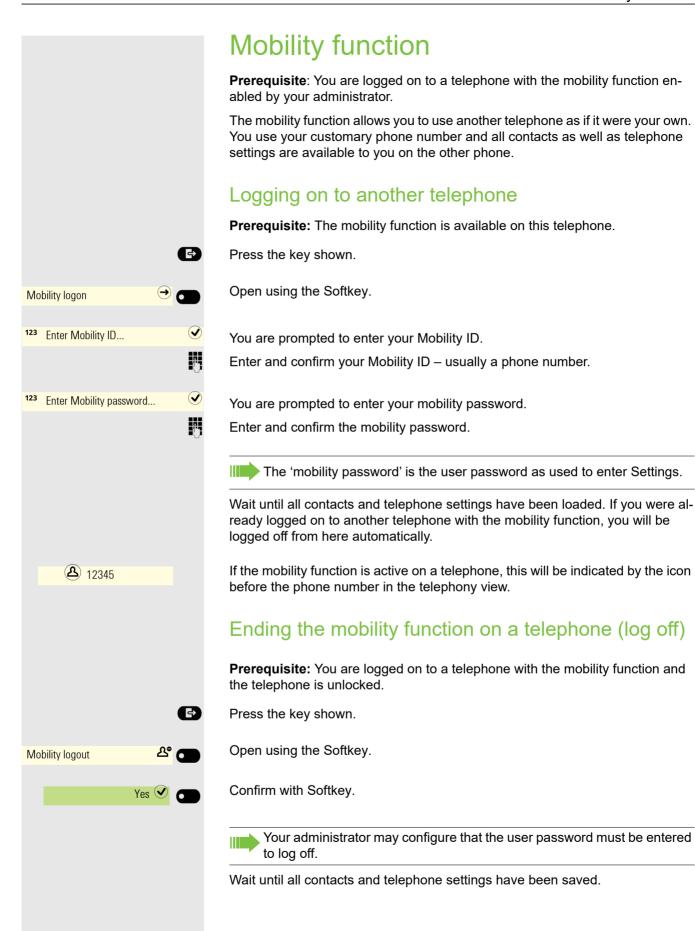

Mobility function 178

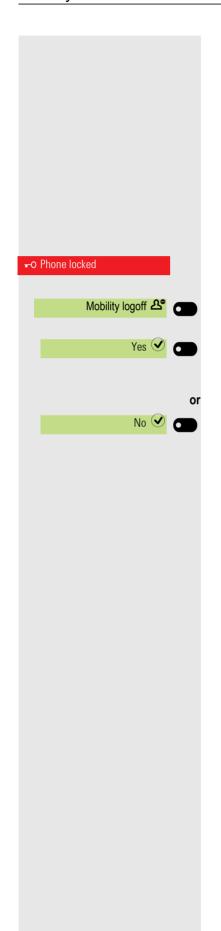

# Logging a mobile user off when the telephone is locked

**Prerequisite:** A mobile user has logged on to the telephone with the mobility function and the telephone is locked.

Since a user has logged in to the telephone using the mobility function and the telephone is locked, you have the option to log the mobile user off without the need to unlock the device in advance.

If the mobile user has configured that a password is required for log off, the valid password must be entered. If a valid password is not provided, the phone locked screen will be shown and the option to unlock the phone will be highlighted.

The display shows: Phone locked.

Press the Softkey.

Confirm with Softkey if you want to log the mobile user off. Since the telephone was locked when a mobile user was logged in, when you log the mobile user off, the telephone unlocks.

Confirm with Softkey, if you do not want to log the mobile user off. The telephone remains locked.

179 Mobility function

## Switching E/A state when logging off

An executive/secretary team is configured and the feature "Mobility logout action" is enabled by your admirate. action" is enabled by your administrator→ page 176.

When starting a mobile logoff, one of the actions can take place and change your personal E/A Cockpit state:

- None: no action is taken
- Unavailable: an assistant state will be set to "Off desk", an executive state will be set according to the executive mode setting.
- To voicemail: state will be set to voicemail, if a voicemail number is configured in the E/A cockpit profile.
- To mobile: state will be set to mobile, if a mobile number is configured in the E/A cockpit profile.
- To number: state will be set to number, if a to-number is configured by the user.

When starting a mobile login, the state will automatically be set to "Available" again, if the "Mobile logout action" feature is not set to "None".

Privacy/security 180

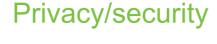

## Do not disturb (DND)

If "Do not disturb" is activated, your telephone will not ring. The caller hears the busy tone or an announcement that the called party cannot accept any calls at present.

Do not disturb can be activated/deactivated using a specially programmed Function key on the OpenScape Key Module 600 or also from the Presence menu  $\rightarrow$  page 29.

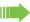

On multi-line telephones → page 63, you can only activate the "Do not disturb" function for your primary line.

## Enabling do not disturb via the Presence menu

Press the key shown.

if nec.

Do not disturb

Do not disturb

Do not disturb

Settings

User settings

**±** Configuration

Incoming calls

Enable or disable using the Softkey.

## Enabling do not disturb via a key

**Prerequisite:** To activate "Do not disturb", a key has to be assigned the "Do not disturb" function → page 148 and the "Do not disturb" function has to be allowed → page 180.

Press the Function key.

Press the Function key with illuminated LED once more to deactivate the function.

## Allowing "Do not disturb"

You can also configure this setting via the Web interface → page 238.

Press the key for the Main menu if appropriate.

Open using the Softkey.

Open using the Softkey.

Enter and confirm the User password.

Open using the Softkey.

Open using the Softkey.

181 Privacy/security

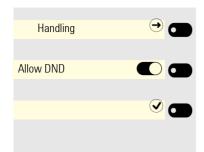

Open using the Softkey.

Activate with the Softkey.

Save the setting by selecting the Softkey.

## Allowing DND from RingCentral API

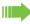

This feature has been configured by your administrator and your CP phone has been resynchronized.

When DND is enabled locally, the incoming calls are rejected, but your presence/availability is not indicated to the other users.

When server DND is allowed by your administrator from RingCentral API and DND is enabled on your phone, your DND state is shown on your CP Phone and all other user's phones:

DND enabled: Do not accept any calls

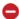

If server DND is disabled by your administrator, your presence state is reverted back to local-DND behavior:

DND disabled: Take all calls

## Security

## User password

Your User password protects your individual configurations, including your language settings. You can also use the User password to lock your telephone → page 183 or for mobility→ page 183.

#### The administrator may have configured the following settings:

- The password is deactivated: You do not have the option of configuring user settings. The message "Password is disabled" is displayed.
- The password is temporarily locked: You do not have the option of configuring user settings at this time. The message "Password is suspended" is displayed.
- · After initially logging on to a user area, you may have to replace the default password with a new password.
- · A password can have a predefined period of validity: You will have to create a new password when the period ends. The message "Change password (x days left)" will alert you to this at the appropriate time. The message "Password has expired" appears when the validity period is over. Confirm "Change Password" and change the password as described in this section.
- If you repeatedly enter the wrong password (2 to 5 times), additional attempts are blocked. You can make another attempt after a predefined time.
- It is possible that you will not be able to re-use a previously used password for a period of time, which means you have to create another "new password".
- Your administrator can tell you about the rules for what and how many characters can or must be used in the password.

Privacy/security 182

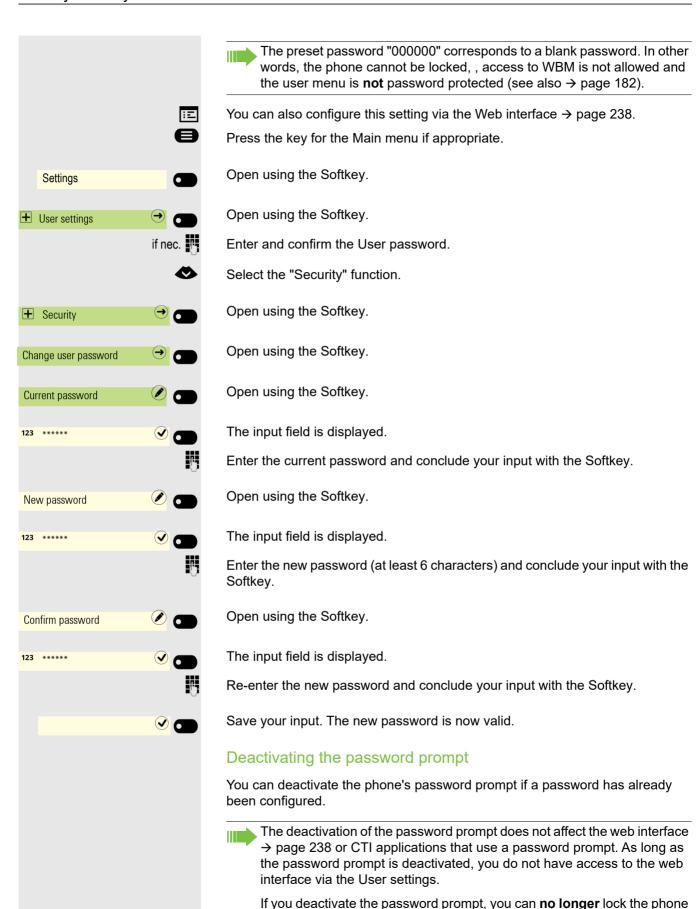

→ page 183, access WBM and the user menu is **not** password protected.

183 Privacy/security

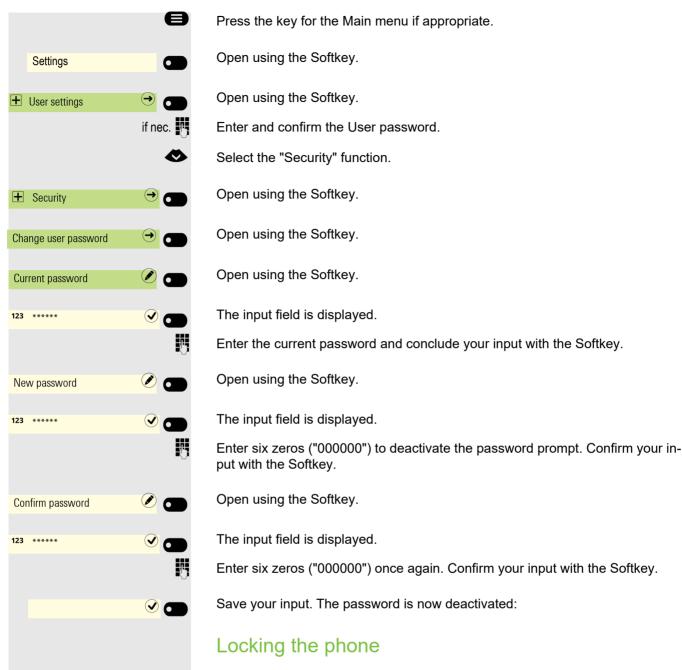

To protect the phone against unauthorized access, you can lock the phone so that nobody can make calls or change settings without knowing the User password.

Predefined numbers from the dial plan can still be dialed when the phone is locked. For more information, contact your administrator.

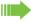

#Abc 123 You can only lock the phone if you set a User password → page 181. The password for this must **not** be the default setting "000000". Check if necessary whether the telephone lock function has been activated for you by the administrator.

#### Activating the phone lock

Hold down the key shown until the "Lock phone" message appears.

Privacy/security 184

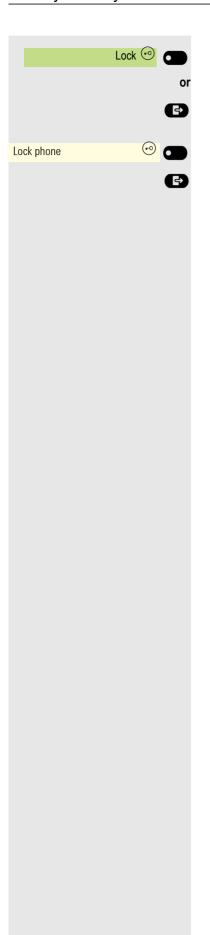

Press the Softkey to activate the lock.

Press the key shown to open the Presence menu.

Use the Softkey to lock the phone.

Press the key shown to exit the Presence menu.

185 Privacy/security

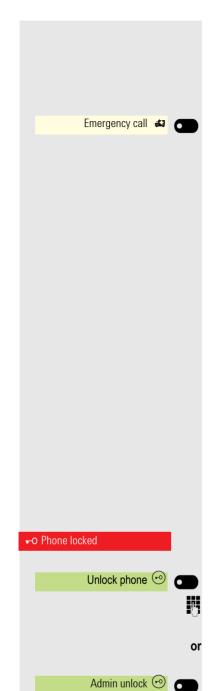

#### Dialing emergency numbers

If an emergency number is entered on the phone by the administrator, **Emergency call** appears on the display for selection when you have activated the lock. You can also enter an emergency number via the dialpad.

Press the Softkey. The saved emergency number is dialed.

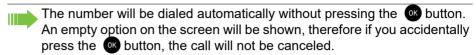

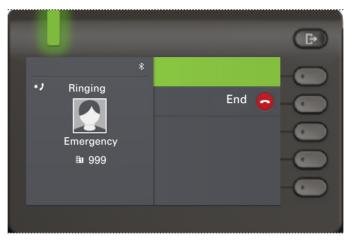

#### Unlocking the phone

The display shows: Phone locked.

Press the Softkey.

Enter the User password and confirm. The phone is unlocked if the password is correct.

Press the Softkey.

Enter the administrator password if the User password is not known. Confirm with the Softkey. The phone is unlocked if the password is correct.

If the telephone is locked, an emergency number entered by the administrator can be dialed using the dialpad or the **Emergency call** option. If the phone is locked, selected dialing keys (see → page 149) cannot be used. This also applies even if the emergency number is saved on this key.

## ΞΞ Settings User settings if nec. **+** Audio Settings Room Character Normal 🖋 👩 Muffled Audio settings

## Other settings and functions

### Audio settings

Optimize the audio settings on your OpenStage for your work environment and according to your personal requirements.

#### Room character

To ensure that the other party can hear you properly in speakerphone mode, you can adjust the phone to the room acoustics by choosing one of the following room character conditions:

- Normal
- Echoing
- Muffled

You can also configure this setting via the Web interface  $\rightarrow$  page 238.

Press the key for the Main menu if appropriate.

Open using the Softkey.

Open using the Softkey.

Enter and confirm the User password.

Open using the Softkey.

Open using the Softkey.

Open using the Softkey <sup>1</sup>.

Use the Softkey to set to Muffled for example.

Save the setting by selecting the Softkey.

<sup>1.</sup> The phone displays the current setting

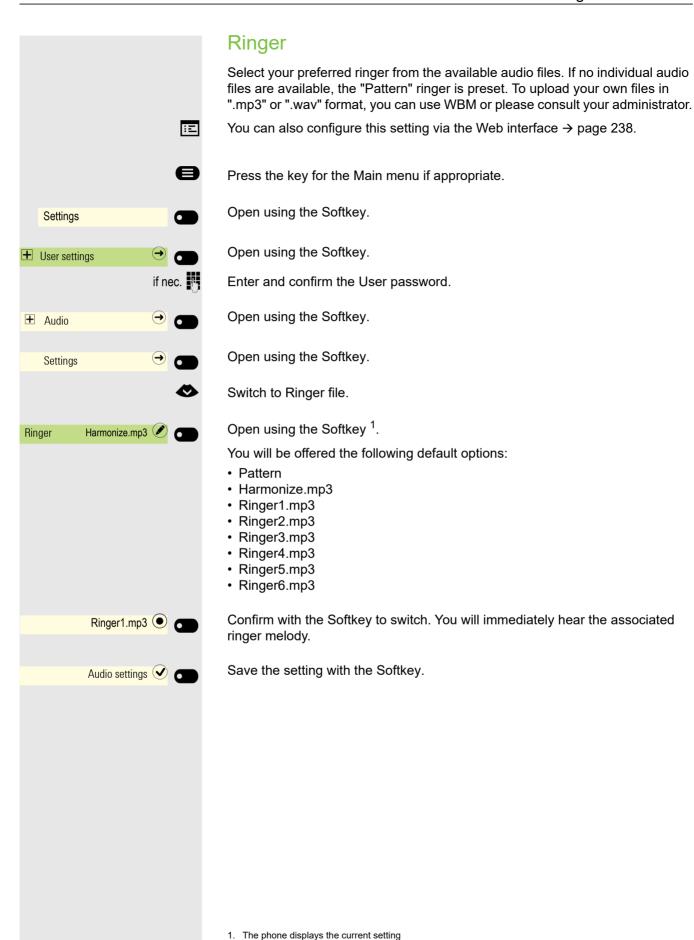

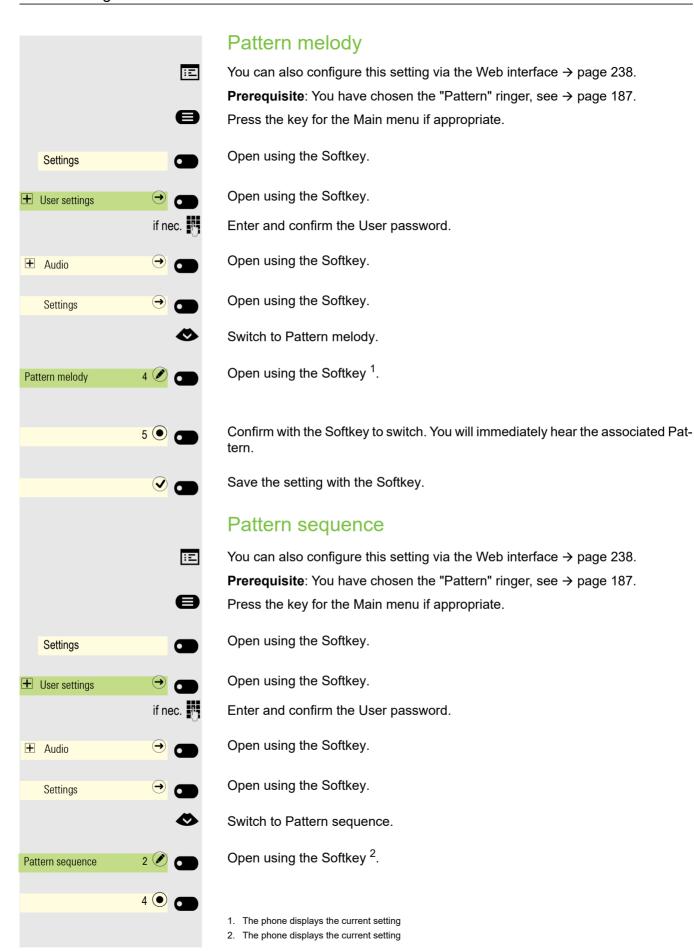

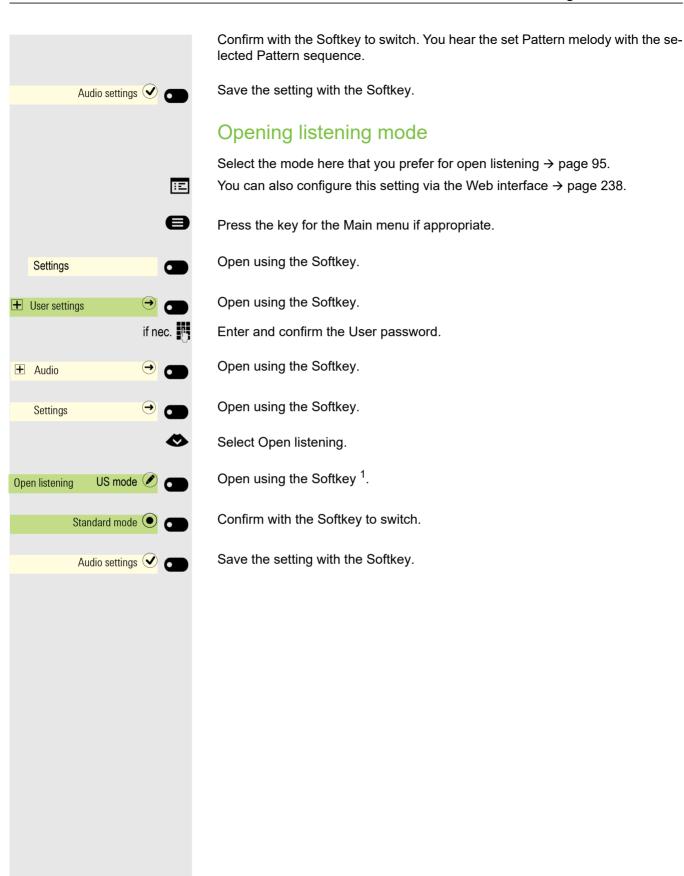

1. The phone displays the current setting

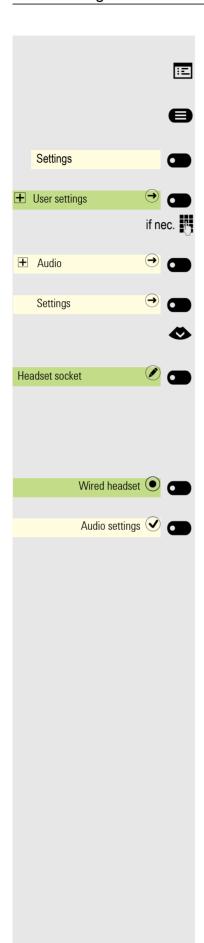

#### Setting headset port use

You can also configure this setting via the Web interface → page 238.

Press the key for the Main menu if appropriate.

Open using the Softkey.

Open using the Softkey.

Enter and confirm the User password.

Open using the Softkey.

Open using the Softkey.

Select the headset port.

Open using the Softkey <sup>1</sup>.

You will be offered the following options:

- · Wired headset
- · Cordless headset
- · Conference unit

Confirm with the Softkey to switch.

<sup>1.</sup> The phone displays the current setting

#### Special ringers

You can assign a special individual ringer to the following incoming calls or events to allow faster identification:

- Internal
- External
- · Recall (Callback)
- Special 1
- · Special 2
- Special 3

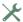

The administrator has activated the special ringers. Consult your administrator regarding the use of these ringers.

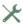

Please note, that you, as User, cannot change the Ringer sound, Pattern melody and/or Pattern sequence of Emergency call type. This can be set only by an Administrator. Emergency ringer is always played (regardless of ringer settings) at maximum volume.

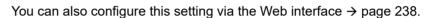

Press the key for the Main menu if appropriate.

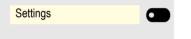

User settings

**+** Audio

Open using the Softkey.

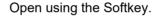

Enter and confirm the User password.

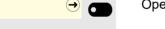

if nec.

Open using the Softkey.

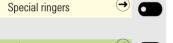

Open using the Softkey.

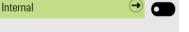

Open using the Softkey.

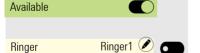

If this setting is activated, it indicates that the special ringer has been enabled.

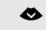

Open using the Softkey <sup>1</sup>.

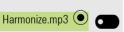

Selecting the ringer

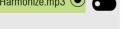

Confirm with the Softkey to switch the ringer.

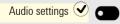

<sup>1.</sup> The phone displays the current setting

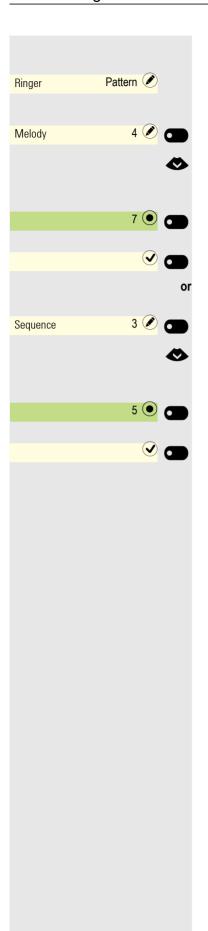

#### Settings for the "Pattern"

If you selected "Pattern" as the ringer, you can make further settings for the pattern Melody and Pattern sequence:

Open using the Softkey<sup>1</sup>.

Choose a Melody between 1 and 8. You will immediately hear the associated melody.

Confirm with the Softkey to switch the Melody.

Save the setting if necessary with the Softkey.

Open using the Softkey<sup>1</sup>.

Choose a Sequence between 1 and 6. You hear the set Melody with the selected Sequence.

Confirm with the Softkey to switch the Sequence.

<sup>1.</sup> The phone displays the current setting

#### Activating/deactivating the ringer

You can see whether the function is activated or deactivated from the corresponding icon in the status bar on the display  $\rightarrow$  page 27.

Hold down the key shown.

A long press of this key will toggle the ringer on and off (a status bar icon is shown when the ringer is off).

An extended long press (>2 secs) can set the ring to be a beep instead of a continuous ring tone (a status bar icon is shown when the ringer is set to beep).

An information message pops up to indicate a change of the ringer.

## Tone and indication with an unsecured voice connection

Use this option to activate an alert tone that you hear when a secure voice connection with the party you are currently talking to ceases to be secure. The message "Nonsecure connection" also appears.

X Secure connection setup is the preference set by your administrator.

You can also configure this setting via the Web interface → page 238.

Press the key for the Main menu if appropriate.

Open using the Softkey.

Œ

if nec.

Settings

User settings

**±** Configuration

Connected calls

Allow secure call alert

Connected calls

Open using the Softkey.

Enter and confirm the User password.

Open using the Softkey.

Open using the Softkey.

Select the "Immediate dialling" function.

Activate with the Softkey.

Save the setting by selecting the Softkey.

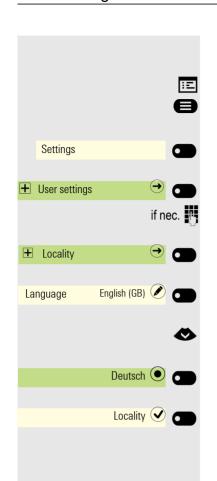

## Display language

You can also configure this setting via the Web interface → page 238.

Press the key for the Main menu if appropriate.

Open using the Softkey.

Open using the Softkey.

Enter and confirm the User password.

Open using the Softkey. The current language is displayed.

Open using the Softkey.

Select a language.

Confirm with the Softkey to switch. Example: Deutsch.

Save the settings with the Softkey.

When you change the telephone's language, the programmable keys' default labels provided by the phone during configuration will also change to the selected language. The key labels that have been modified (no longer default) will not be changed to the current phone's language.

#### You may choose from the following languages:

- 1. Bahasa Indonesia
- 2. Bahasa Malaysia
- 3. Brasileiro
- 4. Català
- 5. Ceština
- 6. Cymraeg
- 7. Dansk
- 8. Deutsch
- 9. Eesti keel
- 10.English (GB)
- 11. English(US)
- 12.Español
- 13.Français
- 14.Hrvatski
- 15.Italiano
- 16.Latviešu Valoda
- 17.Lietuvi? Kalba
- 18.Magyar
- 19. Nederlands
- 20.Norsk
- 21.Polski
- 22.Português

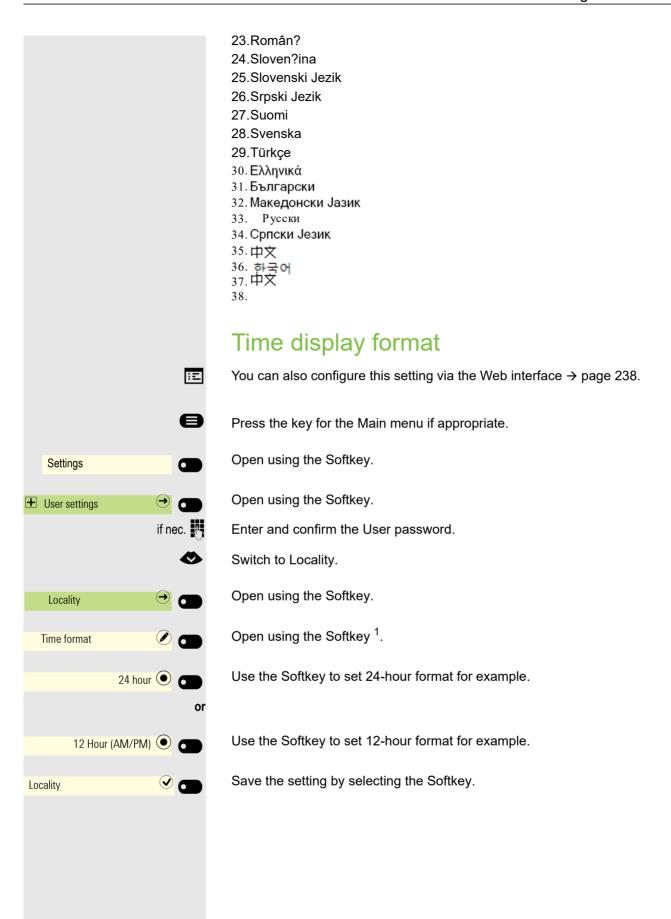

1. The phone displays the current setting

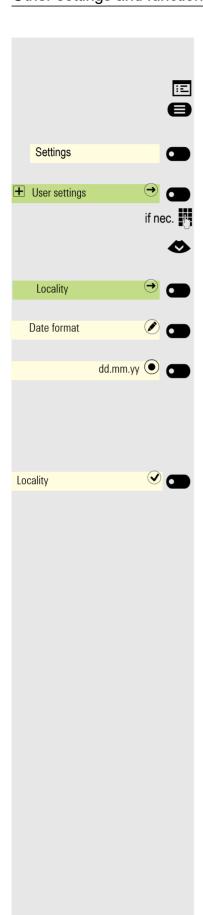

## Date display format

You can also configure this setting via the Web interface → page 238.

Press the key for the Main menu if appropriate.

Open using the Softkey.

Open using the Softkey.

Enter and confirm the User password.

Switch to Locality.

Open using the Softkey.

Open using the Softkey <sup>1</sup>.

Use the Softkey to set European format for example.

Other options include:

- yy-mm-dd
- mm/dd/yy
- dd/mm/yy

Save the setting by selecting the Softkey.

<sup>1.</sup> The phone displays the current setting

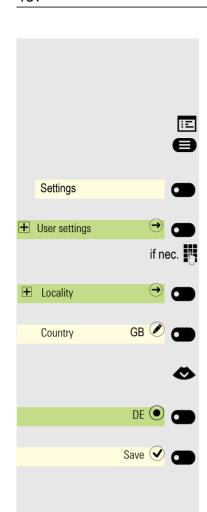

## Country-specific settings

Adapt your phone settings to suit the country-specific conditions (for example, transmission parameters).

You can also configure this setting via the Web interface → page 238.

Press the key for the Main menu if appropriate.

Open using the Softkey.

Open using the Softkey.

Enter and confirm the User password.

Open using the Softkey. The current language is displayed.

Open using the Softkey.

Select a language.

Confirm with the Softkey to switch. Example: DE.

Save the settings with the Softkey.

#### You may choose from the following countries:

| 1. Argentina              | AR | 21.Mexico                             | MX |
|---------------------------|----|---------------------------------------|----|
| 2. Australia              | AT | 22.Netherlands                        | NL |
| 3. Austria                | AU | 23.New Zealand                        | NZ |
| <ol><li>Belgium</li></ol> | BE | 24.Norway                             | NO |
| 5. Brazil                 | BR | 25.Poland                             | PL |
| 6. Canada                 | CA | 26.Portugal                           | PT |
| 7. China                  | CN | 27.Russian Federation                 | RU |
| 8. Chile                  | CL | 28.Singapore                          | SG |
| 9. Croatia                | HR | 29.Slovakia                           | SK |
| 10.Czech Republic         | CZ | 30.South Africa                       | ZA |
| 11.Denmark                | DK | 31.Spain                              | ES |
| 12.Finland                | FI | 32.Sweden                             | SE |
| 13.France                 | FR | 33.Switzerland                        | CH |
| 14.Germany                | DE | 34.Thailand                           | TH |
| 15.Hungary                | HU | 35.Turkey                             | TR |
| 16.India                  | IN | 36.United Kingdom                     | GB |
| 17.Ireland                | ΙE | 37.United States                      | US |
| 18.Italy                  | ΙΤ | 38.Vietnam                            | VN |
| 19.Japan                  | JP | 39. Republic of Korea (South Korea)KR |    |
| 20.Luxembourg             | LU | 40.Ukraine                            | UA |

## Œ Settings User settings if nec. + Phone Inactivity Screen type Slideshow

### Inactivity

Activate a screensaver for the telephone idle state.

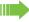

Your administrator can set a time of between two and eight hours defining how long the phone should be idle before display backlighting deactivates completely.

You can also configure this setting via the Web interface  $\rightarrow$  page 238.

#### Uploading your own images for the screensaver

To install your own images for the screensaver, you have to transfer the images using the Web interface → page 238.

Once you have opened the WEB interface, click the "Choose the image file you wish" option under "Slideshow images".

Search for suitable images on your computer or in the network and save your search results. You can upload several images in succession.

Your new images will be used the next time you start the screensaver.

#### Activating the screensaver

**Prerequisite:** Your administrator has uploaded images to the OpenScape CP 600/600E or you have uploaded your own images.

Press the key for the Main menu if appropriate.

Open using the Softkey.

Open using the Softkey.

Enter and confirm the User password.

Select "Phone".

Open using the Softkey.

Open using the Softkey.

Open using the Softkey.

Activate with the Softkey.

You can also select either "Menu screen" or "Time screen" to be shown instead of screensaver images.

# Settings User settings if nec. Phone Inactivity 20 🗷 🗂 Idle time (mins) Inactivity 🗸 🗂

#### Automatic screensaver activation

Set how long OpenScape CP 600/600E should be idle before the screensaver automatically activates.

You can choose from the following settings:

- 0 minutes (deactivated)
- 1 minute (default)
- 5 minutes
- 10 minutes
- 20 minutes
- 30 minutes
- 60 minutes
- 120 minutes

You can also configure this setting via the Web interface  $\rightarrow$  page 238.

Press the key for the Main menu if appropriate.

Open using the Softkey.

Open using the Softkey.

Enter and confirm the User password.

Select "Phone"

Select "Phone".

Open using the Softkey.

Open using the Softkey.

Open using the Softkey <sup>1</sup>.

Select the new time in the list.

Confirm with the Softkey to set the new time.

<sup>1.</sup> The phone displays the current setting

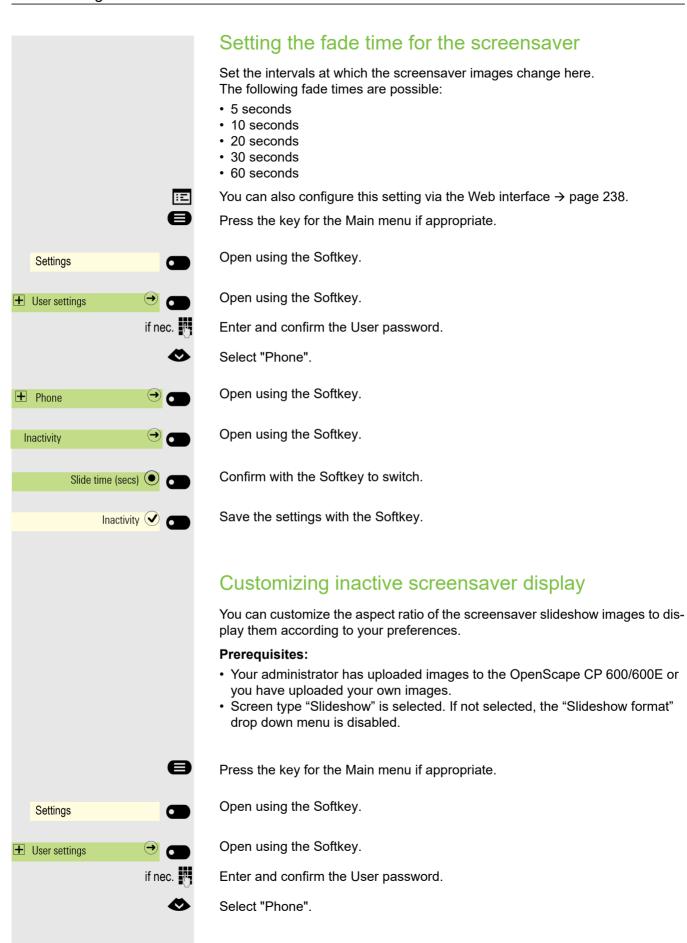

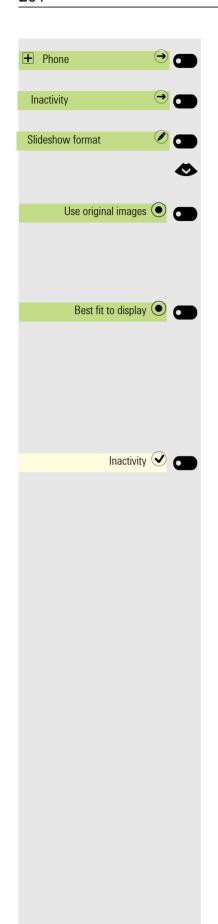

Open using the Softkey.

Open using the Softkey.

Open using the Softkey.

Select the preferred option:

Confirm with the Softkey to display the image in its full size.

The slideshow image is centered on the available screen resolution, and any empty spaces are filled with black.

or

Confirm with the Softkey to resize the uploaded images to fill all available screen area when displayed.

- If the original image aspect ratio is smaller than the phone aspect ratio, the image will be resized to fit its width into phone's available area width, using the center part. Any excessive parts at the top and bottom will not be used.
- If the original image aspect ratio is larger than the phone aspect ratio, the image will be resized to fit its height into phone's available area height, using the center part. Excessive parts at the left and right will not be used.

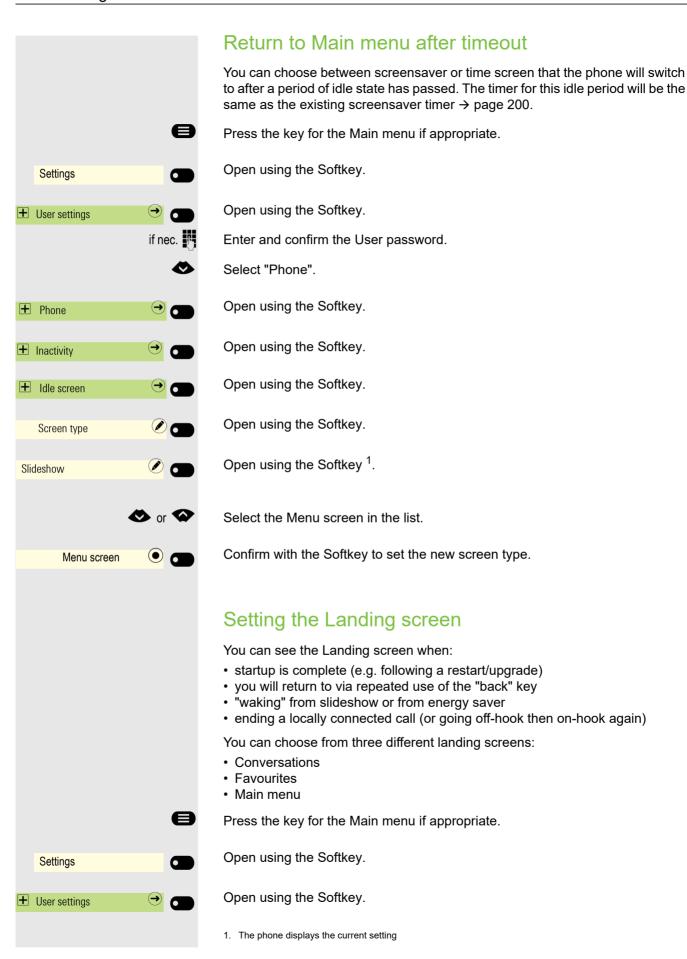

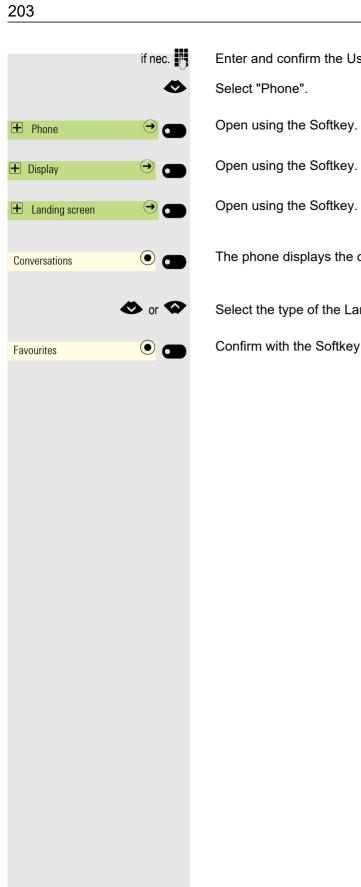

Enter and confirm the User password.

The phone displays the current settings.

Select the type of the Landing screen in the list.

Confirm with the Softkey to set the new Landing screen.

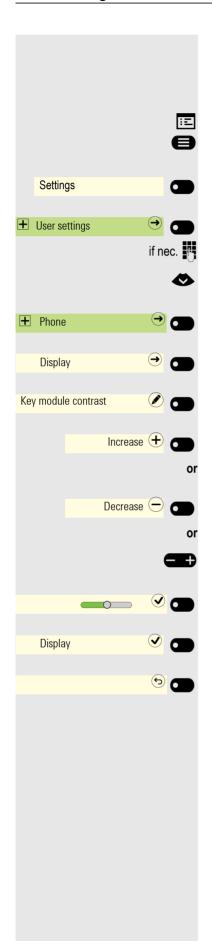

## Contrast for OpenScape Key Module 600

If you have connected an OpenScape Key Module 600, you can adjust the key label contrast to suit your ambient lighting.

You can also configure this setting via the Web interface → page 238.

Press the key for the Main menu if appropriate.

Open using the Softkey.

Open using the Softkey.

Enter and confirm the User password.

Select "Phone".

Open using the Softkey.

Open using the Softkey.

Open using the Softkey <sup>1</sup>.

Use the Softkey to increase the contrast.

Use the Softkey to reduce the contrast.

Adjust using the toggle key.

Save the setting by selecting the Softkey.u.

Save the change by selecting the Softkey.

Exit the display menu if appropriate.

If you have connected an OpenScape Key Module 600, you can adjust the key label contrast to suit your ambient lighting.

1. The phone displays the current setting

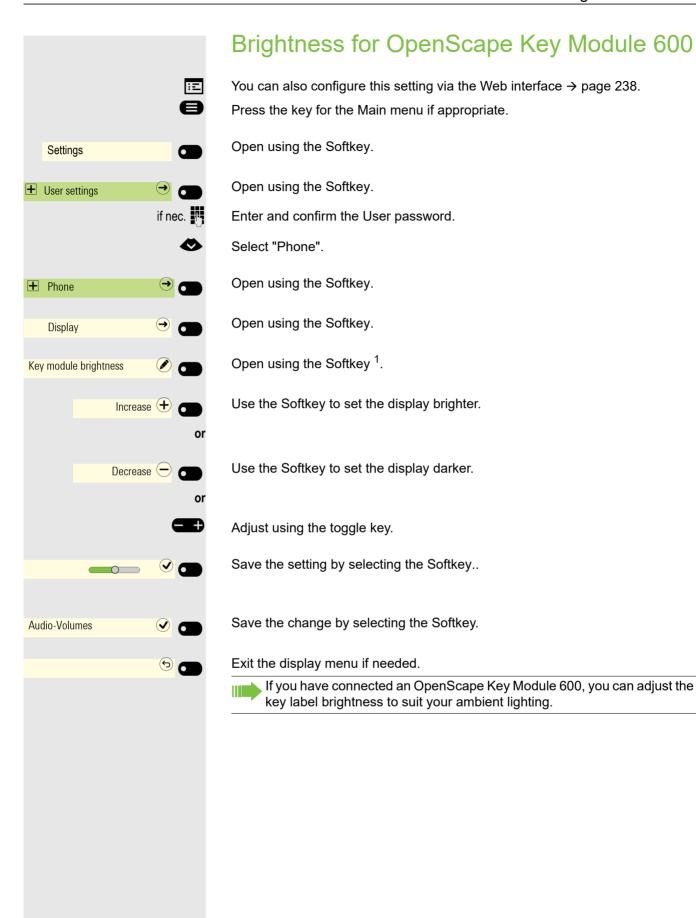

1. The phone displays the current setting

+ Phone

Activate after:

Energy saving

5 mins / 20 🖋 👅

30 mins / 2 hrs 💿

Energy saving 🗸 🗂

### Other settings and functions Energy saving mode Set how long OpenScape CP 600/600E should be idle before the background lighting automatically switches off. You can choose from the following settings: You can choose from the following settings: • 1 min / 5 mins • 5 mins / 20 mins • 30 mins / 2 hrs • 45 mins / 4 hrs • 60 mins / 8 hrs The lower value is to dim the display and the highest value is to turn the display off. You can also configure this setting via the Web interface → page 238. Press the key for the Main menu if appropriate. Open using the Softkey. Settings Open using the Softkey. User settings if nec. Enter and confirm the User password. Select "Phone".

Open using the Softkey.

Open using the Softkey.

Open using the Softkey <sup>1</sup>.

Select the new time in the list.

Confirm with the Softkey to set the new time.

<sup>1.</sup> The phone displays the current setting

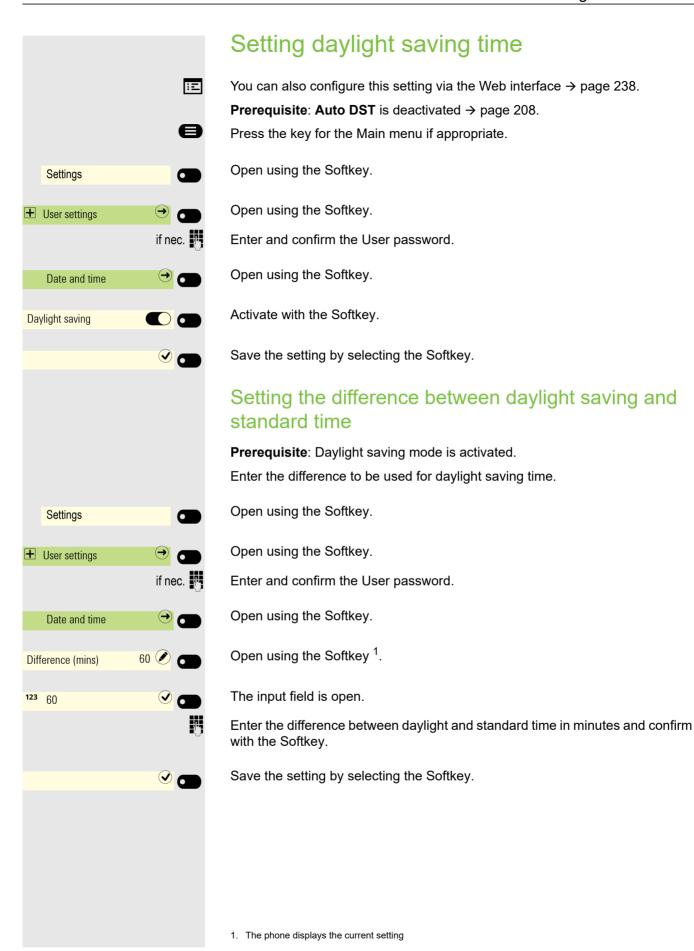

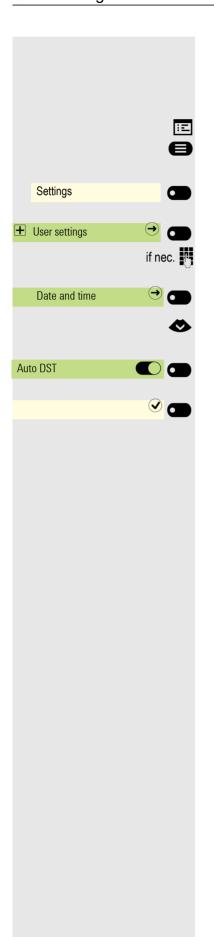

## Automatic daylight saving time

The **Auto DST** setting is provided for information purposes and can only be changed by your administrator.

You can also access this information via the Web interface  $\rightarrow$  page 238.

Press the key for the Main menu if appropriate.

Open using the Softkey.

Open using the Softkey.

Enter and confirm the User password.

Open using the Softkey.

Switch to Auto DST.

Provided for information purposes. Cannot be changed.

Save the setting by selecting the Softkey.

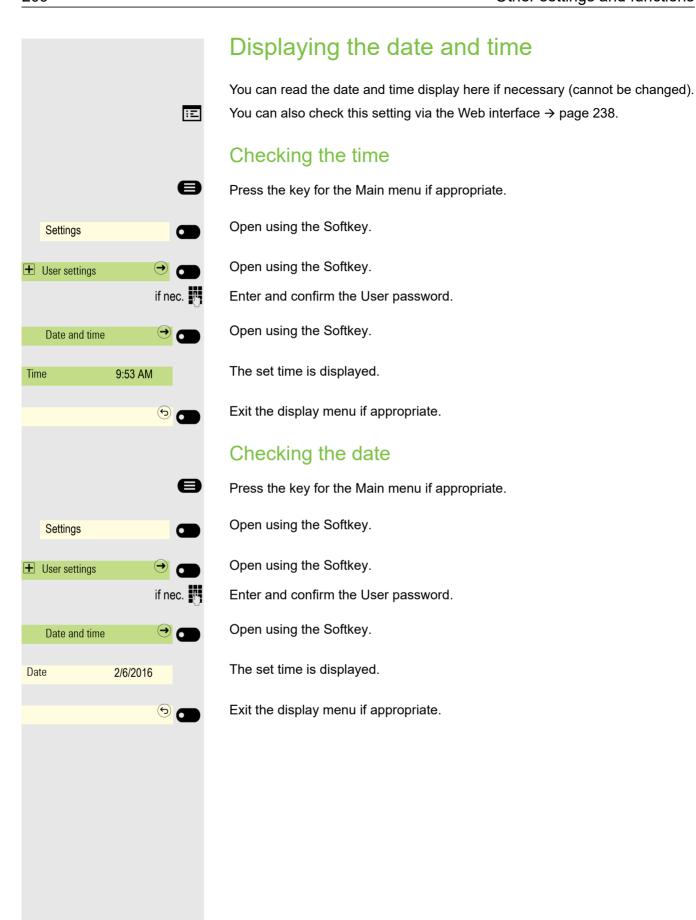

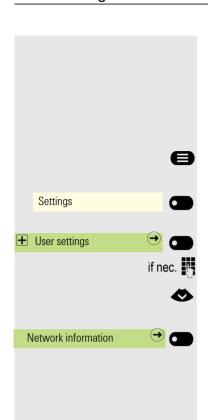

## Displaying network information

This information overview in the user area of the service menu provides you with information about the IP address or name of the phone and the HTML address of the web interface. It also provides real-time data about the network activity of the phone.

Press the key for the Main menu if appropriate.

Open using the Softkey.

Open using the Softkey.

Enter and confirm the User password.

Select the "Network information" menu.

Open using the Softkey.

You can browse the following overview:

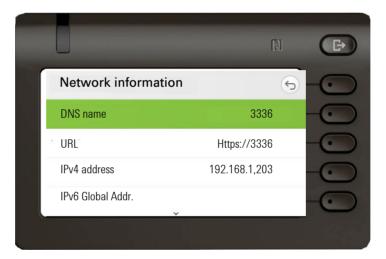

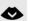

Scroll

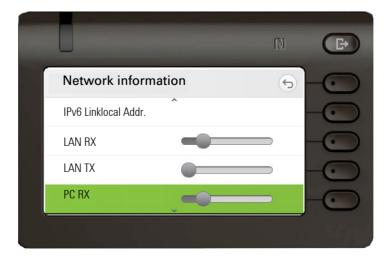

Scroll

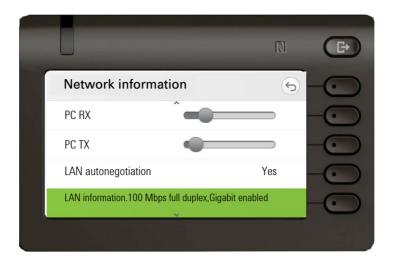

#### Scroll

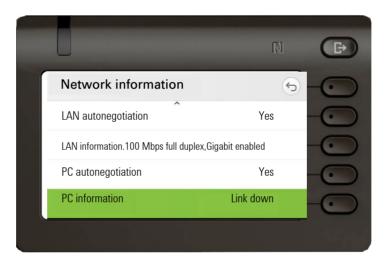

DNS name: Name or number of telephone.

**URL**: HTTP address of the Web interface. This address is specified in the address line of the Internet browser and is used to call up the Web interface of the phone in the browser.

**IPv4 address**: Displays the IP address or name that was assigned to the phone in the network.

IPv6 Global Addr.: Displays the global IPv6 address.

**IPv6 Linklocal Addr.:** Displays the local IPv6 address.

**LAN RX/PC RX**: The network or PC interface data packets received are illustrated dynamically in graphical form.

**LAN TX/PC TX**: The network or PC interface data packets sent are illustrated dynamically in graphical form.

**LAN autonegotiation/PC autonegotiation [Yes)|No]**: Displays whether the network or PC interface data transfer rate is set to automatic **(Yes)** or manual **(No)**.

**LAN information/PC information:** [10|100|1000] Mbit/s: Data transfer rate of the network or PC interface. If an interface is not in use, **Link down** is displayed.

## Resetting user data

The following user-specific settings, which you changed via the phone menu or the web interface, can be reset to factory settings.

- · Display settings
- · Language setting
- Screensaver

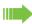

Some images for the screensaver will be deleted or deleted default images will be restored.

- Audio settings
  - Volumes
  - Settings

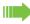

Some ringer files will be deleted or deleted default ringer files will be restored.

- Bluetooth
  - Configuration and lists
- Keys
  - All personalized programming is deleted (see also → page 158).

Important: All listed data is reset without a warning tone.

#### Initiating the reset

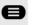

Press the key for the Main menu if appropriate.

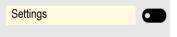

Open using the Softkey.

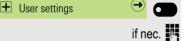

Open using the Softkey.

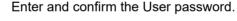

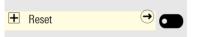

Open using the Softkey.

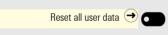

Perform the reset **immediately** with the Softkey. The user data is reset to factory settings.

## Managing avatar images

You can download new avatar images to the phone through the WBM interface (for more information, see "Web interface (WBM)" → page 238) and use them to change the picture of a contact.

#### Downloading an avatar image via WBM

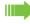

Log on to the User Pages on WBM using your password (for more information, see User Pages → page 239.)

An avatar image can be downloaded on your phone via your browser:

- 1. Once you are logged on the WBM, click on the "User Settings" tab.
- 2. Then click on "File transfer".
- 3. Click on "Avatar images"
- 4. Click on the "Choose file" button and a window will open onto your PCs file system to allow you to navigate to a local or remote folder and select the avatar picture that you want to upload.
  - Avatar picture's file extension can be PNG, BMP or JPEG.
  - In case you download a file with an extension which is not supported, a message "Only JPG, BMP or PNG files are allowed as picture clips/avatars" is displayed to indicate invalid file type.
  - In case you download a file of invalid size, a message "Avatar files limited to 100 KB Kbytes" is displayed.
- 5. Finally, click on "Submit" to start downloading.

Note: There can be multiple files for the same file name if each file uses a different extension.

6. If you want to delete all user avatar images and restore the default ones, click on "Delete".

#### Changing a contact avatar

When picture transfer process is successfully, avatar picture is available to be selected on the phone and can be changed from contact details for each contact.

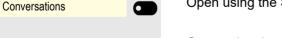

Open using the Softkey and select a contact.

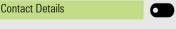

Open using the Softkey.

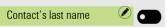

Open using the Softkey.

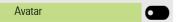

Select to edit the avatar.

You can select an avatar image from the available images, that have been uploaded through the WBM interface, by entering the name of the avatar image file into the input field.

You can allow to link or unlink an avatar image to a contact.

The avatar file name must be preceded with "DirSvc "

In case you don't want to use an avatar picture, you can use the default grey av-

The suitable picture is displayed as the avatar for the contact entry in the conversation list or a call screen.

If case the picture size is not suitable, the file is rejected and a message "File transfer failed" is displayed.

### **SD Card**

You only see status information at present for a possible SD card. Usage is not yet possible.

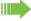

Please note that SD slot is not available on CP600E.

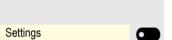

User settings

Press the key for the Main menu if appropriate.

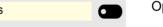

Open using the Softkey.

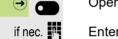

Open using the Softkey.

Enter and confirm the User password.

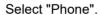

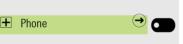

Open using the Softkey.

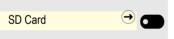

Open using the Softkey.

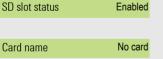

The current status is displayed.

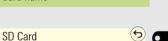

The current status is displayed.

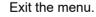

## Programming call forwarding

You can forward calls for your phone to another phone. You can also change, activate and deactivate Call forwarding during a call.

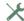

The **Forwarding** function must be approved by the administrator.

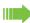

On multi-line telephones -> page 63, you can only configure call forwarding for the primary line.

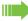

'x' in 'xs' denotes the delay value in seconds.

The Forwarding menu offers you three types of call forwarding.

Unconditional

Destination phone number

Busy

Destination phone number

No reply (after xs)

Destination phone number

Active call forwarding for "Unconditional" is indicated in the main menu on the graphic display.

A phone number may already be assigned to each call forwarding type. For example, a Destination could then be Destination 12345. Call forwarding cannot be activated if the phone number is not registered.

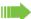

Call Forwarding (CF) can be set up by Settings or Presence, but programmable keys can also be configured with CF information.

If the CF information on a key matches the current CF setting of the phone then the keys LED is illuminated.

Pressing a key which has been programmed with CF information will apply that information to the CF settings of the phone. Multiple keys may be programmed with the same Call forwarding type but each with different destinations.

#### Using call forwarding

The following functions are available for activating and deactivating call forwarding and configuring it in accordance with your requirements:

- "Activating or deactivating immediate call forwarding" → page 216
- "Saving destination phone numbers for call forwarding" → page 216
- "Copying and pasting destination phone numbers" → page 218
- "Activating/deactivating call forwarding" → page 219
- "Defining the ring duration before call forwarding on no reply" → page 219

## Activating or deactivating immediate call forwarding All calls are forwarded regardless of other settings. The prerequisite for forwarding is that a forwarding destination has been entered. If no destination has been entered, you will be automatically prompted to enter a destination when you attempt to activate forwarding. Press the key shown to open the Presence menu. Activating forwarding for all calls to one destination Activate with the Softkey. Forward all calls All calls are forwarded. Forward all calls Exit the menu. Saving destination phone numbers for call forwarding You can alternatively enter the call forwarding settings via the user menu (→ page 108) or also using the Web interface → page 238. If a number was entered first, it can no longer be deleted via the local telephone settings rather can only be overwritten. Entering a destination for Forward all calls Open the Presence menu. Forward all calls Open the Forward to menu. Use the Softkey to open the editor for the destination phone number. Destination If no destination or your desired destination has not been preset, enter the des-123 3335 tination number using the dialpad. 14 Enter/change the destination phone number. Confirm your input with the Softkey. or Confirm a preset destination with the Softkey. 3338

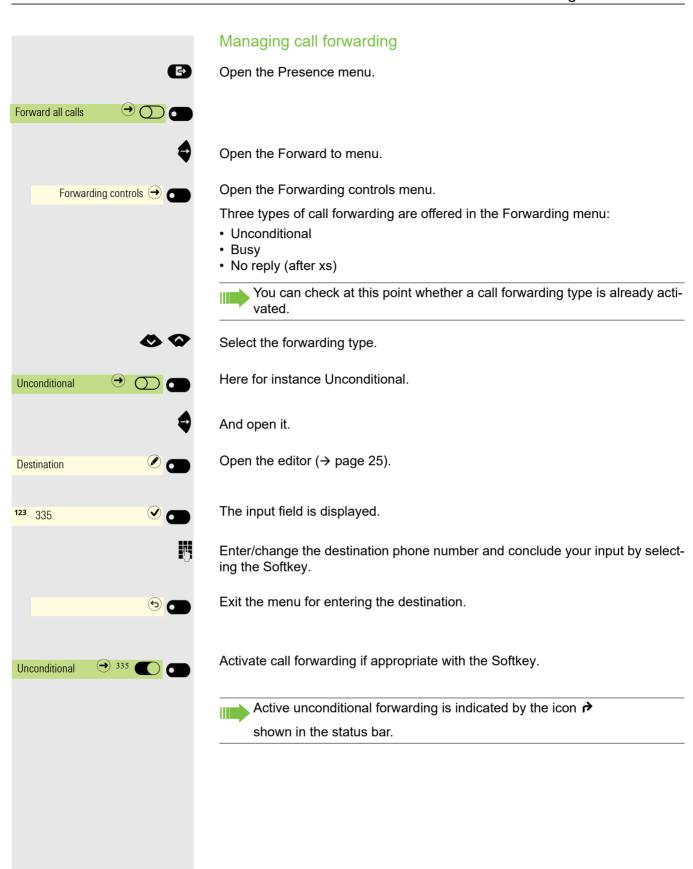

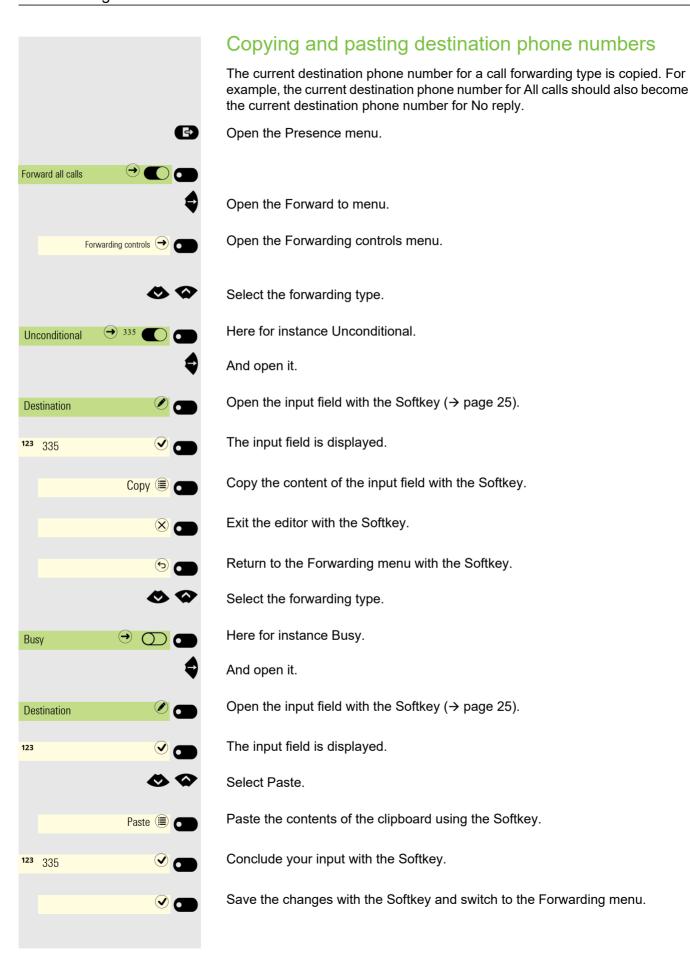

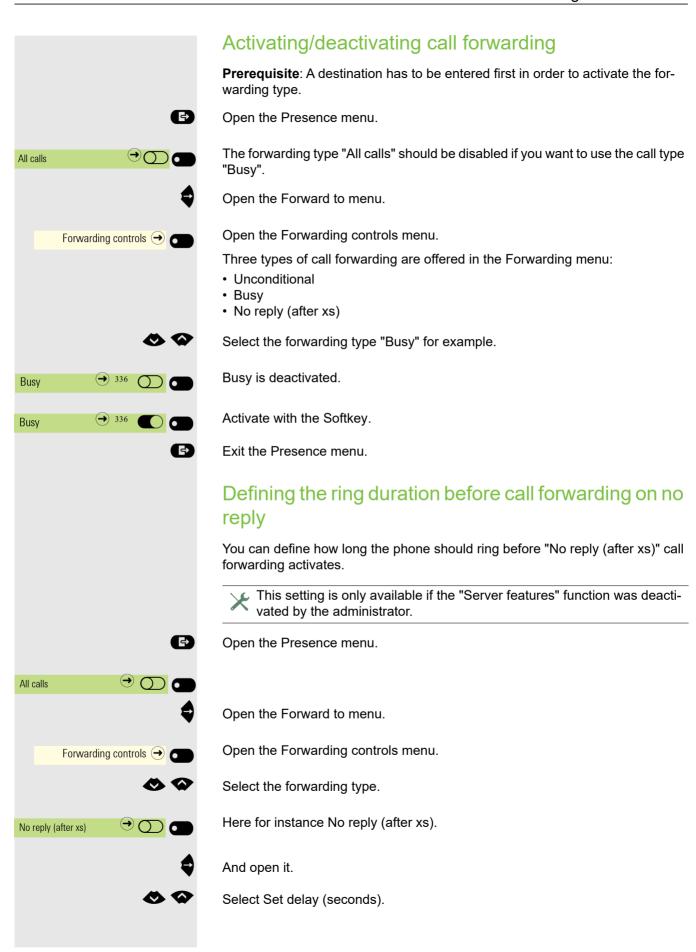

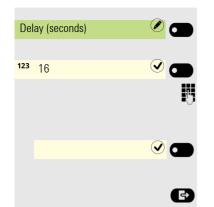

Open the input field with the Softkey (→ page 25).

The input field is displayed.

Enter the required time in seconds (maximum allowed is 60) and confirm your entry with the Softkey.

Save your input. The new time is displayed.

Exit the Presence menu if appropriate.

# Call forwarding chain

Sometimes calls to a subscriber are forwarded to another subscriber who also has call forwarding or DND activated. This can create a call forwarding chain consisting of several telephones where the last member of the chain is your phone.

The following forwarding information is shown on your telephone's display:

- · Who is calling.
- · Who forwarded first or last.
- The reason for the forwarding is displayed by an icon.

You can set whether the subscriber who forwarded first or last is displayed (see → page 109).

# Enhanced call forwarding

Enhanced call forwarding allows you to configure call forwarding for all call types (Unconditional, Busy, No reply) based on the origin of the call (Internal, External, All calls).

#### Prerequisites:

- Use of system-assisted functions has been enabled by the administrator.
- External/Internal Forwarding function is activated by the administrator.
- External/Internal Forwarding feature is enabled within the OpenScape Voice Feature Profile of the user.

#### Call forwarding by call type

Forwarding in this case is dependent on the forwarding type and additionally on the call type. The menu layout therefore deviates from that for standard forwarding → page 215. You can also change, activate and deactivate call forwarding during a call.

#### Forwarding menu

Forwarding for all call types can be configured via the Presence screen of the device.

The Forwarding menu is opened either using the configured via the user menu "Configuring Call forwarding" → page 108 and contains the three forwarding types:

Unconditional

Busy

No reply (after xs)

Forwarded calls can be logged in a call list (see "Conversations" → page 35).

The three forwarding types are each assigned three call types in the Forwarding menu:

Unconditional

- All calls
- External
- Internal

#### Busy

- All calls
- External
- Internal

#### No reply

- All calls
- External
- Internal

# CTI calls Beep on auto-answer When you dial a number with a CTI application (e.g. Outlook) and auto-answer is activated, the phone switches automatically to speakerphone mode. If autoanswer is deactivated, the phone first rings and you have to press the loudspeaker key or lift the handset in order to set up the call. This setting also defines whether or not incoming calls are automatically accepted. If the function is active, an alert beep sounds when a call is automatically accepted. Details regarding special application are provided on $\rightarrow$ page 162. Information on the operation of the configured CTI application can be found in the corresponding operating instructions. ΞE You can also configure this setting via the Web interface → page 238. The option was programmed by your administrator. Press the key for the Main menu if appropriate. Open using the Softkey. Settings Open using the Softkey. User settings if nec. Enter and confirm the User password. $\odot$ $\sigma$ Open using the Softkey. **+** Configuration Open using the Softkey. + Incoming calls Open using the Softkey. CTI calls Enable or disable using the Softkey. AutoAnswer and Switch to AutoAnswer beep. Enable or disable using the Softkey. AutoAnswer beep Save the setting with the Softkey.

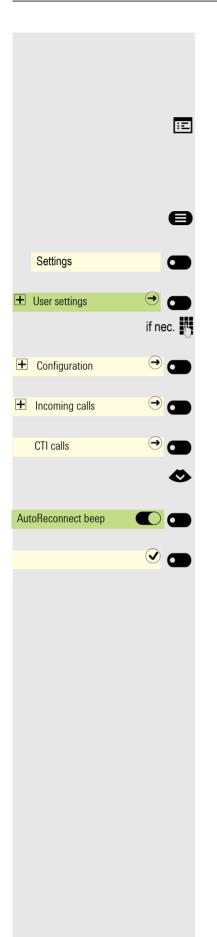

### Beep on auto-reconnect

You can reconnect a held call both via the CTI application and via the phone. A beep sounds when you toggle between an active call and a held call when the function is active.

You can also configure this setting via the Web interface → page 238.

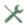

The option was programmed by your administrator.

Press the key for the Main menu if appropriate.

Open using the Softkey.

Open using the Softkey.

Enter and confirm the User password.

Open using the Softkey.

Open using the Softkey.

Open using the Softkey.

Switch to AutoReconnect beep.

Enable or disable using the Softkey.

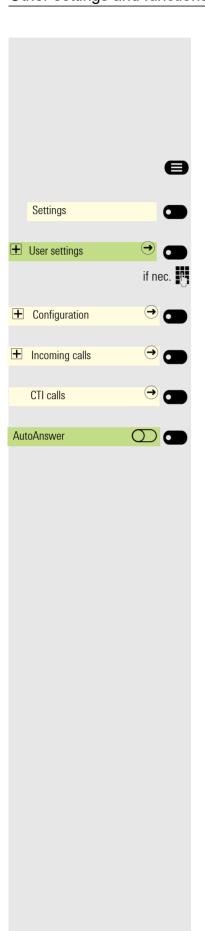

# Paging call

A paging call is an one way broadcast, for example a real-time announcement to one or more users.

**Prerequisite**: RingCentral server type should be configured and CTI calls option should be disabled.

Press the key for the Main menu if appropriate.

Open using the Softkey.

Open using the Softkey.

Enter and confirm the User password.

Open using the Softkey.

Open using the Softkey.

Open using the Softkey.

Disable using the Softkey.

A paging call can be initiated in two ways; by using the feature access code \*84 and the paging extension to RingCentral or by pressing the configured "Page" key and then you will be prompted to dial the paging extension.

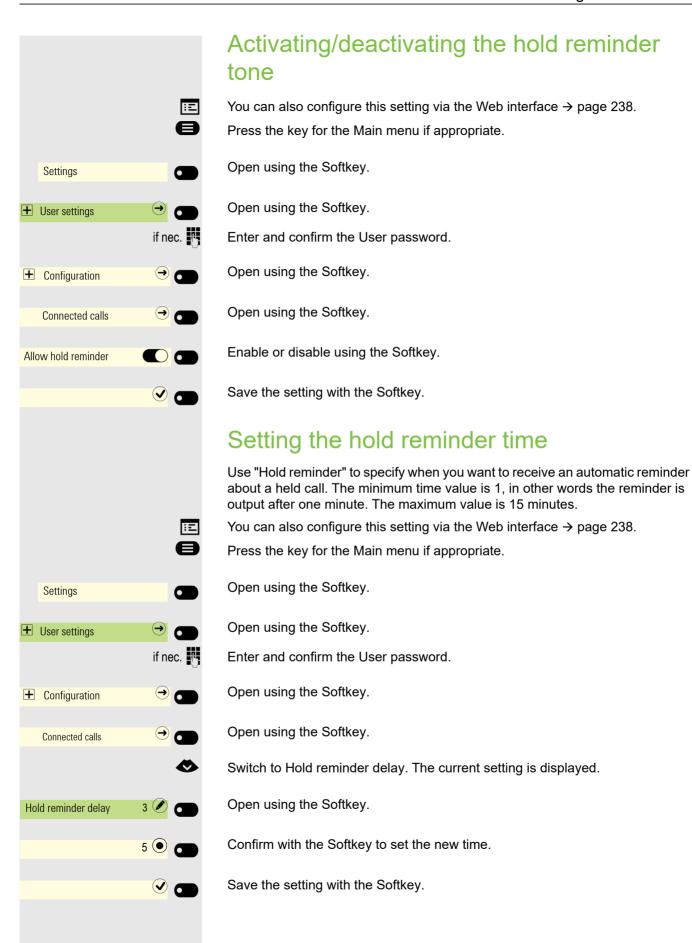

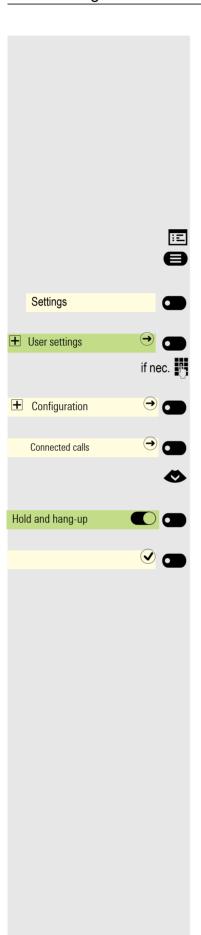

# Activating/deactivating Hold and hang-up

This function works in the following call scenarios:

- You have placed a call on hold and hang up.
- You are conducting a consultation call and the second party hangs up.
- You have answered a second call and you or the second party hangs up.

You can use "Hold and hang-up" to determine whether you will be prompted immediately or after a defined time to retrieve the held call.

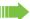

This function **cannot** be used on multi-line phones.

You can also configure this setting via the Web interface → page 238.

Press the key for the Main menu if appropriate.

Open using the Softkey.

Open using the Softkey.

Enter and confirm the User password.

Open using the Softkey.

Open using the Softkey.

Switch to Hold and hang-up.

Enable or disable using the Softkey.

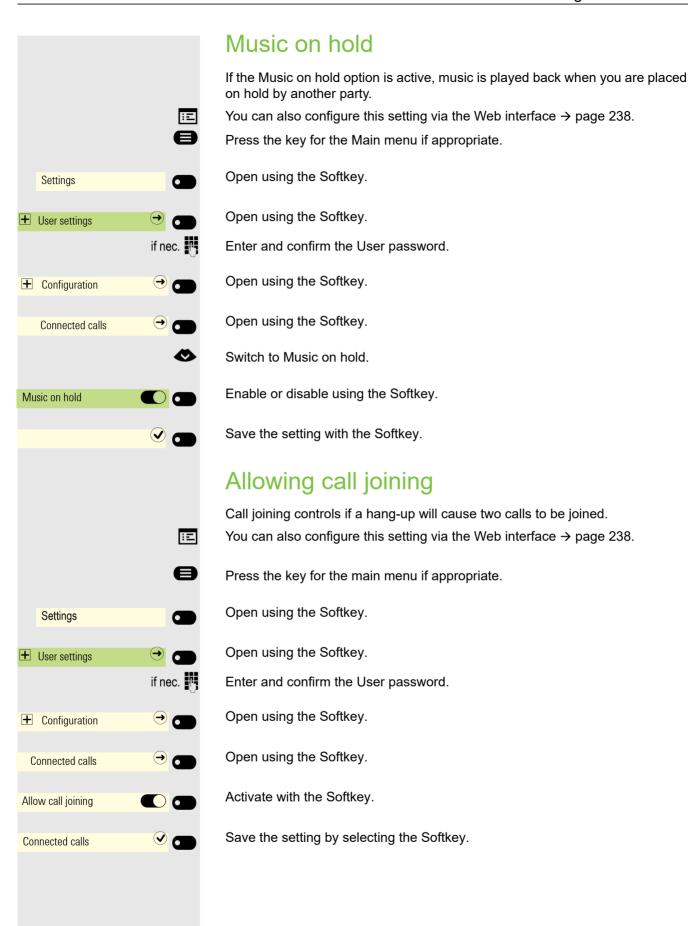

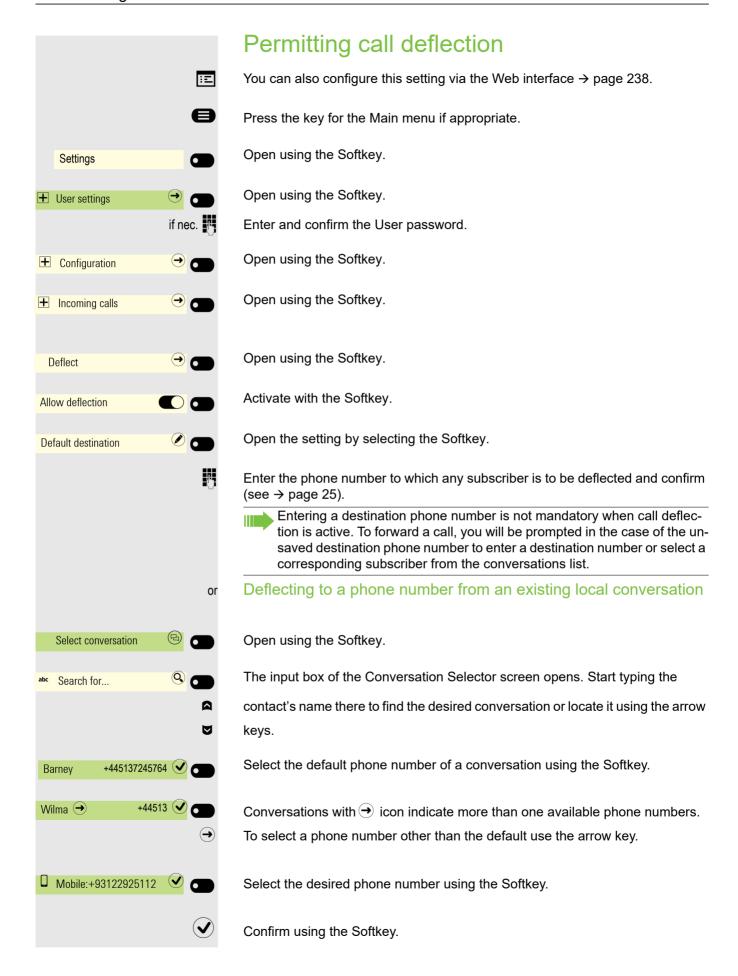

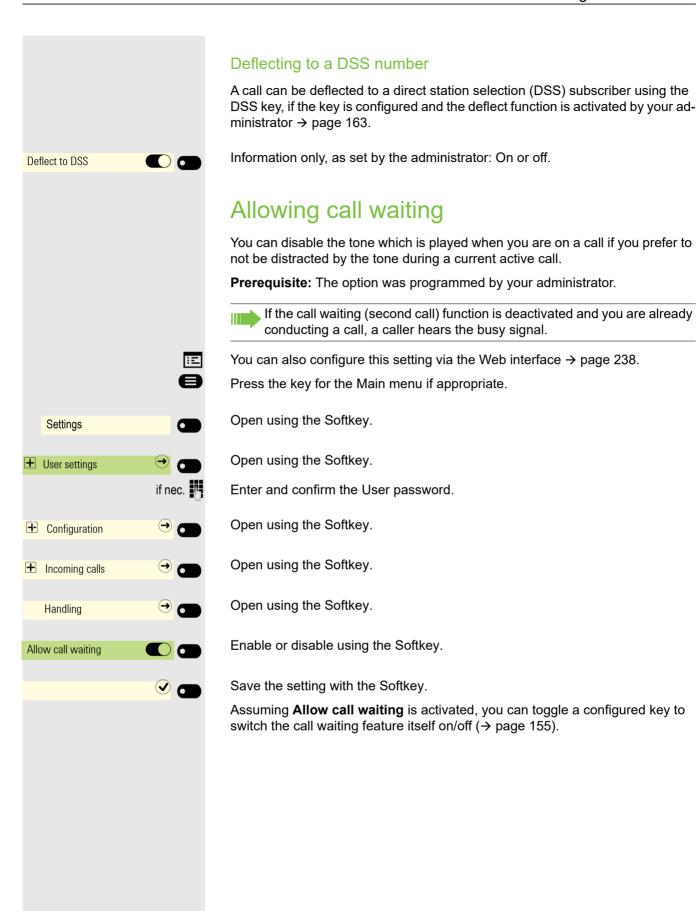

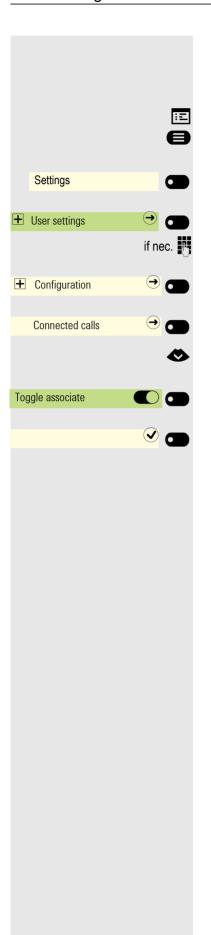

# Connecting subscribers by hanging up

Set the "Toggle associate" function to Yes if you want to transfer a first call to a second or pickup call by hanging up.

You can also configure this setting via the Web interface → page 238.

Press the key for the Main menu if appropriate.

Open using the Softkey.

Open using the Softkey.

Enter and confirm the User password.

Open using the Softkey.

Open using the Softkey.

Switch to "Toggle associate".

Enable or disable using the Softkey.

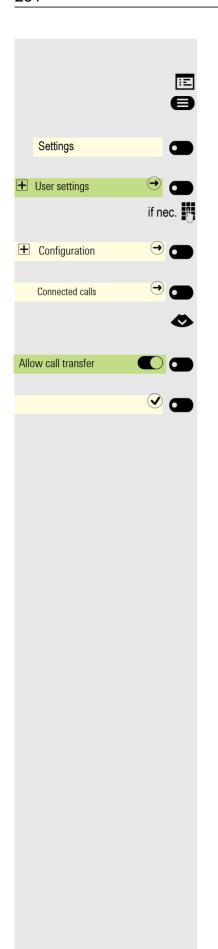

# Allowing call transfer

You can also configure this setting via the Web interface  $\rightarrow$  page 238.

Press the key for the Main menu if appropriate.

Open using the Softkey.

Open using the Softkey.

Enter and confirm the User password.

Open using the Softkey.

Open using the Softkey.

Switch to Allow call transfer.

Enable or disable using the Softkey.

# Settings for autodial delay You can configure how long you have to add a subsequent digit to the dial string before dialing is triggered. Ξï You can also configure this setting via the Web interface → page 238. The setting does not affect automatic emergency number dialing. If you select Autodial delay (s), you must either confirm with the Softkey or wait until the autodial delay expires to set up a call when dialing with the handset on hook. Press the key for the Main menu if appropriate. Open using the Softkey. Settings Open using the Softkey. User settings if nec. Enter and confirm the User password. Open using the Softkey. **+** Configuration Open using the Softkey. Outgoing calls The current setting is displayed. Open using the Softkey. Autodial delay (s) Select a new time. Confirm with the Softkey to set the new time. Save the setting by selecting the Softkey. Automatic dial delay does not work if you are using a dial plan and Speed dial is configured (see → page 227). The number is automatically dialed as soon as the string entered matches an entry in the dial plan.

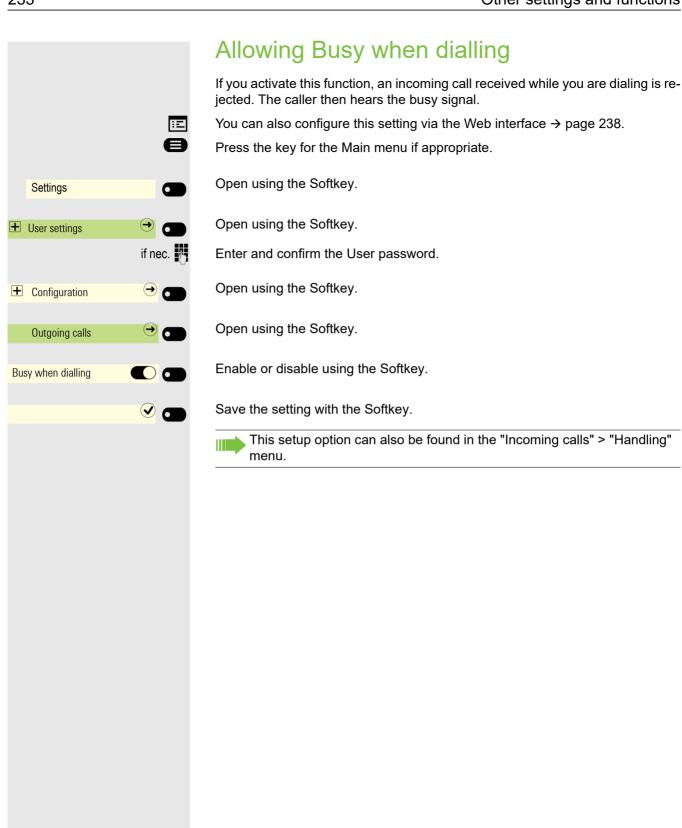

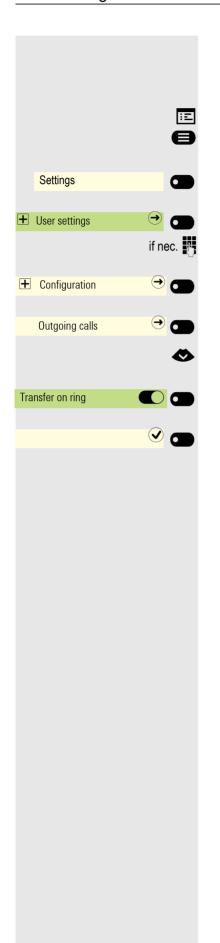

# Allowing Transfer on ring

If this option is allowed, you can activate call transfer by replacing the handset even before the called party answers.

You can also configure this setting via the Web interface → page 238.

Press the key for the Main menu if appropriate.

Open using the Softkey.

Open using the Softkey.

Enter and confirm the User password.

Open using the Softkey.

Open using the Softkey.

Switch to Transfer on ring.

Enable or disable using the Softkey.

# ΞE Settings User settings if nec. **±** Configuration Outgoing calls Immediate dialling $\bigcirc$

# Activating/deactivating immediate dialing

Immediate dialling should only be activated if your administrator has configured and approved a dial plan.

Immediate dialling is deactivated by default. For this reason after entering the number you must either confirm the "Select" option or wait until the dial delay expires to set up the connection. If **Immediate dialling** is configured, your call is automatically dialed as soon as the string entered matches an entry in the dial plan.

You can also configure this setting via the Web interface → page 238.

Press the key for the Main menu if appropriate.

Open using the Softkey.

Open using the Softkey.

Enter and confirm the User password.

Open using the Softkey.

Open using the Softkey.

Select the "Immediate dialling" function.

Activate with the Softkey.

Save the setting by selecting the Softkey.

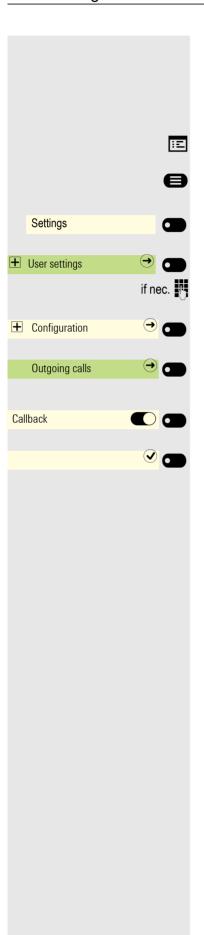

# Permitting a callback

The Callback function is approved by the administrator.

You can also configure this setting via the Web interface  $\rightarrow$  page 238.

Press the key for the Main menu if appropriate.

Open using the Softkey.

Open using the Softkey.

Enter and confirm the User password.

Open using the Softkey.

Open using the Softkey.

Activate with the Softkey.

Save the setting by selecting the Softkey.

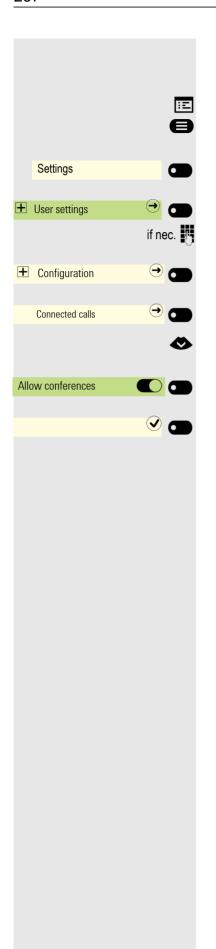

# Allowing a conference

This option allows or blocks the "Local conference" function.

You can also configure this setting via the Web interface → page 238.

Press the key for the Main menu if appropriate.

Open using the Softkey.

Open using the Softkey.

Enter and confirm the User password.

Open using the Softkey.

Open using the Softkey.

Switch to Allow conferences.

Enable or disable using the Softkey.

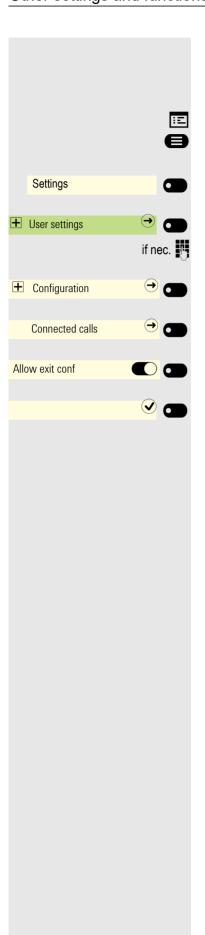

# Allow joining in a conference

You can use this option to decide whether or not your call partners are joined together in a call after you exit a local (three party) conference call.

You can also configure this setting via the Web interface → page 238.

Press the key for the Main menu if appropriate.

Open using the Softkey.

Open using the Softkey.

Enter and confirm the User password.

Open using the Softkey.

Open using the Softkey.

Enable or disable using the Softkey.

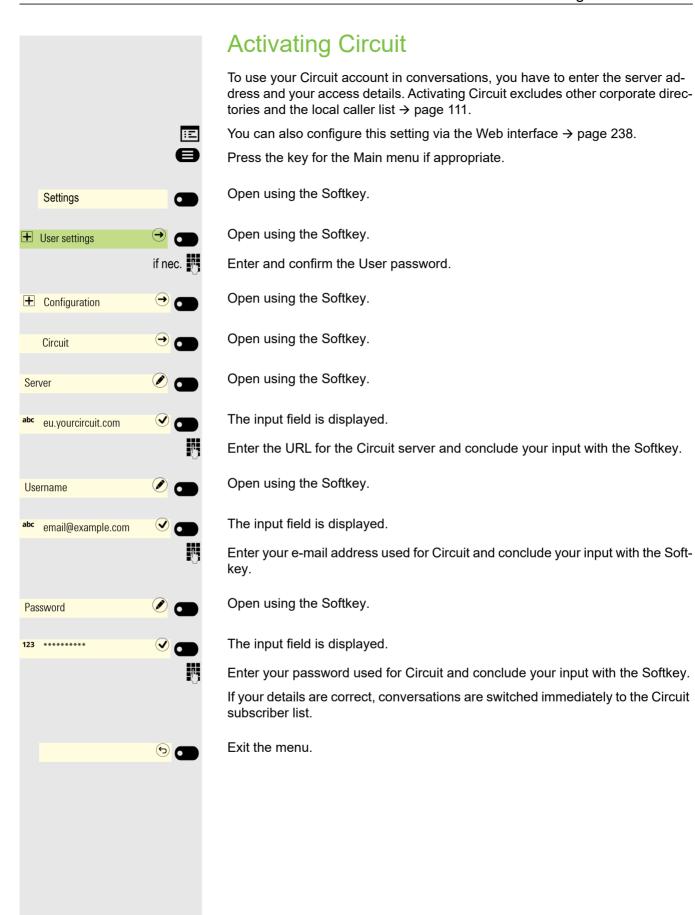

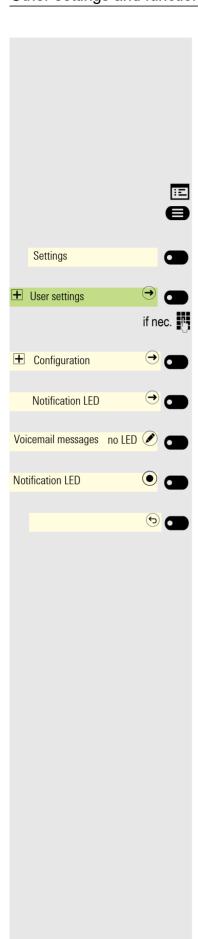

# Activating/ Deactivating LED notification

# Activating/ Deactivating Voicemail messages LED notification

As a user, you can choose whether you want the LED to light up to signal that you have received a new voicemail. LED notification is activated by default.

You can also configure this setting via the Web interface → page 238.

Press the key for the Main menu if appropriate.

Open using the Softkey.

Open using the Softkey.

Enter and confirm the User password.

Open using the Softkey.

Open using the Softkey.

Open using the Softkey <sup>1</sup>.

Confirm with the Softkey to switch to Notification LED.

Exit the menu.

<sup>1.</sup> The phone displays the current setting

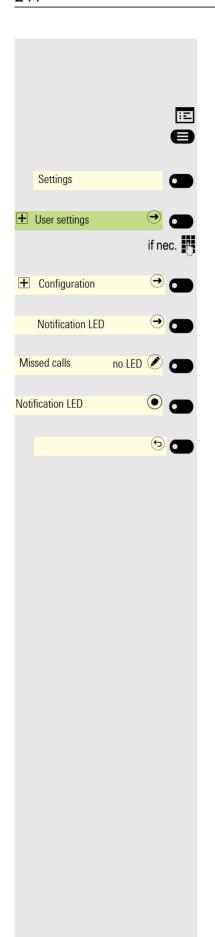

# Activating/ Deactivating Missed call LED notification

As a user, you can choose whether you want the LED to light up to signal that you have missed calls. LED notification is activated by default.

You can also configure this setting via the Web interface  $\rightarrow$  page 238.

Press the key for the Main menu if appropriate.

Open using the Softkey.

Open using the Softkey.

Enter and confirm the User password.

Open using the Softkey.

Open using the Softkey.

Open using the Softkey <sup>1</sup>.

Confirm with the Softkey to switch to Notification LED.

Exit the menu.

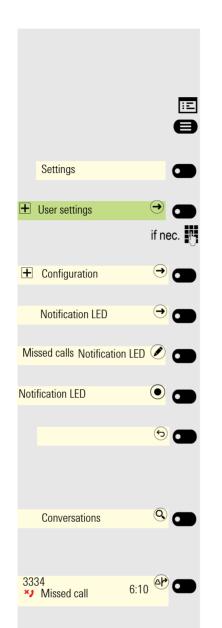

#### Clear LED notification when there are missed calls

When there is at least one missed call, the notification LED is lit steady red. To turn off the notification LED you should first configure the **Missed calls** options.

You can also configure this setting via the Web interface → page 238.

Press the key for the Main menu if appropriate.

Open using the Softkey.

Open using the Softkey.

Enter and confirm the User password.

Open using the Softkey.

Open using the Softkey.

Open using the Softkey <sup>1</sup>.

Confirm with the Softkey to switch to Notification LED.

Exit the menu.

When a new missed call arrives, the notification LED will lit red.

Enter the Conversations screen. The notification LED goes off. The Conversations screen continues to indicate the new missed calls number in a red notification next to the title.

The new missed calls have a red notification at the bottom.

In case the phone is already inside the Conversations screen and a new missed call arrives, then if the Conversation screen is set as the landing screen, the notification LED will lit red. You will need to enter each individual new missed call's details to turn off the notification LED or exit the Conversations screen.

If the phone has a new missed call and goes to power saving mode, the screen will be black but the notification LED continues to lit red.

But if the phone was already in power saving mode and receives a new missed call, then it wakes up and the notification LED lits red. The new missed call notification will be also displayed in front of the Conversations option.

In case where there are unheard voicemail messages, the notification LED will flash red until you enter the Conversation screen and listen to the new voicemail messages.

1. The phone displays the current setting

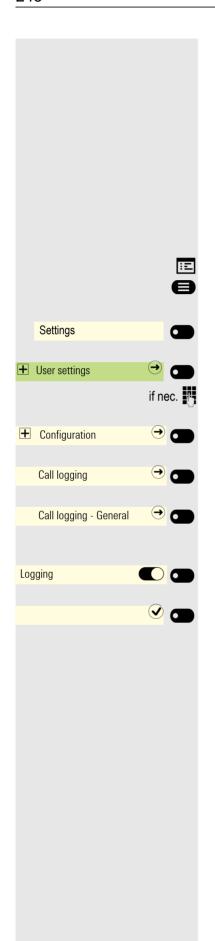

# Call logging

# **Deactivating Logging**

The function can be disabled in order to prevent unauthorized third parties gaining information on the other party involved in the call. No further calls or conversations are then logged in conversations. The function is always activated by default.

When you deactivate the call journal, please note that the customary last number redial function will also be affected by this. You can then no longer redial the last number dialed → page 227.

You can also configure this setting via the web interface → page 238.

Press the key for the Main menu if appropriate.

Open using the Softkey.

Open using the Softkey.

Enter and confirm the User password.

Open using the Softkey.

Open using the Softkey.

Open using the Softkey.

Activate or deactivate with the Softkey.

Save the setting with the Softkey.

If the function is deactivated, all corresponding call log entries in conversations are deleted. LEDs and notification LEDare no longer lighting.

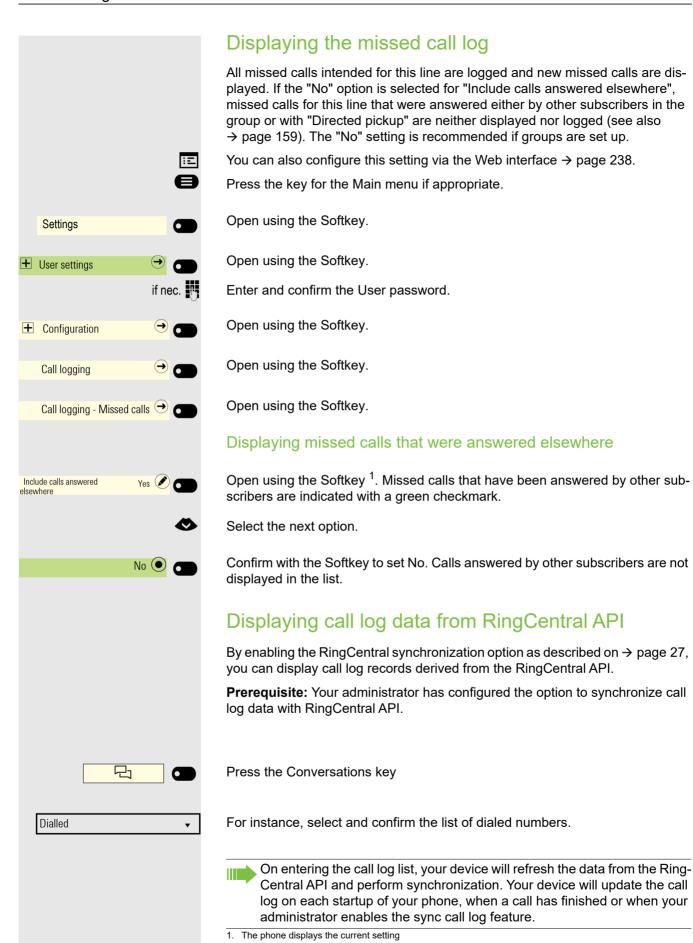

# Call recording

A central voice recorder is installed in the network for recording calls to which your telephone connects in order to record the current voice traffic. The recorder records the entire voice flow of two or more participants.

You should configure a favorite in order to simplify handling of manual call recording → page 148. It is assumed in the description below that a corresponding key has been configured.

# Recording modes

The administrator can configure the following operating modes for call recording:

- Disabled
- Manual
- Auto-start
- All calls
- · One call

The following settings are possible to audibly signal the recording:

- · Repeated
- Single-shot
- Off

Check with your administrator as to which settings were made for your phone.

#### Mode: All calls

The telephone starts and stops the recorder automatically in order to ensure that all calls are being recorded.

#### Mode: Manual

You decide when the recorder is started and stopped or paused. If the recorder is switched on, all further calls will be recorded. You can turn on the recorder before a call so that all the subsequent calls are recorded. If you pause the recorder then nothing will be recorded. If there are no calls, then the recorder likewise pauses.

#### Mode: Auto-start

The telephone starts the recorder automatically. You can stop or pause the recorder yourself however and restart it. If a call has already been recorded, new incoming and outgoing calls will also be recorded. If you pause the recorder during a call, special calls such as consultation calls, call pickups and second calls will not be recorded as long as the recorder is paused. If the telephone reverts to idle status, the Auto start process is set up again for the next call.

#### Mode: One call

You decide when the recorder is started and stopped or paused. If the recorder is switched on, the current call will be recorded. If you pause the recorder then nothing will be recorded. The recorder will be turned off when the call finishes.

# **Explanations of recording**

#### Recordable calls

A recordable call is any call that has a call connection status on the telephone. This can be any incoming or outgoing call. It is immaterial here whether a call is set up directly via the telephone or via an application.

- Outgoing
- · Incoming
- Consultation
- Pickup
- Reconnect
- · Second call
- · Connected call
- Conference (If a local conference is already in progress it cannot be recorded)
- · Automatic call acceptance
- · Secured or unsecured line

#### Non-recordable calls

- Outgoing calls that have not yet reached full connection status, such as a ringing call.
- · Calls on hold by you.

#### **Enhanced functions**

- 1. A server based conference can be set up or cleared down during recording.
- 2. A consultation can be performed during recording.
- Call transfer is also available during recording. You cannot record a call that has been transferred away from the telephone and is no longer connected to it.
- 4. A second call can be accepted during recording.

#### The following features are not supported

- 1. Playing back recordings over the telephone.
- 2. Deleting recordings over the telephone.
- 3. Functions for editing recordings over the telephone.

#### Recording tips

You will receive the following advisories while a call is being recorded:

- The recording symbol will be flashing (red/gray) on the display
- Beep (optional repeated at intervals for you and your call partner)
- Beep (optional single at the start of recording for you and your call partner)

The audible advisory can also be switched off. Consult your administrator.

#### MultiLine

There is no difference between multi-line calls and single-line calls when it comes to recording calls. If recording has started, the call is recorded, otherwise not. The recording status of a line continues as long as calls are connected to this line.

For example, if line A is being recorded (initiated manually) and you switch to line B or line A is placed on manual hold and you switch to line B, the recording is ended and a partial recording saved.

If you disable recording for the call on line B (mode = manual or autostart) and switch back to line A, the recording for line A is not started again.

The operating modes mentioned (All Calls, One call, Auto start or Manual) refer to the telephone and are therefore the same for all lines.

# Recording calls

#### Call recording with Auto start

Standby mode is activated in principle in idle mode. The recording symbol • is shown on the display. You cannot switch off the recorder. If you have accepted a call or called a subscriber and the subscriber answers, the call is recorded automatically.

Refer to → page 246 to check which calls can be recorded.

Lift the handset.

UI

Press the key shown.

The subscriber answers. You hear a beep, the recording symbol ● starts flashing (red/gray) on the display. The call is now being recorded. (see also → page 246)

You can pause the recording at any time and continue it again.

r or

If you end the call, the Auto start process is set up again for the next call.

#### Controlling call recording

#### Starting call recording manually during a call

**Prerequisite**: Manual mode or One call is selected. You are conducting a call. Recording has not started. The recording icon is shown on the display.

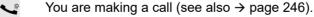

Press the Softkey to activate.

You hear a beep and the recording symbol ● flashes (red/gray) on the display. The call is now being recorded. (see also → page 246)

#### Stopping call recording manually during a call

**Prerequisite**: Manual mode, Auto start or One call is selected. You are making a call. Recording has started. The recording key icon flashes (red/gray) on the display.

You are making a call (see also → page 246).

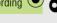

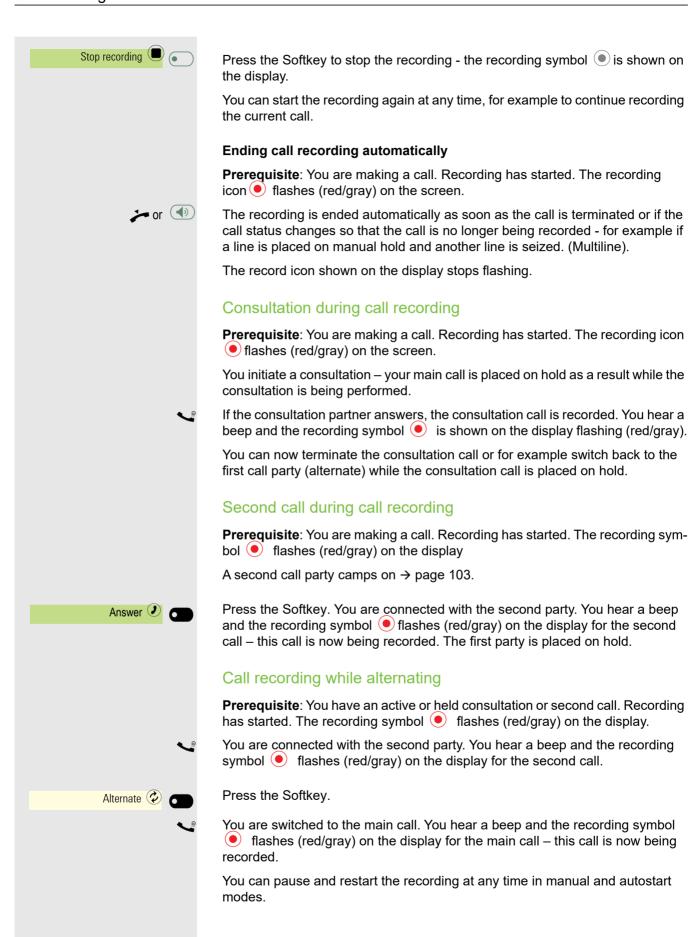

# Your call is paused and reconnected during the recording. **Prerequisite**: You are making a call that is being recorded. Your call partner has placed the call on hold. You hear the music on hold. The recording symbol • continues flashing (red/gray). Your call partner resumes the call. You hear a beep and the recording symbol continues flashing (red/ gray). Setting up a conference during recording Prerequisite: You are making a consultation call → page 98 or have accepted a second call → page 103. Recording has started. The main call is placed on hold. The recording symbol • flashes (red/gray) on the display. Press the Softkey. You are connected to both parties at once. The conference is Conference (23) displayed with the current participants. You hear a beep and the recording symbol ( flashes (red/ gray) on the display. Adding conference participants during the recording Prerequisite: You have set up a conference. The conference call is now being recorded. You have performed a consultation or accepted a second call (→ page 98 or → page 103). The conference call is placed on hold. You hear a beep and the recording symbol • flashes (red/ gray) on the display for the consultation or second call. The call is now being recorded. Press the Softkey to add the new subscriber to the conference. The conference Conference (23) is displayed with all current participants. You hear a beep and the recording symbol • flashes (red/gray) on the display for the conference call. Your call is included in a conference during the recording. **Prerequisite**: You are making a call that is being recorded. Your call partner is to include you in a conference. You are placed on hold while the conference is being set up. You hear the music on hold while your call partner is setting up the conference. The recording continues and the recording symbol • flashes (red/gray) on the display. Your call partner answers again and you are connected to the conference. You hear a beep and the recording symbol • flashes (red/gray) in the "Conference" line. The conference call is now being recorded.

#### Putting a line on hold manually during the recording

There are two options for placing a line manually on hold:

- You place the active line on hold during the call recording and then resume the call on this line.
- · You seize a different line during call recording. The first line is placed on manual hold.

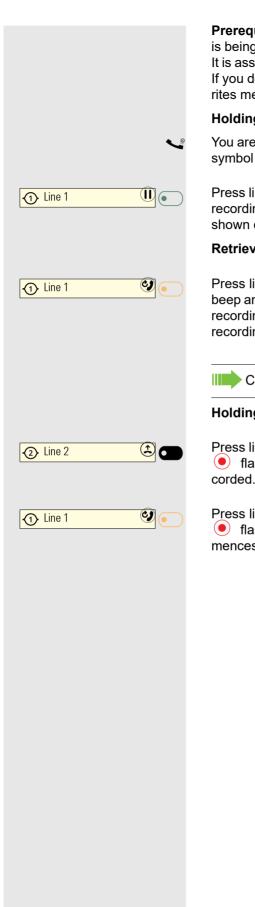

**Prerequisite**: The telephone has more than one line configured. The active call is being recorded. The recording symbol • flashes (red/gray) on the display. It is assumed that a OpenScape Key Module 600 is connected for this example. If you do not have a OpenScape Key Module 600, you have to open the Favourites menu to use the line keys.

#### Holding and retrieving the call on the line

You are making a call, for example on line 1. You hear a beep and the recording symbol • flashes (red/gray) on the display. The call is now being recorded.

Press line key 1. The line key LED lights up amber. The call is now on hold. The recording is stopped while the call is on hold. The recording symbol is shown on the display.

#### Retrieving a held call:

Press line key 1. The line key LED lights up. The call is retrieved. You hear a beep and the recording symbol flashes (red/gray) on the display again. Call recording is interrupted (but a new recording may be started depending on the recording mode).

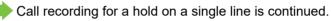

#### Holding a call on the line and making a call on a different line

Press line key 2 – the LED lights up. You hear a beep and the recording symbol flashes (red/gray) on the display for line 2 – this call on line 2 is being recorded. Line 1 is placed on hold, call recording of line 1 has been terminated.

Press line key 1 to resume the call. You hear a beep and the recording symbol flashes (red/gray) on the display for line 1 – a new recording of line 1 commences.

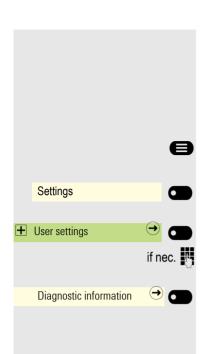

# Diagnostic data

Prerequisite: Your administrator has allowed access to Diagnostic data.

This information overview in the user area of the service menu provides you with information on the current configuration of the telephone:

Press the key for the Main menu if appropriate.

Open using the Softkey.

Open using the Softkey.

Enter and confirm the User password.

Open using the Softkey.

You see a numbered list of telephone parameters with the current settings.

You can see a more structured view of the list via the Web interface → page 238: Example:

|        | Б.                     |                            |
|--------|------------------------|----------------------------|
|        |                        | ostic data                 |
| 3/11/2 | 2016 9:53:42 AM        |                            |
| 00     | Terminal number        | 3336                       |
| 01     | SIP server             | 192.168.1,230              |
| 02     | SIP port               | 5060                       |
| 03     | SIP registrar          | 192.168.1,230              |
| 04     | SIP registrar port     | 5060                       |
| 05     | SIP gateway            | 192.168.1,230              |
| 06     | SIP gateway port       | 5060                       |
| 07     | SIP transport          | UDP                        |
| 08     | TLS renegotiation      | Insecure allowed           |
| 09     | SIP local port         | 5060                       |
| 10     | Server features        | No                         |
| 11     | DNS results            | None                       |
| 12     | Multiline              | Yes                        |
| 13.1   | Keyset Lines           | Primary: 3336 (registered) |
| 13.2   | Keyset Lines           | Line: 3334 (registered)    |
| 13.3   | Keyset Lines           | DSS: 3338 (registered)     |
| 14     | Backup active          | Yes                        |
| 15     | Backup proxy           | None                       |
| 16     | Use secure calls       | No                         |
| 17     | SRTP.Status            | Disabled                   |
| 18     | SIP server cert. check | No certificate check       |
| 19     | Software version       | V0R1.0.0 SIP DEV           |
| 20     | Display message        | None                       |
| 21     | Last restart           | 2016-03-10T11:37:27        |

|    | Diagno                     | actic data     |
|----|----------------------------|----------------|
| 22 |                            | ostic data     |
| 22 | •                          | 159729K free   |
| 23 | •                          | IPv4_IPv6      |
| 24 |                            | 192.168.1,203  |
| 25 |                            | 255.255.255.0  |
| 26 |                            | 192.168.1.2    |
| 27 | · ······ <b>,</b> = · · ·  | 217.237.148.22 |
| 28 | ,                          | 192.168.1.2    |
| 29 |                            | None           |
| 30 | 5 ,                        | None           |
| 31 |                            | None           |
| 32 |                            | None           |
| 33 | • •                        | None           |
| 34 |                            | None           |
| 35 |                            | None           |
| 36 | 3                          | None           |
| 37 | 0 0 ,                      | None           |
| 38 |                            | None           |
| 39 |                            | None           |
| 40 | , ,                        | None           |
| 41 | IPv6 Route 1 gateway       | None           |
| 42 | IPv6 Route 2 destination   | None           |
| 43 | IPv6 Route 2 prefix length | None           |
| 44 | IPv6 Route 2 gateway       | None           |
| 45 | MAC address                | 001ae8757efe   |
| 46 | LLDP                       | No             |
| 47 | VLAN discovery             | Manual         |
| 48 | DHCPv4                     | No             |
| 49 | DHCPv4 re-use              | No             |
| 50 | DHCPv6                     | No             |
| 51 | DHCPv6 re-use              | No             |
| 52 | LAN port type              | Automatic      |
| 53 | PC port status             | Disabled       |
| 54 | PC port type               | Automatic      |
| 55 | PC port autoMDIX           | No             |
| 56 | VLAN ID                    | None           |
| 57 | QoS Layer 2                | Yes            |
| 58 | QoS Layer 2 voice          | 5              |
| 59 | QoS Layer 2 signalling     | 3              |
| 60 | QoS Layer 2 video          | 4              |
| 61 | QoS Layer 2 default        | 0              |
| 62 | QoS Layer 3                | Yes            |
| 63 | QoS Layer 3 voice          | EF / 46        |
| 64 | QoS Layer 3 signalling     | AF31 / 26      |
| 65 | QoS Layer 3 video          | AF41 / 34      |
| 1  |                            |                |

|    | Diagnosti                    | c data                                            |
|----|------------------------------|---------------------------------------------------|
| 66 | LLDP-MED operation           | Disabled                                          |
| 67 | NG911 location               | Enabled                                           |
| 68 | FIPS enabled                 | No                                                |
| 69 | Media.Negotiation            | Single IP                                         |
| 70 | ICE.Check.pairs.max          | 50                                                |
| 71 | ICE.Max.Check.ms             | 15000                                             |
| 72 | ICE.Gather.Ta.timer.ms       | 20                                                |
| 73 | ICE.Gather.RTO.timer.ms      | 100                                               |
| 74 | ICE.Check.Ta.timer.ms        | 20                                                |
| 75 | ICE.Check.RTO.timer.ms       | 100                                               |
| 76 | Bluetooth hardware address   | 00:1A:E8:75:7E:FF                                 |
| 77 | Total calls made             | 249                                               |
| 78 | Total calls received         | 85                                                |
| 79 | Calls made via dialler       | 88                                                |
| 80 | Calls made via conversations | 161                                               |
| 81 | Calls made via search        | 0                                                 |
| 82 | Device certificate           | Not installed                                     |
| 83 | Installed certificates       | Secure file transfer Not installed                |
|    |                              | Secure send URL Not installed                     |
|    |                              | Secure SIP server Not installed                   |
|    |                              | Secure 802.1x Not installed                       |
|    |                              | LDAP via TLS Not installed                        |
|    |                              | Secure DMS server Not installed                   |
|    |                              | Secure XSI server Not installed                   |
|    |                              | Secure Exchange server Not installed              |
|    |                              | Secure Circuit server Not installed               |
|    |                              | Secure E/A cockpit server Not installed           |
|    |                              | Secure OpenScape UC server<br>Not installed       |
|    |                              | Secure auto configuration server<br>Not installed |

# Individual settings that impact energy efficiency

You can actively reduce energy consumption by making the following settings on your telephone and therefore contribute in an important way to protecting the environment.

- You can reduce the ringer volume, display brightness and contrast the default settings on delivery are 50%.
- You can change the time for switching from standby (ready) mode to an energy-efficient low power mode. The default setting on delivery is one minute.

Background lighting is always switched off in low power mode. The background lighting is set to a low level on delivery in all other modes.

# Web interface (WBM)

You can configure a number of settings for your phone via the Web interface. Communication is via a secure HTTPS connection. Access to the Web interface must be activated by your administrator.

# Launching the Web interface

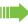

For more information on the IP address, the web interface address, and how to connect the telephone to the network, refer to the section entitled "Network information" → page 210.

To launch the interface, open a web browser and enter the following:

## https://[IP address of the phone]

[IP address of the phone] is the IP address of your phone.

or

## https://[Name of the phone]

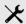

[Name of the phone] that was assigned by the administrator.

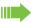

You might receive a certificate notification from the browser. Follow the instructions to download the certificate.

You will be prompted to configure a user password the first time you call up the web interface 
→ page 181. You must log in with this password in future every time you want to open the User Pages.

# Administrator settings

This area lets you configure settings for administering your phone and the network environment. Access to the Administrator settings is protected by the admin password. For further information, consult your administrator or refer to the administration manual.

# **User Pages**

The Web interface homepage opens once you have entered and confirmed the phone's IP address.

- 1. Click a menu heading to display the individual menu entries. Click the menu heading again to close the menu.
- 2. Click a menu entry to open the corresponding form.
- 3. Make the desired changes.
- 4. Click the corresponding button to save or discard your changes.

#### **Button functions**

- "Login": Log in to the phone after you have entered the user password
- · "Submit": Apply changes
- "Reset": Reset original values
- "Refresh": Update values (for example, under "Bluetooth" "Last connected device")
- "Logout": Log out from the phone

## Licenses

This area provides you with the information about EULA (End User License Agreement) and Open Source licenses. For further information, consult your administrator or refer to the administration manual.

## User menu

All settings that you can make via the web interface's user menu can also be made via the phone's user menu → page 69.

## **User Pages**

#### **User login**

User login 
→ page 181

#### Date and time

#### **Audio**

- Standard Ringer
  - Ringer melody 
    → page 188
  - Ringer sequence 
    → page 188
  - Ringer 
    → page 187)
  - Room Character 
    → page 186
  - Open listening 
    → page 189
- Special ringers
  - Internal 

    → page 191
  - External 

    → page 191
  - Recall 

    → page 191
  - Emergency 

    → page 191
  - Special 1
  - Special 2
  - Special 3

#### Configuration

- Outgoing calls

  - Transfer on ring → page 234
  - Immediate dialling → page 227
- Incoming calls
  - Deflecting

    - Default destination → page 228
  - Forwarding
    - Settings

      - All calls 

        → page 219
      - Busy 

        page 219
    - Alerts
      - Visual 

        → page 109
      - Audible 
        → page 109
      - Forwarding party → page 109
- 1. Only if "Server features" was deactivated by your administrator

- Visual alert time (secs) → page 109 - Handling Allow DND ( → page 180 - CTI calls Auto-answer → page 222 Beep on auto-reconnect → page 223 - Connected calls Hold reminder delay (minutes) → page 225 Display DTMF digits → page 96 Voicemail messages → page 240 Circuit Settings Server address → page 239 Username → page 239 – Password → page 239 Microsoft® Exchange Server address → page 111 Username → page 111 – Password → page 111 Folder to sync (optional) → page 111 Keyset Lines Address<sup>[1]</sup> Primary line<sup>[1]</sup> Ring on/off<sup>[1]</sup> Selection order<sup>[1]</sup> Hot/warm line<sup>[1]</sup> Hot/warm line destination → page 174 BLF Busy Lamp Field: not for System BLF (not for System) - Bluetooth Configuration Active → page 137 Bluetooth address<sup>[2]</sup> - Call logging Call logging - General Logging → page 243
- 1. Information read only
- The functionality of the call log function "Missed calls" or the setting for
   "Answered elsewhere" depends on the support provided by the SIP server.

- Include calls answered elsewhere

#### **Phone**

- Display
  - Brightness 
    → page 205
- Inactivity

  - Idle time (mins) → page 199
  - Picture time (secs) → page 200
- Team.screen/Key.module.1
  - Page 1
  - Page 2
- Key module 2 (if available, such as Team.screen/Key.module.1)
- Key module 3 (if available, such as Team.screen/Key.module.1)
- Key module 4 (if available, such as Team.screen/Key.module.1)
- - Volume
    - Off
    - Low
    - Medium
    - High
  - Active for:
    - Dialpad only
    - All keys
- - Activate after:

### Locality

- Language → page 194
- Time format 

  → page 195

#### Security

- Password
  - Current password
  - New password → page 181
  - Confirm password

#### File transfer

- Slideshow images

You can delete your installed images in full or individually.

- Avatar images

You can delete your installed avatar images in full or individually.

- Ringtones

You can delete your installed ringtones in full or individually.

- Contacts transfer

You can import and export your contact data in full or individually.

## File name

The file name should only contain alpha-numeric characters as indicated below. If the file name contains any other characters, they are automatically replaced by a "\_" (underscore).

The set of allowed characters are:

- 0 to 9
- a to z
- A to Z
- "-" (hyphen)
- "\_" (underscore)

File name should not start with a hyphen.

Fixing problems 244

# Fixing problems

# Caring for your telephone

- · Never allow the telephone to come into contact with coloring, oily or aggressive agents.
- Always use a damp or antistatic cloth to clean the telephone. Never use a dry cloth.
- If the telephone is very dirty, clean it with a diluted neutral cleaner containing surfactants, such
  as a dish detergent. Afterwards remove all traces of the cleaner with a damp cloth (using water
  only).
- · Never use cleaners containing alcohol, cleaners that corrode plastic or abrasive powders!

# **Troubleshooting**

## Pressed key does not respond:

If the phone is locked, selected dialing keys on the OpenScape Key Module 600 cannot be used. This also applies even if an emergency number is saved on this key. Check whether your telephone is locked (The following message appears on the screen: "Phone locked. To unlock enter the PIN."). If the phone is locked, enter your PIN to unlock it.

## The phone does not ring on call:

Check whether the ringer is deactivated (see icon in the status bar on the display → page 27). If it is deactivated, activate the ringer.

#### You cannot dial a number:

Check whether your telephone is locked (The following message appears on the screen: "Phone locked. To unlock enter the PIN."). If the phone is locked, enter your PIN to unlock it.

# Error and warning messages

Indications that represent full errors that make normal operation impossible are displayed as 'errors'.

Indications that represent conditions where the phone can still be used but will operate subject to certain restrictions are displayed as 'warnings'.

Both error and warning sausages are removed as soon as the relevant condition no longer applies.

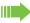

An indication may contain multiple codes when more than one condition applies at the same

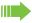

Any sausage (Error, Warning or Notification) will be shown in a shortened form if the user scrolls to a menu option that is covered by a normal length sausage (thus allowing the user to access the last menu item).

245 Fixing problems

Cloud deployment errors are now shown as Warning sausages.

# **Error messages**

Error messages appear on all screens (except the Settings screens). In the case of the Main menu screen, the Time/Date/Owner Info are all moved up the screen to make space but still allow the phone number to be seen. In all other screens the message is displayed on the last row.

The message displays the error text and error code.

## Warning messages

Error condition always has higher priority than a warning condition. Thus if both conditions exist at the same time the error message will be shown.

Warning messages are shown only over the Main menu screen in amber.

# Messages during deployment

If an error occurs during deployment, it will be reported on the display. For example:

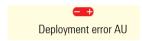

The following error codes are possible:

| Code | Priority | Description                                                                                           |  |
|------|----------|----------------------------------------------------------------------------------------------------|--|
| AU   | 1        | Canceled by user Appears if the PIN entry was rejected                                                |  |
| RS   | 1        | The IP address of the <b>Unify</b> Redirect server cannot be retrieved.                               |  |
|      |          | DNS query failed.                                                                                     |  |
| RN   | 3        | A connection cannot be established to the <b>Unify</b> Redirect server – No response                  |  |
| RR   | 2        | A connection cannot be established to the <b>Unify</b> Redirect server – Rejected                     |  |
| RU   | 1        | A connection cannot be established to the <b>Unify</b> Redirect server  – Not authorized              |  |
| RO   | 3        | A connection cannot be established to the <b>Unify</b> Redirect server  – No or invalid OCSP response |  |
| RV   | 2        | A connection cannot be established to the <b>Unify</b> Redirect server – Certificate invalid what is  |  |
| DS   | 1        | The IP address of the deployment server cannot be retrieved. DNS query failed.                        |  |
| DN   | 3        | A connection cannot be established to the deployment server.  – No response                           |  |
| DR   | 2        | A connection cannot be established to the deployment server.  — Rejected                              |  |

In such cases, please contact your administrator and specify the error code.

Fixing problems 246

## To correct any other problems:

Contact your administrator first if a fault persists for more than five minutes, for example. Pass on the message displayed in the red field, if appropriate, as shown in the next example. Problems that cannot be corrected should be referred to Customer Service.

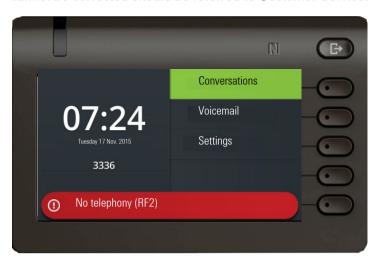

# Repair and recycling concept, extending performance capability

This section includes additional user instructions in accordance with the basic award criteria for the eco-label pursuant to RAL-UZ 150. Obligations for Unify arising from this section are only valid in Germany.

# Recycling and disposal of equipment in the OpenScape Desk Phone family

Return of OpenScape Desk Phone waste equipment.

#### a) Legal and other foundations

The take-back of equipment and spare parts is based on

- EU Directive 2002/96/EC (WEEE),
- the German "Act Governing the Sale, Return and Environmentally Sound Disposal of Electrical and Electronic Equipment" (ElektroG),
- the criteria of the RAL UZ 150 for "Corded Voice-Over IP Telephones".

## b) Separate collection according to ElektroG

Users of electrical and electronic equipment are obliged to collect waste equipment separately and supply for proper disposal.

This waste equipment must not be disposed of together with unsorted municipal waste (normal household waste). Separate collection is a condition for reuse, recycling and efficient recovery of waste equipment and the basis for the recovery of materials.

#### c) Take-back according to the criteria of the RAL UZ 150

In addition to the legal requirements governing take-back of electrical and electronic equipment, Unify Software and Solutions GmbH & Co. KG takes back the OpenScape Desk Phone CP200 SIP, OpenScape Desk Phone CP400 SIP and OpenScape Desk Phone CP600 SIP telephones introduced on the market in Germany and manufactured after March 2014. Insofar as no direct collection of this waste equipment has been agreed, the OpenScape Desk Phone end-of-life telephones can be returned free of charge to the following address:

eds-r gmbh //
rücknahmesysteme
Maybachstr. 18
90441 Nuremberg, Germany

## d) Reuse, recycling and recovery

Attention is paid to ease of disassembly/recycling of the OpenScape Desk Phone waste equipment as early as the product development stage.

#### Reuse:

The waste equipment is repaired and refurbished and introduced into the spare parts cycle where it is then reused.

Recycling and recovery of OpenScape equipment that is no longer usable:

the equipment is roughly disassembled and introduced into various recovery operations prior to further treatment. The various metals are separated using special shredder equipment for electronic scrap. Copper and precious metals are processed by refining. Aluminum and iron are separated and supplied for melting.

# Repair reliability and spare part supply

Unify Software and Solutions GmbH & Co. KG guarantees repair support and spare part supply for up to 5 years following product discontinuation of the OpenScape Desk Phone telephones.

# Extending performance capability

The functionality of all OpenScape Desk Phone telephones can be extended fundamentally by means of software updates.

Please contact your administrator/system support if necessary in this respect or your sales partner at Unify Software and Solutions GmbH & Co. KG.

# Special features for operation on an OpenScape 4000

Not all functions are supported fully when operating an OpenScape Desk Phone CP600/CP600E on an OpenScape 4000, as is the case on an OpenScape Voice.

# Passively supported functions

Some of the functions are only available to you as a passive user. The restrictions are listed below:

- An OpenScape Desk Phone CP600/CP600E on an OpenScape 4000 cannot actively park a user in the system. The OpenScape Desk Phone CP600/CP600E can be parked by a different user however.
- If an OpenScape Desk Phone CP600/CP600E is called on an OpenScape 4000 and a call is already being conducted or the user does not answer, the caller can enter a callback. Such a callback request in the case of busy or no reply cannot be entered from the OpenScape Desk Phone CP600/CP600E. To initiate a callback, see → page 93.
- The telephone can only be the passive user in the case of third-party monitoring.
- The telephone can be captured but cannot capture a connection itself.

# Unsupported functions

The functions that are not available to you with your OpenScape Desk Phone CP600/CP600E on an OpenScape 4000 are listed below.

- Direct station selection keys cannot be configured → page 161.
- Line keys cannot be configured → page 164.
- The telephone cannot be configured as an executive/secretary team member → page 176.

250 Index

| Index                                     | Line key 249                                  |
|-------------------------------------------|-----------------------------------------------|
|                                           | Multi-line 247                                |
| A hort douborns out 40                    | Operating modes 245                           |
| Abort deployment 18                       | Second call 248                               |
| Administration 74                         | Tips 246                                      |
| AICS Zip tone 82, 99, 167                 | Call settings                                 |
| Alerts 109                                | CTI calls 186                                 |
| Answering calls                           | MultiLine 173                                 |
| MultiLine 166                             | Call signaling, different 81                  |
| Applications 34                           | Call waiting 103                              |
| Activating an application 34              | CE marking 3                                  |
| Opening the context menu 34               | Changing the date display 196                 |
| Selecting an entry 34                     | Changing the password 181                     |
| Applications menu 68                      | Changing the user password 181                |
| Audio                                     | Cloud PIN 17                                  |
| Room character 186                        | Conference 100                                |
| Audio controls 23                         | Starting a conference 98                      |
| Auto headset 82, 99, 167                  | Connection options 21                         |
| Autodial delay 94                         | Consultation 98                               |
| В                                         | Consultation call from second call 103        |
| Background lighting 206                   | Contact, deleting 50                          |
| Bluetooth 117                             | Context 235                                   |
| NFC 117                                   | Context-dependent displays 31                 |
| Browsing in tabs 24                       | Control relays 69                             |
| C                                         | Conversations 35                              |
| Call                                      | Creating 38                                   |
| Deflecting 88                             | Copying/pasting destination phone numbers 218 |
| Ending 108                                | Corporate directory 111                       |
| Forwarding 215                            | D                                             |
| Holding 102                               | Date 209                                      |
| Incoming 81                               | Daylight saving 207                           |
| Rejecting 88                              | Deactivating the password 182                 |
| Transferring 105                          | Deactivating the user password 182            |
| Call forwarding                           | Delayed ringer 173                            |
| Activating/deactivating 219               | Deleting a contact 50                         |
| Copying/pasting destination phone numbers | Diagnostic call 74                            |
| 218                                       | Dial plan 185, 232                            |
| Call forwarding chain 220                 | Dialpad 25                                    |
| Call forwarding information 170           | Different call signaling 81                   |
| Call lists 112                            | Direct station selection keys 161             |
| Call pickup 159                           | Directory                                     |
| Call recording                            | LDAP 64, 111                                  |
| Alternating 248                           | Display icons                                 |
| AutoStart 247                             | Call status 58                                |
| Call types 246                            | Status line 27                                |
| Conference 249                            | Display settings                              |
| Consultation 248                          | Idle mode for display 199                     |
| Controlling 247                           | Do not disturb 180                            |
| Icons 246                                 |                                               |
|                                           |                                               |

| DSS 161                                  | Country gotting 107                                |
|------------------------------------------|----------------------------------------------------|
| DSS call                                 | Country setting 197  Language for user prompts 194 |
| Call deflection 163                      | Language for user prompts 194  LDAP 111            |
| DSS key                                  | LED displays 63                                    |
| Consultation 161                         | Level 71                                           |
|                                          |                                                    |
| Indirect pickup 162                      | Line key 63 Line utilization 165                   |
| Rejecting a call 162                     |                                                    |
| During calls                             | Line/trunk keys 164                                |
| MultiLine 171<br>E                       | Lines Hot and warm line 172                        |
|                                          |                                                    |
| Emergency call 185                       | Locking the phone 183                              |
| Emergency number 185                     | M<br>Making calls                                  |
| Error message                            | Making calls                                       |
| Remote configuration 245                 | MultiLine 168                                      |
| Executive/secretary 176                  | Microphone 95                                      |
| F                                        | Missed calls 93                                    |
| Forwarding                               | Mobility 177                                       |
| Saving a destination phone number 216    | Mode keys 23                                       |
| Forwarding primary line 170              | MultiLine                                          |
| Function keys                            | Answering calls 166                                |
| Display function 63                      | LED displays 163, 165                              |
| G                                        | Making and receiving calls on a single line 171    |
| General information 12                   | Multi-line                                         |
| Graphic display 27                       | Making and receiving calls with multiple           |
| Icons indicating call status 58          | lines 171                                          |
| Graphic display settings                 | MultiLine phone 16                                 |
| Idle mode for graphic display 199        | N                                                  |
| Group call 159                           | NFC 117                                            |
| Group calls 159                          | Normal dialing 235                                 |
| H                                        | 0                                                  |
| Headset                                  | Open listening 96                                  |
| Answering call automatically 82, 99, 167 | OpenScape Key Module 600 22                        |
| Hot line 170                             | Operating instructions 3                           |
| Hotline                                  | P                                                  |
| For lines 172                            | Parameters 70                                      |
|                                          | Phantom line 165                                   |
| Icons                                    | Pickup group 159                                   |
| Call status 58                           | Presence 29                                        |
| Status line 27                           | Primary line 164                                   |
| Ignoring second call 104                 | Privacy 180                                        |
| Immediate dialing 232, 235               | Private line 165                                   |
| Incoming calls                           | Program/Service menu 68                            |
| MultiLine                                | Programmable keys 59, 62                           |
| Answering calls 166                      | R                                                  |
| K                                        | Redial                                             |
| Key modules 22                           | MultiLine 170                                      |
| L                                        | Remote configuration 17, 245                       |
| Language setting                         | Rollover 65, 175                                   |
|                                          |                                                    |

252 Index

S Safety notes 3 Saving destination phone number 216 Screensaver 198, 199, 200 Searching for conversations 43 Second call 103 Secondary line 164, 210 Security 180 Selected dialing key 92 Sensor keys Forwarding 151 Immediate ring 157 Setting headset port 190 Shared line 165 SingleLine phone 16 Softkey 31 Softkeys 23 Speakerphone mode 81, 95 Status icons 27 T Telephone maintenance 244 Telephony interface SingleLine 57 Time 209 Time display format 195 Toggle/connect 100 Troubleshooting 244 User interface 20 User support 16 Using a mini switch 22 Using network ports more efficiently 22 W Warm line 170 For lines 172 Web interface 238

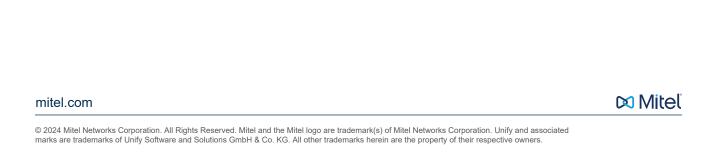